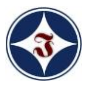

# **А С К О Д ™**

# **СИСТЕМА ЕЛЕКТРОННОГО ДОКУМЕНТООБІГУ**

# **(А С К О Д W E B )**

# **ІНСТРУКЦІЯ КОРИСТУВАЧА**

# **3MICT**

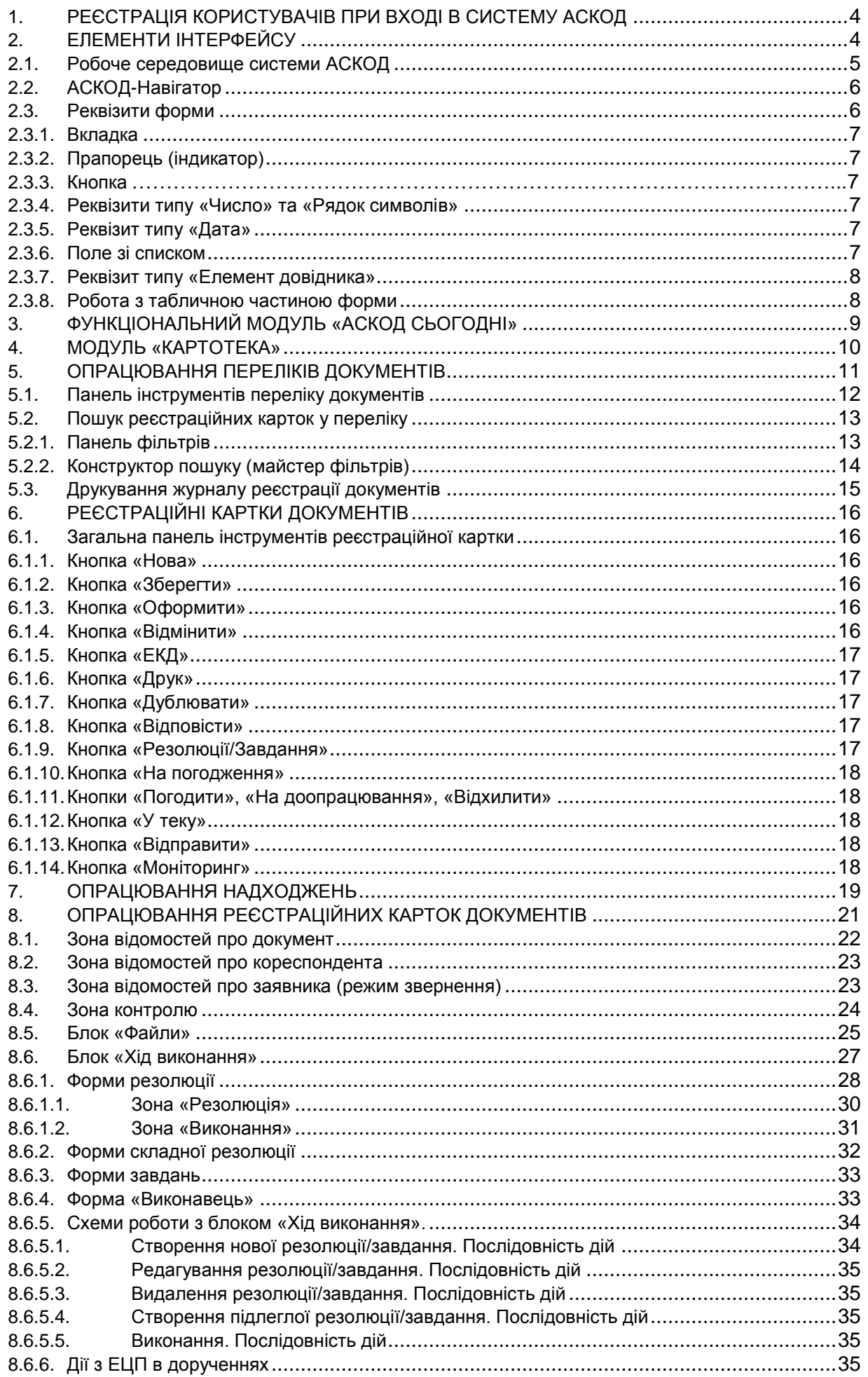

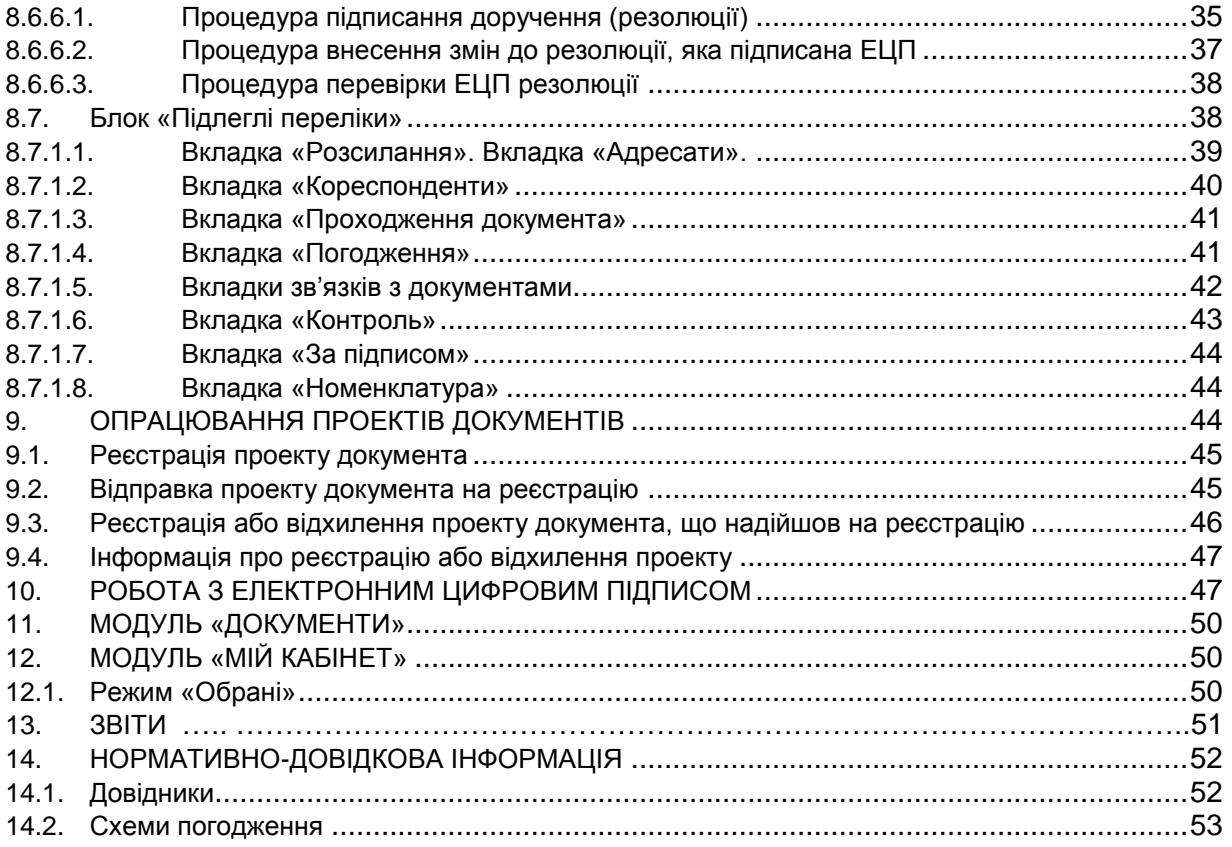

# **СКОРОЧЕННЯ ТА ТЕРМІНОЛОГІЯ**

*БД* - база даних.

*ЕКД* - електронна копія документа.

*ЕП* - електронна пошта.

*ЕЦП* - електронний цифровий підпис.

*Довідники* - спеціалізовані масиви інформації, які містять допустимі для відповідних реквізитів документів значення.

*КК* - картка контролю виконання доручення.

*Клік* – натискання лівої клавіші миші.

*Код* - аналог скороченої назви елемента кодифікатора.

*Реєстраційна картка* **(***РК***)** - спеціалізована облікова форма, яка містить поля для реєстраційних, контрольних, пошукових та ін. реквізитів документа.

# **1. РЕЄСТРАЦІЯ КОРИСТУВАЧІВ ПРИ ВХОДІ В СИСТЕМУ АСКОД**

<span id="page-3-0"></span>Для роботи з системою необхідно запустити веб-браузер та в рядку адреси панелі навігації браузера ввести посилання, надане Адміністратором. Відкриється сторінка авторизації [\(Рисунок](#page-3-2)  [1\)](#page-3-2). Для входу в систему користувач має у відповідних полях вказати свої логін і пароль та натиснути кнопку «ВХІД». З метою захисту інформації замість символів паролю у полі будуть відображатись «●».

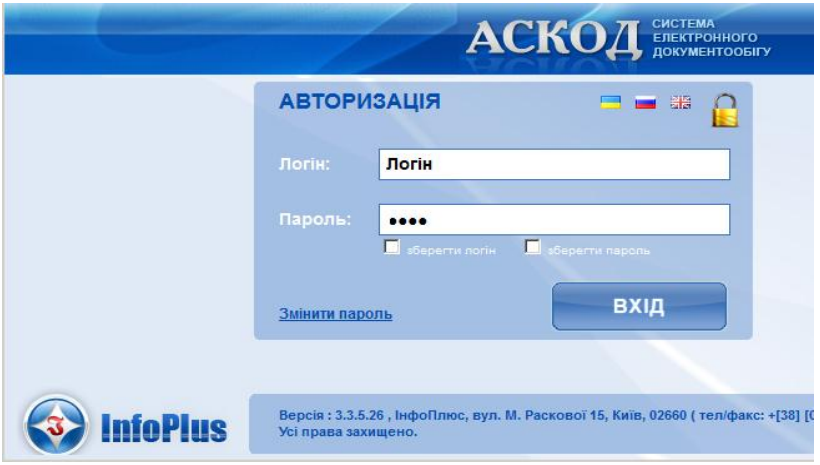

**Рисунок 1**. Сторінка авторизації у системі

<span id="page-3-2"></span>**ВАЖЛИВО**! При першому вході в систему користувач повинен **обов'язково змінити первинний пароль**, який був наданий йому адміністратором для первинної реєстрації у системі. Для зміни пароля потрібно: натиснути кнопку «ЗМІНИТИ», у вікні зміни пароля заповнити відповідні поля та натиснути кнопку «*Змінити пароль*» [\(Рисунок 2\)](#page-3-3). Після повідомлення системи про успішну зміну пароля необхідно повторно авторизуватися у системі з новим паролем.

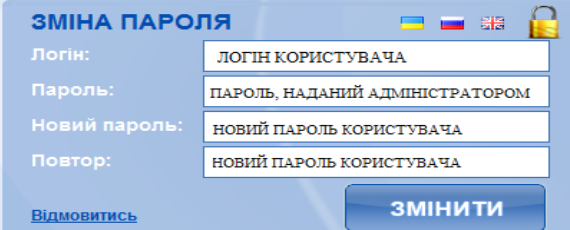

**Рисунок 2**. Вікно зміни пароля

## **2. ЕЛЕМЕНТИ ІНТЕРФЕЙСУ**

<span id="page-3-3"></span><span id="page-3-1"></span>Існують два поняття – курсор введення і покажчик миші. *Покажчик миші* (зазвичай відображається на екрані у вигляді стрілки) – це активний елемент управління, що переміщується по екрану, повторюючи рух миші. *Курсор введення* – це миготлива вертикальна смужка |. Він вказує місце, куди буде вводитися текст. Для переміщення курсору введення використовуються клавіатурні клавіші керування курсором або миша.

Для вводу/виводу інформації на екран комп"ютера в системі АСКОД використовується елемент інтерфейсу – форма. *Форма* – це вікно, призначене для перегляду або уведення інформації з використанням різних елементів інтерфейсу: елементів керування – кнопок,

закладок, перемикачів, «меню» у вигляді «дерева» тощо; форм з реквізитами реєстраційних карток та документів або таблиць-переліків. Форма виводиться на окремій закладці вікна веббраузера. Будь-яка форма містить стандартні елементи керування. Призначення конкретної форми визначається режимом, в якому вона використовується.

*Спливаюче вікно сповіщень* – це спливаюче у правому нижньому куті екрану вікно з певною інформацією про події, які породжуються різними операціями в системі. Сповіщення можуть попереджати користувача про помилки, про стан та хід виконання завдань; інформувати про поточний стан процесу тощо. Вікно сповіщень можна закрити або за кілька секунд сповіщення плавно закриється автоматично.

*Вікно повідомлень* – вікно виводу повідомлень, які породжуються певними діями користувача, та можуть як інформувати про поточний стан процесу, так і попереджати про помилки [\(Рисунок 3\)](#page-4-1). Ці повідомлення завжди потребують від користувача відповіді (дії).

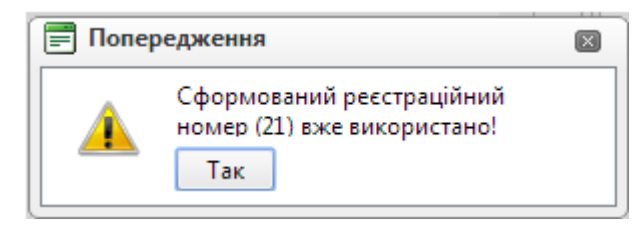

**Рисунок 3.** Вікно повідомлень

# <span id="page-4-1"></span>**2.1. Робоче середовище системи АСКОД**

<span id="page-4-0"></span>Під *робочим середовищем* будемо розуміти конфігурацію вкладок меню, панелей інструментів, інформаційних панелей тощо, що згруповані та впорядковані для виконання певних задач. Після авторизації на екран виводиться головне вікно (форма) системи АСКОД [\(Рисунок 4\)](#page-4-2).

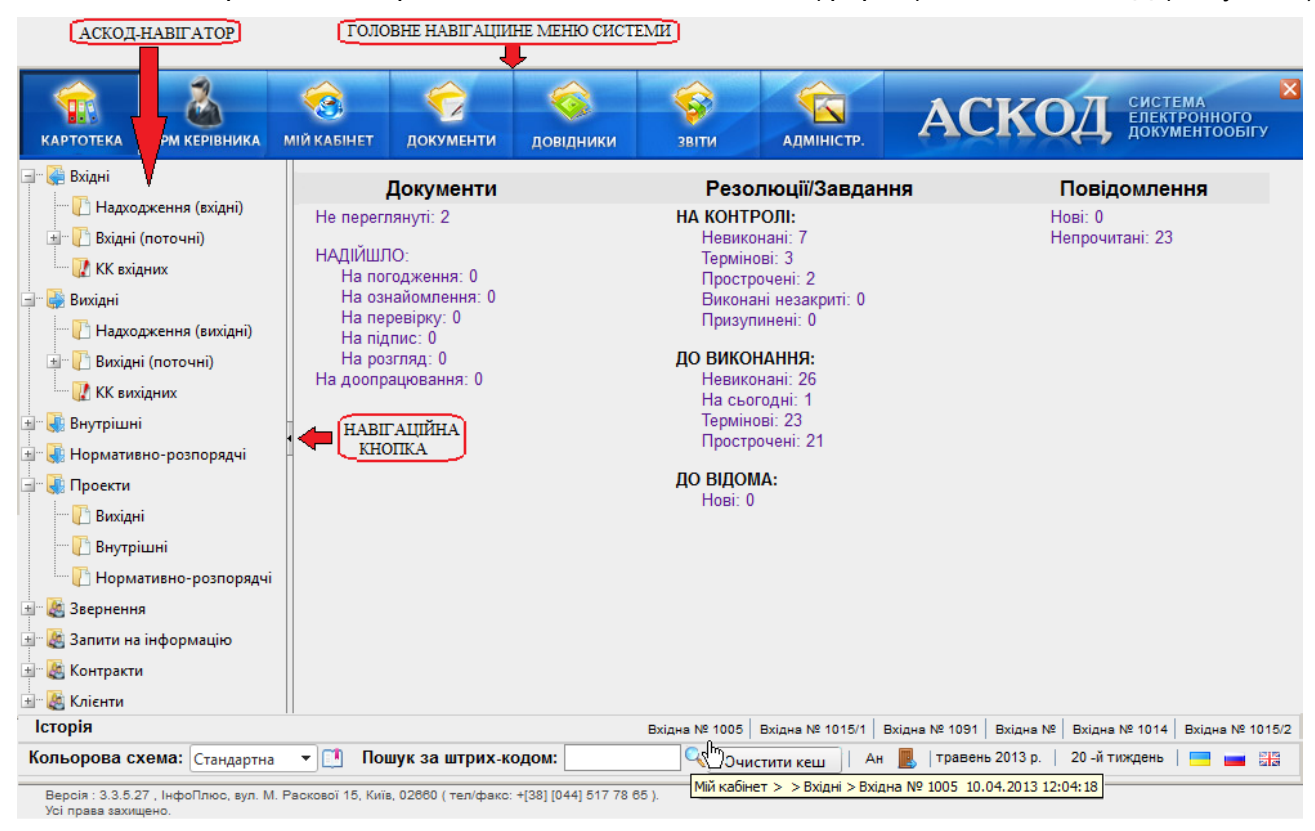

**Рисунок 4**. Головна форма системи

<span id="page-4-2"></span>У верхній частині форми розміщене **головне навігаційне меню системи**. За допомогою кнопок головного меню користувач може вибрати необхідний для роботи модуль. Модулі, доступні для роботи, залежать від прав користувача і визначаються адміністратором системи, тому кількість кнопок в навігаційному меню може бути менша.

Під головним меню системи розташована головна частина форми.

Ліворуч на головній частині форми розташований елемент інтерфейсу – **АСКОД-Навігатор**.

В залежності від вибраного для роботи режиму/підрежиму у праву частину головної частини виводиться відповідна інформація: перелік карток, файлів, звітів, елементів довідника тощо.

Вибір іншого режиму/підрежиму або модуля автоматично закриває роботу з поточним режимом/підрежимом. За замовчанням після авторизації у праву частину виводиться інформаційний модуль «**АСКОД Сьогодні**» (див. п. [3\)](#page-8-0).

В нижній частині головної форми розташовано декілька функціонально-інформаційних рядків.

Рядок **Історія** містить номери реєстраційних карток документів, що відкривалися останніми. Якщо підвести курсор до відповідного номера, можна побачити дату та час останнього відкриття цієї РК [\(Рисунок 4\)](#page-4-2). Натиснувши на кнопку «Історія» можна переглянути перелік всіх дій користувача за певний період [\(Рисунок 5\)](#page-5-2). Будь-яку РК з історії можна переглянути, вибравши її лівою клавішею миші.

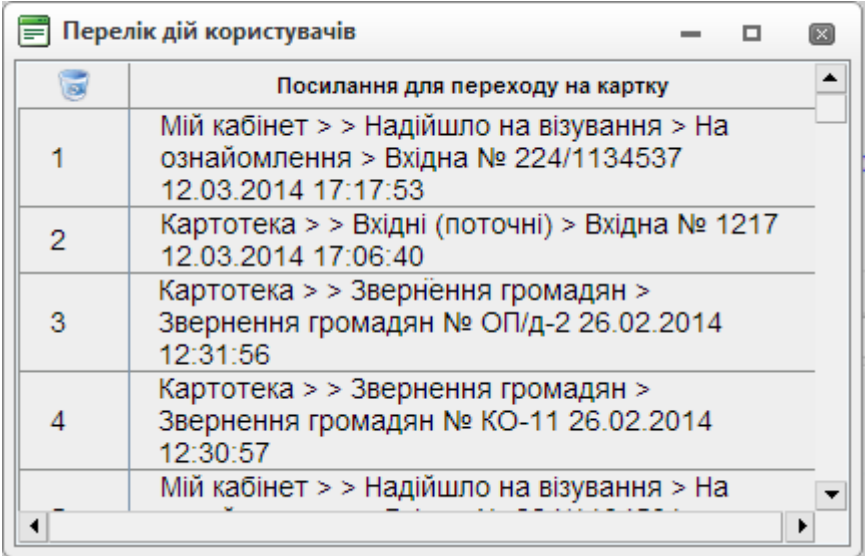

### **Рисунок 5**. Перелік дій користувача (історія)

<span id="page-5-2"></span>Під рядком **Історії** розташовується рядок стану (статусний рядок), що містить інформацію про користувача, який працює в системі, поточні дату та тиждень та елементи керування:

Кольорова схема:  $\boxed{\text{Cra}$ ндартна  $\boxed{\bullet}$  – вибір палітри кольорів елементів форми. Натиснувши на компонент • кнопки можна вибрати з випадаючого меню певну кольорову схему;

**Е-** – відобразити /приховати модуль «АСКОД- сьогодні»;

**В** – завершення роботи користувача з системою. ВАЖЛИВО! Використання даної кнопки забезпечує **коректне завершення сеансу роботи** користувача з системою АСКОД;

**– кнопки вибору (зміни) мови інтерфейсу.** 

<span id="page-5-0"></span>В нижній частині екрану розміщені відомості про програму (назва, версія, розробник, його адреса тощо).

# **2.2. АСКОД-Навігатор**

**АСКОД-Навігатор** [\(Рисунок 4\)](#page-4-2) – список доступних користувачу компонент відповідного модуля, який був вибраний ним у головному меню системи (на рисунку компоненти АСКОД-Навігатора відповідають модулю «**Картотека**»).

Список компонент організований у вигляді дерева, вузлами якого є режими, а кінцевими елементами – підрежими. Кожен вузол можна розгорнути для відображення підпунктів (якщо такі є), а також згорнути, щоб їх приховати. Знак "**+**" у вузлі гілки вказує, що цю гілку можна розгорнути, для чого треба натиснути лівою клавішею миші на знак "**+**" (для перегляду відкриється наступний рівень, а знак "**+**" зміниться на "**–**"). Гілка закривається натисканням миші на знак "**–**". Кожен режим (підрежим) може мати кілька рівнів.

АСКОД-Навігатор можна прибрати з екрану навігаційною кнопкою . Повторне натиснення на навігаційну кнопку повертає Аскод-Навігатор на екран.

## **2.3. Реквізити форми**

<span id="page-5-1"></span>На формі розміщені елементи різних типів для вводу інформації, які називаються полями або реквізитами форми. Як правило, при наведенні курсору на елементи екранних форм, з"являються підказки (хінти), які описують призначення цих елементів.

#### **2.3.1. Вкладка**

<span id="page-6-0"></span>*Вкладка* – елемент графічного інтерфейсу, який дозволяє переключатися між компонентами форми у виділеній для них області екрану. Вкладки, які містить форма, зумовлені конфігурацією цієї форми. Вкладки розміщені горизонтально одна за одною в один або два рядки [\(Рисунок 6\)](#page-6-6). Клік по вкладці робить її активною, і у керованій вкладками області екрану відображається відповідний вкладці вміст.

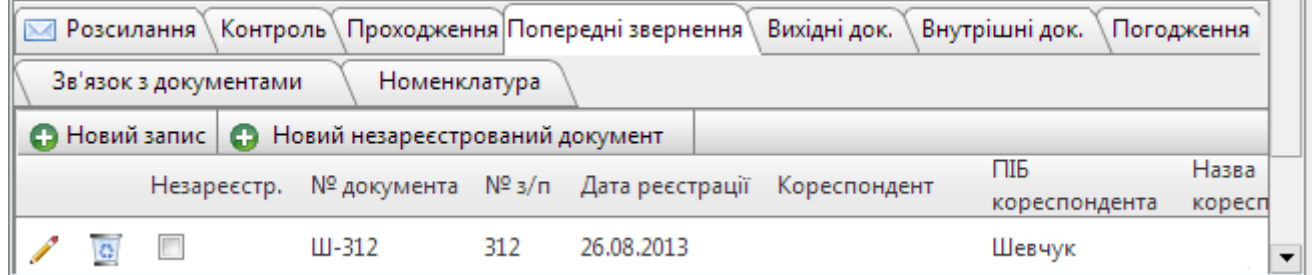

#### **Рисунок 6**. Вкладки форми звернень громадян

### <span id="page-6-6"></span>**2.3.2. Прапорець (індикатор)**

<span id="page-6-1"></span>Елемент форми типу «*Прапорець*» – прямокутне поле індикатора з позначкою всередині або без неї: використовується для вмикання/вимикання режиму і може знаходитися в увімкнутому (кнопка відмічена позначкою V) або вимкнутому (на кнопці відмітка відсутня) стані.

### **2.3.3. Кнопка**

<span id="page-6-2"></span>Кнопки на формі використовуються для виконання певних дій, передбачених алгоритмом форми. Для вибору кнопки необхідно встановити курсор на кнопку і натиснути ліву клавішу миші. Деякі кнопки мають підменю зі списком доступних дій (відкривається кліком по компоненті ▼).

### **2.3.4. Реквізити типу «Число» та «Рядок символів»**

<span id="page-6-3"></span>Числові та символьні реквізити вводяться у відповідному полі з клавіатури. При цьому використовуються стандартні функції редагування символьних рядків, які надає операційна система (копіювання, заміна, видалення тощо).

# **2.3.5. Реквізит типу «Дата»**

<span id="page-6-4"></span>Поля з даними типу **«***Дата***»** заповнюються введенням дати з клавіатури або з використанням вікна **«***Календар***»** [\(Рисунок 7\)](#page-6-7). Формат дати: <день><місяць>< рік>. Активізація вікна «*Календар*» здійснюється натисканням лівої клавіші миші на компоненті **. 18. цена** щоб вибрати дату, необхідно натиснути ліву клавішу миші на обраному дні в календарі.

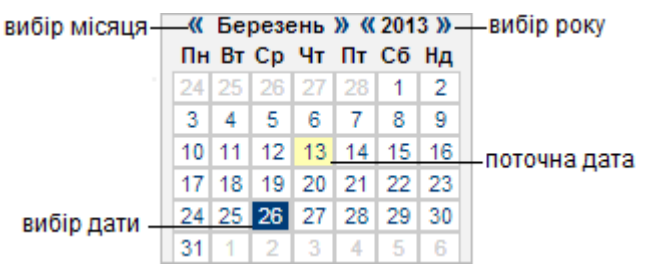

#### **Рисунок 7**. Календар

#### <span id="page-6-7"></span>**2.3.6. Поле зі списком**

<span id="page-6-8"></span><span id="page-6-5"></span>Елемент форми типу «Поле зі списком» призначається для вибору одного варіанту з кількох. Відкривається список кліком на компоненті реквізиту. Вибір у списку здійснюється кліком по потрібному запису у переліку [\(Рисунок 8\)](#page-6-8).

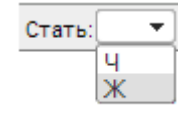

**Рисунок 8**. Реквізит типу «Поле зі списком»

### **2.3.7. Реквізит типу «Елемент довідника»**

<span id="page-7-0"></span>Поля, значення яких можуть бути вибрані з довідників (**| | | | | | | | | | заповнюються з** клавіатури або з використанням вікна-довідника. У випадку уведення з клавіатури, після завершення вводу дані перевіряються на коректність введеної інформації. Активізація довідника здійснюється натисканням лівої клавіші миші на компоненті  $\cdots$ 

Загальний вигляд вікна вибору значення довідника містить стандартні для всіх вікон системи елементи керування, як то: перелік елементів довідника; кнопки (вибору, виходу, пошуку, очищення даних, гортання сторінок); індикатори; поля введення фрагментів коду та назви для пошуку [\(Рисунок 9\)](#page-7-2).

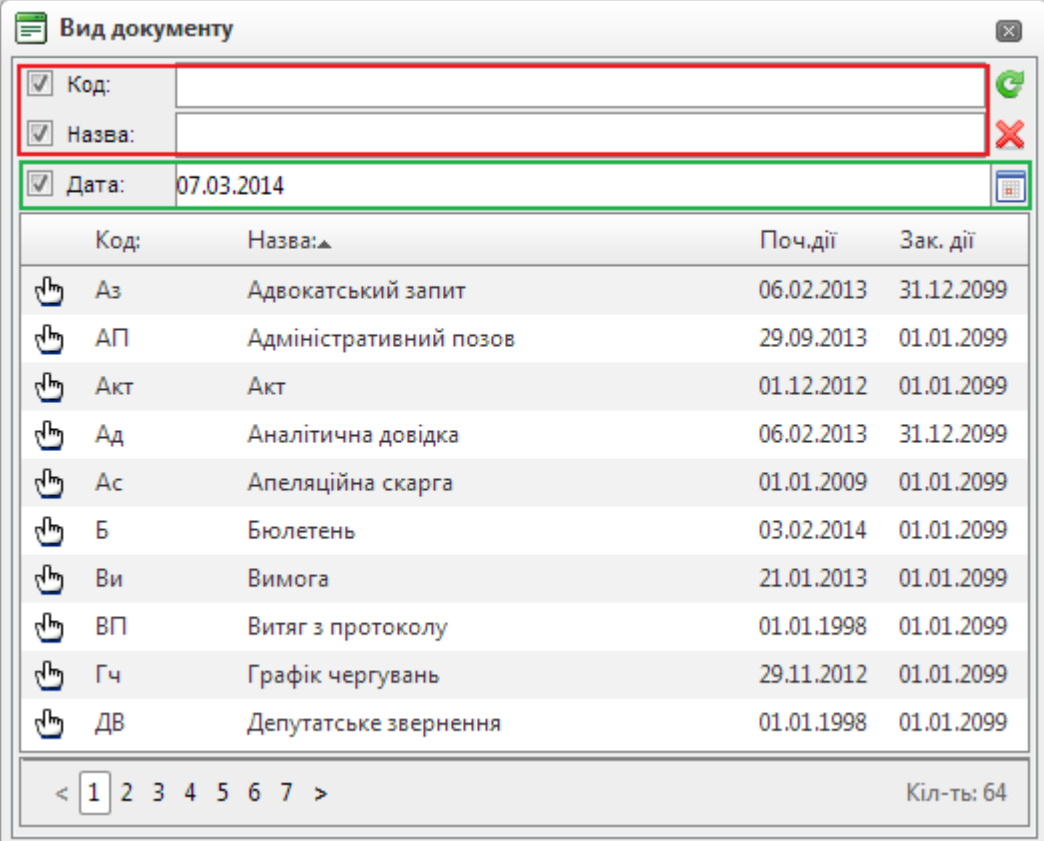

#### **Рисунок 9**. Вікно довідника

<span id="page-7-2"></span>В переліку виводяться елементи довідника, що є актуальними на дату, яка вказана в полі √ Дата: 24.05.2013  $\blacksquare$ . Для виводу всіх елементів довідника треба зняти позначку  $\blacksquare$ . Для виводу елементів, що діють на іншу дату – ввести потрібну дату і виконати вибір кнопкою  $\bullet$ . Для пошуку потрібного значення у переліку необхідно в поля для пошуку ввести Код/Назву (можна ввести лише фрагмент) та натиснути  $\bullet$ . Прапорець  $\blacksquare$  означає – використати дану умову при пошуку. Якщо прапорець не встановлено, задана умова для пошуку не враховується. Очистити поля і відмінити застосування критеріїв пошуку можна кнопкою  $\blacktriangleright$ . Для вибору потрібного значення з переліку необхідно натиснути .

# **2.3.8. Робота з табличною частиною форми**

<span id="page-7-1"></span>Переліки у вигляді таблиць використовуються для перегляду, пошуку, відбору та редагування певної інформації. Будь-яка таблиця складається з записів (рядків) та полів (стовпчиків). Кожне поле містить певну інформацію стосовно запису таблиці.

Перелік розбито на сторінки по 10 записів на кожній. Перейти на будь-яку сторінку можна, натиснувши на відповідному номері сторінки в послідовності номерів сторінок, що відображається під переліком записів ліворуч [\(Рисунок 13\)](#page-10-1). Праворуч під переліком записів виводиться інформація про відкриту сторінку переліку: номер поточної сторінки, кількість сторінок (всього), номери записів, що виведені на екран, та загальна кількість записів в переліку [\(Рисунок 13\)](#page-10-1).

За потреби ширину будь-якого стовпчика таблиці в екранній формі можна змінити. Для цього необхідно підвести курсор миші до краю відповідного стовпчика в рядку заголовка (курсор має змінити вигляд на подвійну стрілку  $\leftarrow \leftarrow$ ), натиснути ліву клавішу миші та «розтягнути» або «звузити» стовпчик до потрібного розміру.

Також можна змінити порядок розміщення стовпчиків. Для цього необхідно підвести курсор миші до заголовка відповідного стовпчика та, утримуючи ліву клавішу миші, «перетягнути» стовпчик в потрібну позицію.

Користувач має можливість сформувати (змінити) перелік полів, що виводяться на екран. Для цього потрібно клікнути по кнопці «*Відбір полів для перегляду*» – <mark>| | | и</mark> яка знаходиться ліворуч над шапкою таблиці (рядок заголовків полів таблиці).

У вікні відбору полів для перегляду [\(Рисунок 10\)](#page-8-1) необхідно відмітити потрібні для роботи поля, для чого проставити або зняти прапорці-індикатори у відповідних полях.

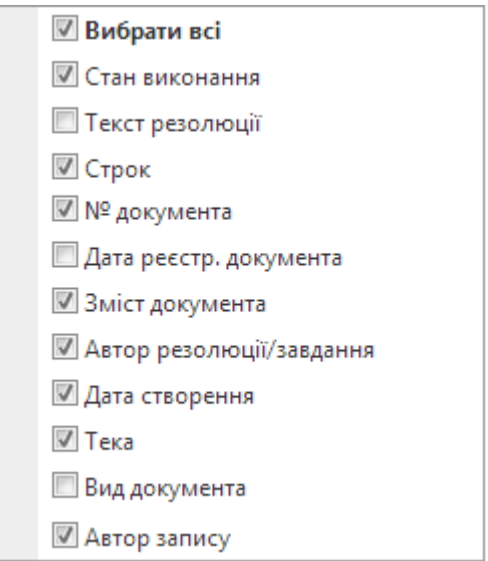

**Рисунок 10**. Вибір полів для перегляду

<span id="page-8-1"></span>Відібрані та розміщені у потрібному порядку поля будуть відображені в екранній формі. Всі виконані зміни зберігаються в пам"яті системи та автоматично застосовуються при наступних запусках.

# **3. ФУНКЦІОНАЛЬНИЙ МОДУЛЬ «АСКОД СЬОГОДНІ»**

<span id="page-8-0"></span>Функціональний модуль «**АСКОД Сьогодні**» [\(Рисунок 11\)](#page-8-2) містить у відповідності до налаштувань прав доступу актуальну для даного користувача інформацію.

| Мій кабінет >                                                                                                    |                                                                                                    |                                  |
|----------------------------------------------------------------------------------------------------|----------------------------------------------------------------------------------------------------|----------------------------------|
| 2 Оновити                                                                                                    |                                                                                                    |                                  |
| Документи                                                                                                    | Резолюції/Завдання                                                                                                    | Повідомлення                     |
| Не переглянуті:6<br>НАДІЙШЛО:<br>На погодження: 1<br>На ознайомлення: 2<br>На перевірку:0<br>На підпис:0<br>На розгляд:3<br>На доопрацювання: 3 | МІЙ КОНТРОЛЬ:<br>На виконанні: 372<br>Термінові: 120<br>Прострочені: 120<br>Виконані незакриті: 13<br>Призупинені: 0<br>ДО ВИКОНАННЯ:<br>Невиконані: 70<br>На сьогодні:0<br>Термінові:40<br>Прострочені: 40<br>ДО ВІДОМА:<br>Hosi:1 | $H$ o $B$ i:0<br>Непрочитані: 44 |

<span id="page-8-2"></span>**Рисунок 11**. Функціональний модуль «АСКОД Сьогодні»

Інформація згрупована в три блоки-колонки:

### **«***Документи***»**:

«*Не переглянуті»* – нові документи, не переглянуті користувачем;

«*Надійшло*» – документи, які чекають від користувача певних дій: погодження, ознайомлення, перевірки, підпису, розгляду;

«*На доопрацювання*» – документи, які відправлені користувачу на доопрацювання.

#### **«***Резолюції***/Завдання»:**

«*Мій контроль*» – резолюції/завдання, що знаходяться на контролі користувача: невиконані; термінові (термін виконання менший за 7 днів); прострочені; виконані, але на закриті; призупинені;

«*До виконання*» – резолюції/завдання, виконавцем яких зазначено користувача: невиконані; на сьогодні (термін виконання – сьогодні); термінові (термін виконання менший за 7 днів); прострочені;

«*До відома*» – нові резолюції/завдання, які передані користувачу до відома.

**«***Повідомлення***»** – повідомлення, які надійшли користувачу від системи АСКОД. Це повідомлення про документи, дії з якими інших користувачів системи стосуються даного користувача (користувач добавлений «до відома», користувач добавлений в резолюцію «до виконання» тощо).

При виборі інформативного рядка з блоку «*Повідомлення*» відкривається спеціальне вікно повідомлень про хід виконання [\(Рисунок 12\)](#page-9-1).

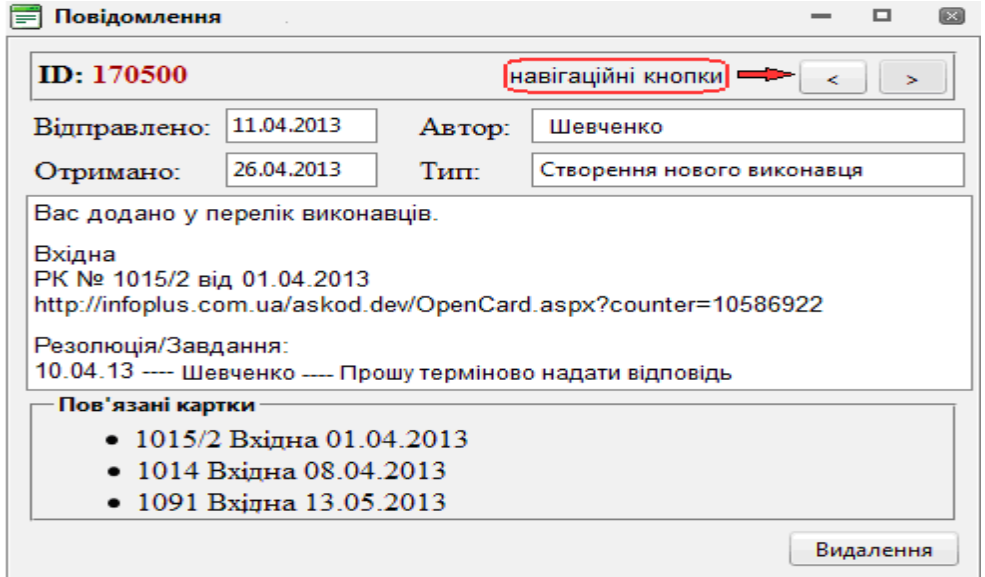

**Рисунок 12**. Системне повідомлення про хід виконання

<span id="page-9-1"></span>Будь-яку пов"язану з конкретним повідомленням РК можна переглянути. Для цього у зоні «*Пов'язані картки*» треба підвести курсор до потрібної РК та натиснути ліву клавішу миші.

При виборі будь-якого інформативного рядка з блоків «*Документи*» чи «*Резолюції*/*Завдання*» в головну частину форми виводиться інформація, що відповідає певному режиму/підрежиму модуля «**Мій кабінет**», з переліком карток якого користувач може працювати.

Перейти до функціонального модуля «**АСКОД Сьогодні**» можна з будь-якого режиму, натиснувши на кнопку **натисного функціонально-інформаційного рядка**.

#### **4. МОДУЛЬ «КАРТОТЕКА»**

<span id="page-9-0"></span>Модуль «**Картотека**» забезпечує реєстрацію та опрацювання службової кореспонденції (вхідної, вихідної, внутрішньої, нормативно-розпорядчої), звернень громадян та запитів на інформацію тощо. Кожен з режимів в залежності від макроналаштувань системи АСКОД може включати підрежими, нумерація реєстраційних карток документів (далі РК) в яких буде налаштована в залежності від виду документу та ін.

Реєстрація кореспонденції, що надходить безпосередньо в організацію (підрозділ) та адресована керівництву, проходить процедуру повної реєстрації (створення нової РК, заповнення реєстраційних реквізитів, даних про кореспондента, зміст питання тощо). Для реєстрації ж РК, що надходить в організацію засобами АСКОДу, потрібно виконати лише процедуру приймання вже створеної та заповненої РК (ця кореспонденція доступна в підрежимах «Надходження» кожного режиму). Кореспонденція кожного підрежиму «**Надходження**» може бути двох видів:

– зареєстрована у вищестоящій організації (підрозділі) і розписана до виконання на конкретних осіб з даної організації («№ документа» присвоєний вищестоящою організацією і не потребує перереєстрації);

– направлена у дану організацію (підрозділ) як адресату («№ документа» порожній, потребує присвоєння реєстраційного номера).

Необхідність перереєстрації обумовлюється та визначається організацією процесів діловодства в структурі організації користувача.

#### **5. ОПРАЦЮВАННЯ ПЕРЕЛІКІВ ДОКУМЕНТІВ**

<span id="page-10-0"></span>Перелік РК [\(Рисунок 13\)](#page-10-1) – це представлений у вигляді таблиці електронний аналог журналу реєстрації, який використовується для перегляду, пошуку, створення, редагування РК документів. Якщо документи, що відповідають вибраному режиму, відсутні, то на екран виводиться порожня таблиця (без записів) з написом «*Немає записів для відображення*».

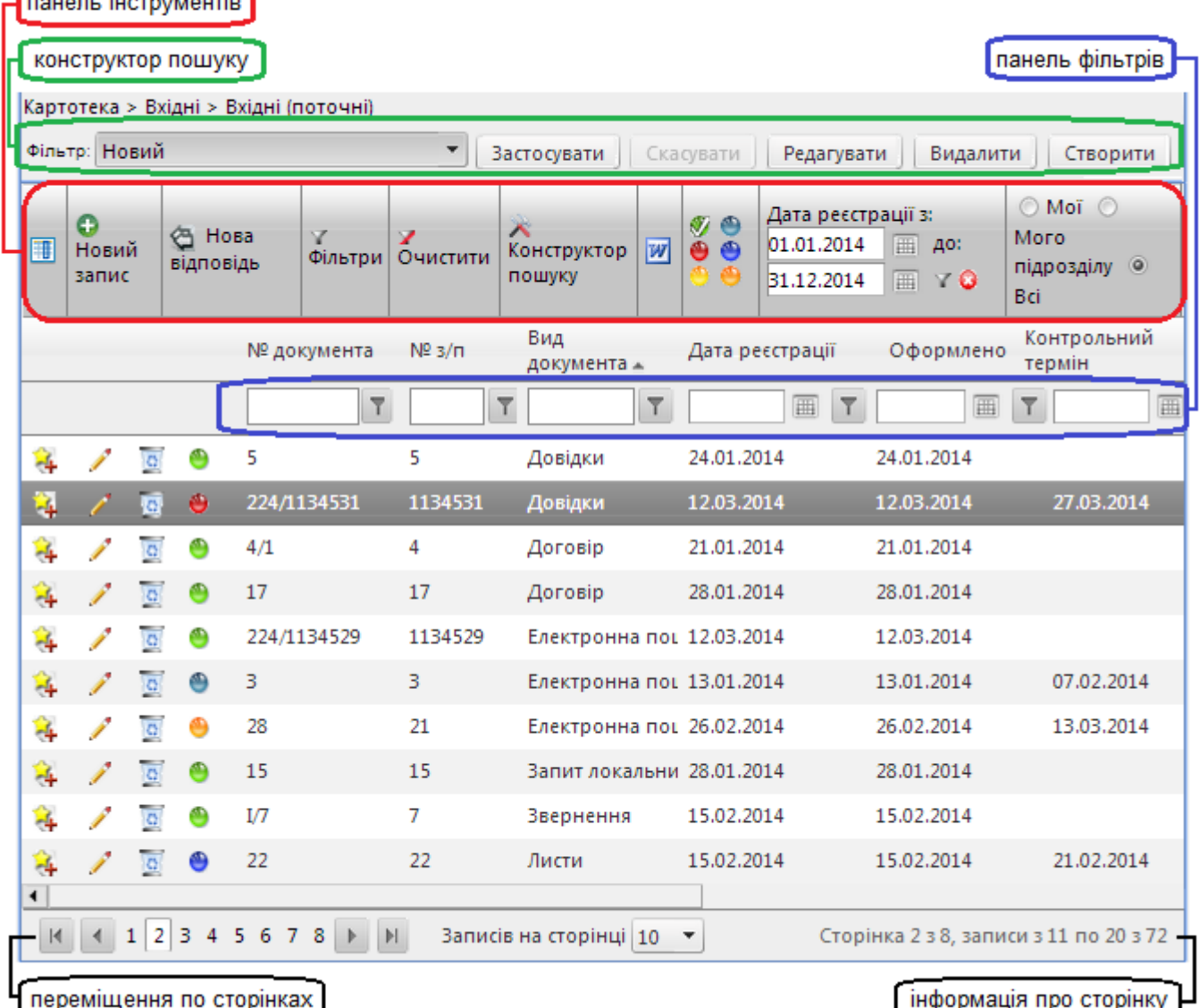

**Рисунок 13**. Перелік реєстраційних карток вхідної кореспонденції (поточна)

<span id="page-10-1"></span>В системі АСКОД опрацювання переліків усіх видів документів здійснюється за однаковими принципами у всіх режимах (вхідні, вихідні, звернення тощо).

Перелік реєстраційних карток складається з записів (рядків) та полів (колонок). Кожне поле містить певну інформацію (номер картки, дату реєстрації, короткий зміст тощо). Поля ідентифікуються їх іменами, що відображені у заголовках в шапці таблиці. Користувач може настроїти «під себе» ширину, розташування та кількість полів (п. [2.3.8\)](#page-7-1).

Як правило, за замовчанням перелік впорядкований за значенням поля номер за порядком («№ з/п»). За потреби перелік можна впорядкувати за значенням будь-якого поля. Однократне

**Collection of the Collection Collection** 

натискання лівою клавішею миші на заголовок стовпчика впорядковує (відсортовує) перелік РК за значенням стовпчика за зростанням. Ознакою сортування переліку за значенням певного стовпчика за зростанням є трикутник () біля назви стовпчика. Повторне натискання на заголовок стовпчика упорядковує перелік за спаданням. Ознакою сортування переліку за значенням певного стовпчика за спаданням є «перевернутий» трикутник ( ) біля назви стовпчика. Третє натискання на заголовок відміняє сортування переліку за значенням цього поля і впорядковує перелік за замовчанням.

Відповідний стан кожного документа позначається певним кольором: «*усі*» – зеленим, «*виконані*» – фіолетовим, «*невиконані*» – червоним, «*виконані з порушенням терміну*» – синім, «*прострочені*» – жовтим, «*гарячі*» – жовтогарячим [\(Рисунок 13\)](#page-10-1).

*Зауваження*! *Оскільки кольорова гама кожного комп'ютера може відрізнятися від еталона, бажано користуватися спливаючими підказками (hints).*

На початку кожного запису (рядка) розташовані кнопки керування, призначені для виконання певних дій з окремим записом переліку (редагувати, вилучити, відмітити, додати в обрані тощо).

Кнопки керування записом у табличній частині форми (наявність кнопок залежить від режиму перегляду документів та прав користувача):

 $\ell$  – редагувати картку. Редагування відбувається в окремому вікні, що має відповідний заголовок. Для повернення в перелік карток потрібно закрити форму картки;

• вилучити РК (вилучення записів доступне лише користувачам з відповідними правами). Під час вилучення перевіряється наявність посилань на даний номер документа з інших документів, в разі наявності зв"язку видається повідомлення про пов"язані документи та вилучення картки відміняється. Якщо вилучається реєстраційна картка, в якій є електронна копія документа (далі - ЕКД), остання стає недоступною. РК не може бути вилучена, якщо не вилучені всі, створені до неї контрольні картки;

 $\Box$  – відмітити запис для подальших дій з ним (наприклад, для групового вилучення) ;

– відкрити РК (використовується в режимі «*Резолюції*/*Завдання*» модуля «*Мій* кабінет») ;

– додати РК до переліку реєстраційних карток режиму «*Обрані*» модуля «*Мій кабінет*».

## **5.1. Панель інструментів переліку документів**

<span id="page-11-0"></span>Над переліком розташована **панель інструментів**, що містить кнопки (елементи) керування переліком, деякі з яких є стандартними для панелі інструментів будь-якого режиму, інші характерні лише для певних режимів роботи з документами. Також, набір кнопок керування залежить від режиму роботи та прав/налаштувань користувача.

Для кожної кнопки передбачені спливаючі підказки (hints), що з"являються при наведенні курсору на кнопку. Вони коротко описують дії, що будуть виконані при натисканні на кнопку. Нижче наведено приклад панелі інструментів для вхідних документів [\(Рисунок 14\)](#page-11-1).

<span id="page-11-1"></span>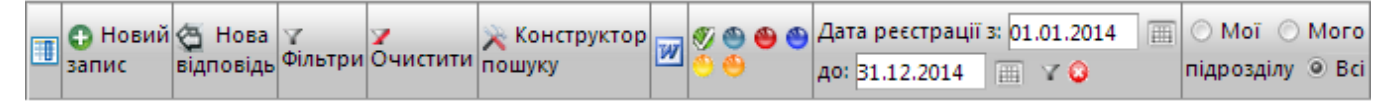

**Рисунок 14**. Панель інструментів (картотека – вхідні документи)

Кнопки **панелі інструментів** переліку документів:

 $\boxed{11}$  - відбір полів для перегляду (див. п. [2.3.8\)](#page-7-1);

**О** Новий **–** створити нову РК. Для заповнення реквізитів документу відкривається окреме запис вікно (форма). Щоб повернутися на перелік карток потрібно закрити форму картки;<br>© Нова

 – створити нову РК документа як відповідь до вже зареєстрованого в системі АСКОД документу. Для створення нової відповіді необхідно вибрати у переліку реєстраційну картку документа, до якого створюється відповідь, і натиснути на кнопку «*Нова відповідь*»;

– приховати/відобразити **панель фільтрів**;

очистити – очистити умови фільтрації. Перелік буде виведений без фільтрів;<br>Жионструктор

– приховати/відобразити «**Конструктора пошуку**» (див. п. [5.2.2\)](#page-13-0) пошуку

**• 20** — друкувати перелік (журнал реєстрації, див. п. [5.3\)](#page-14-0);

**0000** 

– вибрати режим відображення переліку. Для переключення відображення переліку використовують відповідні бінарні кнопки:

– «*усі*»: перелік усіх документів, доступних користувачу;

– «*виконані*»: перелік виконаних документів (дата поля «*Знято з контролю*» заповнена);

– «*невиконані*»: перелік невиконаних документів (дата поля «*Контрольний термін*» заповнена, дата поля «*Знято з контролю*» незаповнена);

– «*виконані з порушенням терміну*»: перелік документів, виконаних з порушенням терміну (дата поля «*Контрольний термін*» заповнена, дата поля «*Знято з контролю*» більша, ніж загальний контрольний термін);

– «*прострочені*»: перелік прострочених документів (дата поля «*Знято з контролю*» незаповнена, дата поля «*Контрольний термін*» заповнена і менша, ніж поточна дата);

– «*гарячі*»: перелік термінових документів (дата поля «*Знято з контролю*» незаповнена, дата поля «*Контрольний термін*» заповнена, контрольний термін закінчується через сім календарних днів);<br>Дата реєстрації з: 01.01.2014 | |

– встановити умови фільтрації переліку за датою реєстрації. За умовчанням перелік містить картки, зареєстровані у поточному році. Для фільтрації ввести у відповідних полях початкову та кінцеву дати та натиснути  $\mathbb {Y}$ . Відміняє фільтрацію кнопка  $\mathbf \bullet$ .

### <span id="page-12-0"></span>**5.2. Пошук реєстраційних карток у переліку**

#### **5.2.1. Панель фільтрів**

<span id="page-12-1"></span>Для пошуку (відбору) реєстраційних карток по значенню одного або декількох полів використовують **панель фільтрів** [\(Рисунок 13\)](#page-10-1).

Для створення фільтру треба: ввести у відповідне поле вводу значення для фільтрації,

натиснути Т та вибрати в меню, що з'явиться, умову фільтрації. Таким чином, створюється відношення типу: <*поле*>-<*умова*>-<*значення*>. Нижче наведено приклад встановлення умов відбору за номером документа: «реєстраційний номер документа *дорівнює 1234*» [\(Рисунок 15\)](#page-12-2).

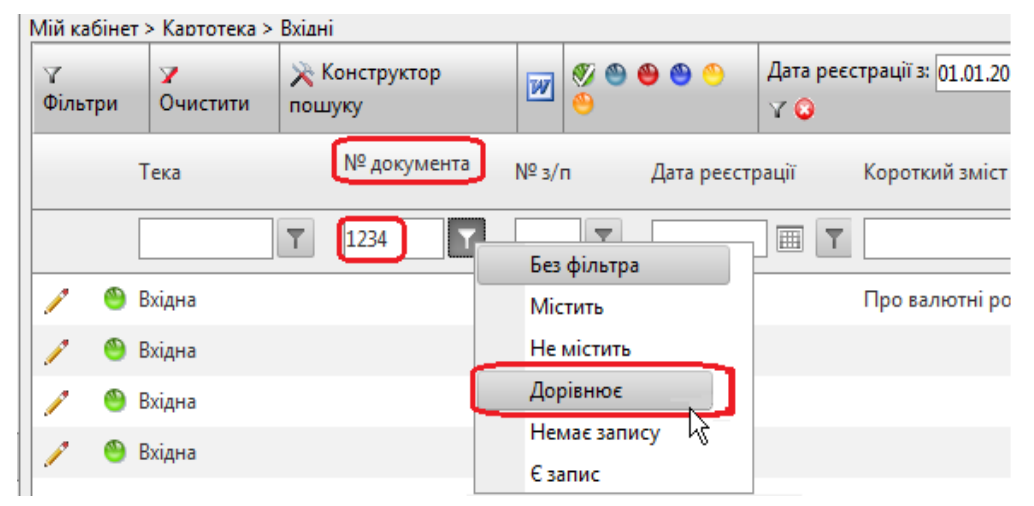

**Рисунок 15**. Фільтрація переліку за реєстраційним номером

Умови фільтрації:

<span id="page-12-2"></span>– «*Без фільтра*» - відміна умови фільтрації, очищення поля умови та виведення переліку без фільтрації;

– «*Не містить*» - у перелік виводяться лише записи, в яких значення відповідного поля не містить фрагмент, вказаний в умові фільтрації;

– «*Дорівнює*» - у перелік виводяться лише записи, в яких значення відповідного поля дорівнює умові фільтрації;

– «*Не дорівнює*» - у перелік виводяться лише записи, в яких значення відповідного поля не дорівнює умові фільтрації;

– «*Немає запису*» - у перелік виводяться лише записи, в яких значення відповідного поля не містить інформації (незаповнене);

– «*Є запис*» - у перелік виводяться лише записи, в яких значення відповідного поля містить будь-яку інформацію (заповнене);

– «*Більше*»/«*Менше*» - у перелік виводяться лише записи, в яких значення відповідного поля строго більше/менше за значення, вказане в умові фільтрації. Умови «*Більше*»/«*Менше*» використовується для числових полів та полів типу «*дата*».

Якщо після введення у поле значення для фільтрації натиснути кнопку «*Enter*», спрацьовує механізм вибору *умови фільтрації* за замовчанням: «*дорівнює*» або «*вміщує*» (перша умова у переліку вибору умов фільтрації).

В результаті буде сформовано відфільтрований згідно умов пошуку перелік реєстраційних карток. Якщо записів, що відповідають умовам пошуку, немає, буде виведено порожній перелік.

Можна встановити фільтрацію по кількох полях одночасно. Якщо по певному полю (полям) встановлено фільтр, то позначка  $\mathbf{I}$  цього поля змінює колір –  $\mathbf{I}$ .

*Зауваження*. При некоректному введенні у поле значення для фільтрації (наприклад, введення у поле типу «*дата*» буквених символів) система видає попередження – <sup>1</sup>.

Клік по кнопці Очистити відміняє фільтрацію та виводить «повний» перелік РК.

### **5.2.2. Конструктор пошуку (майстер фільтрів)**

<span id="page-13-0"></span>Для формування умов відбору РК у перелік використовується «*Конструктор пошуку***»** [\(Рисунок 13\)](#page-10-1). Якщо зона конструктору пошуку не відображається на формі переліку, потрібно

натиснути кнопку пошуку , яка відображує/приховує зону на формі.

Для того, щоб розпочати роботу з «Конструктором *пошуку*» (створити новий фільтр), потрібно натиснути кнопку «*Створити*» [\(Рисунок 16\)](#page-13-1).

<span id="page-13-1"></span>Редагувати Фільтр:  $\overline{\mathbf{v}}$ Застосувати Скасувати Видалити Створити

**Рисунок 16**. Зона «Конструктора пошуку»

Для роботи з «*Конструктором пошуку***»** відкривається спеціальна форма [\(Рисунок 17\)](#page-13-2). У верхню частину форми виведено перелік полів (реквізитів) РК документа відповідного виду кореспонденції, у нижній частині форми буде відображається опис фільтру – відношення типу: <*поле*> – <*умова*> - <*значення*>. Для зручності подальшого використання фільтру можна дати йому назву.

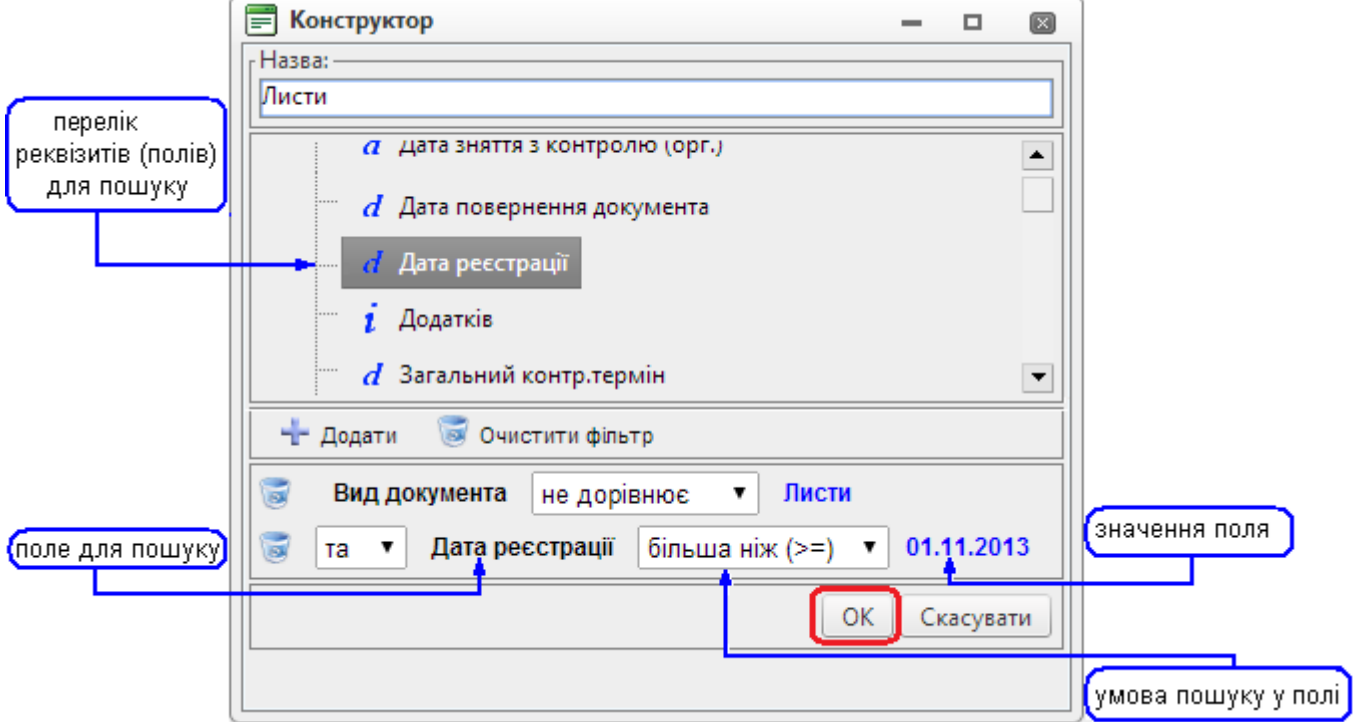

**Рисунок 17**. Форма «*Конструктор*»

Щоб створити новий фільтр, треба:

<span id="page-13-2"></span>– у верхній частині вікна відібрати з переліку необхідні для фільтрації поля, для вибору поля двічі клацнути мишею по його назві або виділити мишею та натиснути кнопку на додати;

– у нижній частині для кожного з вибраних реквізитів задати умову та значення фільтрації (значення можуть вводитися з клавіатури, вибиратися з календаря або з довідників).

Перелік умов залежить від типу вибраного реквізиту. Наприклад, доступні такі умови:

– *присутнє*/*відсутнє* - відповідне поле РК непорожнє/порожнє;

– *вміщує*/*не вміщує* - значення поля РК містить/не містить значення, зазначене в умові;

– *дорівнює*/*не дорівнює* - значення поля РК дорівнює/не дорівнює значенню, зазначеному в умові пошуку;

– тощо.

*Зауваження*. Поле «*Загальний контрольний термін*» у переліку реквізитів «Майстра фільтрів» – це максимум між контрольним терміном та терміном продовжено.

Відношення можуть бути зв"язані між собою за допомогою логічних операцій:

– «*та*» - результатом фільтрації будуть РК, які відповідають всім заданим критеріям;

– «*або*» - результатом фільтрації будуть РК, які відповідають одному з заданих критеріїв.

Зауваження. При створенні ланцюжків відношень (складних логічних виразів) за допомогою операцій «*та*»/«*або*» слід враховувати порядок виконання логічних операцій. За замовчанням порядок виконання визначається пріоритетом операцій: спочатку виконується операція «*та*», а потім операція «*або*».

Для того, щоб вилучити фрагмент умови, потрібно виділити його в описі фільтра (нижня частина вікна) та натиснути кнопку . Для вилучення умови всього фільтра, потрібно натиснути **КНОПКУ . ОЧИСТИТИ ФІЛЬТР** 

Клік по кнопці *«ОК»* форми *«Конструктор»* активує процес пошуку. В результаті буде виведено відфільтрований згідно умов пошуку перелік реєстраційних карток. Якщо записів, що відповідають умовам пошуку, немає, буде виведено порожній перелік.

Відмінити фільтрацію (скинути фільтр) можна кнопкою <sup>Скасувати</sup>, розташованою у зоні «*Конструктору пошуку*».

Всі сформовані користувачем фільтри зберігаються і можуть бути використані при подальшій роботі. Для того, щоб *застосувати*, *змінити* або *вилучити фільтр,* необхідно вибрати потрібний фільтр у переліку та натиснути відповідну кнопку: «*Застосувати*», «*Редагувати*» або «*Видалити*» [\(Рисунок 18\)](#page-14-1).

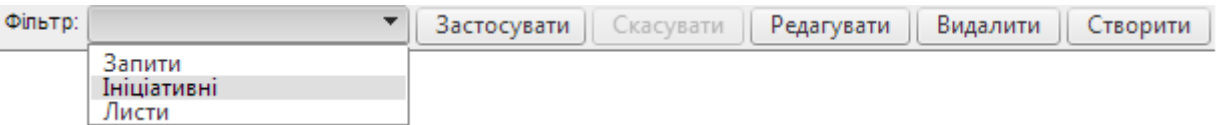

**Рисунок 18**. Вибір фільтру

# <span id="page-14-1"></span>**5.3. Друкування журналу реєстрації документів**

<span id="page-14-0"></span>Для створення друкованої форми переліку документів використовується кнопка  $\blacksquare$ , яка розміщена на **панелі інструментів**. Сформований журнал зберігається в модулі «**Звіти**». Для перегляду сформованого журналу треба вибрати потрібний звіт у переліку звітів та натиснути на ньому лівою кнопкою миші [\(Рисунок 19\)](#page-14-2). Звіт зберігається в форматі \*.rtf.

| <b>КАРТОТЕКА</b>                                       | <b>АРМ КЕРІВНИКА</b>       | أأتنب<br><b>МІЙ КАБІНЕТ</b> | <b>ДОКУМЕНТИ</b>   | ДОВІДНИКИ                   | <b>3BITM</b> | <b>АДМІНІСТР.</b> |                     | АСКОД<br>∣∧ |
|--------------------------------------------------------|----------------------------|-----------------------------|--------------------|-----------------------------|--------------|-------------------|---------------------|-------------|
| 3віти<br>Довідки<br>Загальні довідки<br>$+$            | Звіти > Звіти<br>∀ Фільтри | 7 Очистити                  |                    | <b>Ж</b> Конструктор пошуку |              |                   |                     |             |
| Довідки звернень<br>$+$<br>Контрольні довідки<br>$\pm$ |                            |                             | Назва файлу        | ≂                           |              |                   | Дата створення      | 画           |
| ∢<br>⋗                                                 | Æ                          | ×                           | ZvJurnalCard_1.rtf |                             |              |                   | 23.05.2013 11:22:03 | 513262      |
|                                                        |                            | $\times$                    | OutJurnalCard.rtf  |                             |              |                   | 23.05.2013 11:19:57 | 6282352     |
|                                                        |                            | ×                           | InJurnalCard.rtf   |                             |              |                   | 23.05.2013 10:55:29 | 1560898     |
| ≺                                                      |                            |                             |                    |                             |              |                   |                     |             |

<span id="page-14-2"></span>**Рисунок 19**. Модуль «Звіти», журнал реєстрації

# **6. РЕЄСТРАЦІЙНІ КАРТКИ ДОКУМЕНТІВ**

<span id="page-15-0"></span>Опрацювання реєстраційних карток документів здійснюється однаково для всіх видів кореспонденцій в окремому вікні (формі), з відповідним заголовком [\(Рисунок 20\)](#page-15-6).

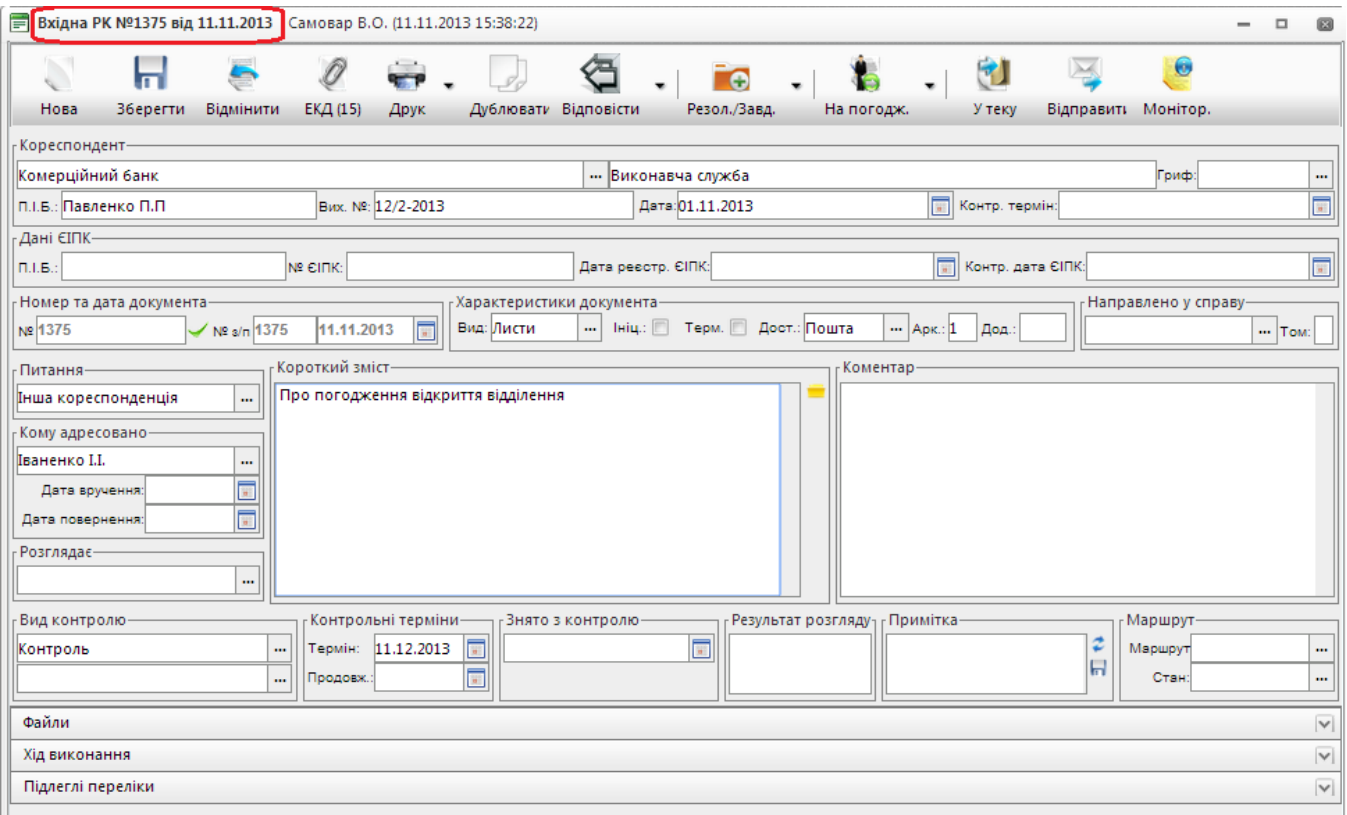

**Рисунок 20**. Реєстраційна картка вхідного документа

#### <span id="page-15-6"></span>**6.1. Загальна панель інструментів реєстраційної картки**

<span id="page-15-1"></span>Над реєстраційною формою РК розташована загальна панель інструментів, що містить кнопки керування, деякі з яких є стандартними для опрацювання РК, інші характерні лише для певних режимів роботи з РК документів. Набір кнопок керування залежить від режиму роботи та прав/налаштувань користувача. При наведенні курсору на будь-яку кнопку з"являються спливаючі підказки (hints), які коротко описують дії, що будуть виконані при натисканні на кнопку.

#### <span id="page-15-2"></span>**6.1.1. Кнопка «Нова»**

Кнопка використовується для створення нової РК документа (дані поточної РК зберігаються, відкривається нова форма для заповнення реквізитів документа). Формування номеру документу при створеної реєстраційної картки залежить від налаштувань, які обумовлюються та визначаються організацією процесів діловодства в структурі установи користувача.

#### <span id="page-15-3"></span>**6.1.2. Кнопка «Зберегти»**

```
Кнопка зберети використовується для збереження даних поточної РК (повідомлення в про те,
що зміни збережено система видає у заголовку вікна картки).
```
## **6.1.3. Кнопка «Оформити»**

<span id="page-15-5"></span>Кнопка Оформа використовується для оформлення нової РК документа (доки не натиснуто кнопку документ не буде доступний виконавцям).

# **6.1.4. Кнопка «Відмінити»**

Кнопка використовується для відміни всіх останніх не збережених змін даних в поточній РК, які були зроблені користувачем.

# **6.1.5. Кнопка «ЕКД»**

<span id="page-16-0"></span>Кнопка використовується для перегляду переліку електронних копій документів (ЕКД), приєднаних до поточної РК або для приєднання ЕКД до реєстраційної картки. В дужках вказана кількість приєднаних до РК ЕКД. Докладніше про ЕКД див. п. [8.5.](#page-24-0)

## <span id="page-16-1"></span>**6.1.6. Кнопка «Друк»**

Кнопка Друк використовується для друку певної друкованої форми РК, штрих-коду, обкладинки тощо. Для друку треба вибрати необхідну дію з підменю кнопки, яке відкривається кліком по компоненті ▼. Сформований у форматі \*.rtf файл можна зберегти, переглянути, надрукувати.

### <span id="page-16-2"></span>**6.1.7. Кнопка «Дублювати»**

Кнопка Дублювати використовується для створення нової РК з дублюванням певних вхідних реквізитів (полів) поточного документа. Поля дублювання визначаються користувачем у вікні «*Опції дублювання*» [\(Рисунок 21\)](#page-16-5). Заповнені автоматично поля за потреби можна відкоригувати.

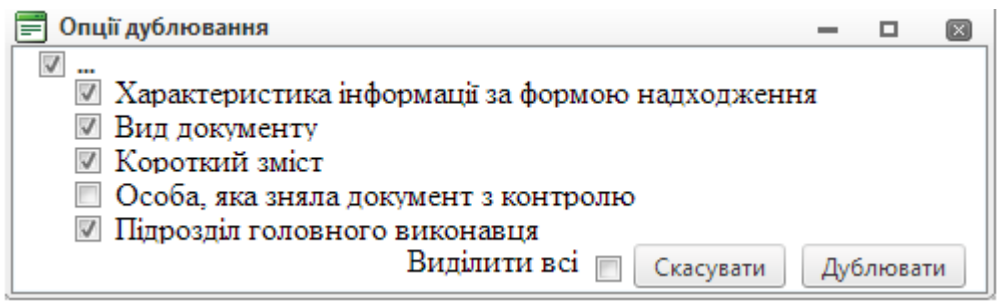

**Рисунок 21**. Опції дублювання

<span id="page-16-5"></span><span id="page-16-3"></span>Формування номера документа залежить від налаштувань, які обумовлюються та визначаються організацією процесів діловодства в структурі установи користувача.

## **6.1.8. Кнопка «Відповісти»**

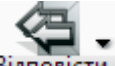

Кнопка Відповісти використовується для створення відповіді на поточний документ. Для створення відповіді необхідно вибрати потрібний вид кореспонденції з підменю кнопки «**Відповісти**», яке відкривається кліком по компоненті ▼. В залежності від режиму можна створити РК таких видів документів: «*Внутрішня проект*», «*Внутрішня*», «*Вихідна проект*», «*Вихідна*».

Після вибору виду відповіді буде відкрито вікно відповідної реєстраційної форми для заповнення реквізитів (в залежності від налаштувань деякі поля відповіді можуть бути заповнені автоматично). За замовчанням створена РК-відповідь автоматично «прив"язується» до картки, з якої створено відповідь, а у РК-відповіді до переліку вкладки «*На вхідні*» зони «*Підлеглі переліки*» додається запис про вхідний документ, на який дається відповідь цим вихідним документом. Для присвоєння реєстраційного номера (якщо його не було створено автоматично) потрібно

натиснути кнопку – «*Отримати реєстраційний номер*».

Після заповнення необхідних полів та збереження даних РК переміщується до переліку відповідного режиму/підрежиму в залежності від обраного типу відповіді. Проекти документів після узгодження мають бути зареєстровані (див. п. [9\)](#page-43-2).

# <span id="page-16-4"></span>**6.1.9. Кнопка «Резолюції/Завдання»**

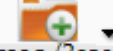

Кнопка Резол./Завд. використовується для створення резолюцій або завдань до поточного

документу (кнопка дублює кнопки **за за чет**зони «**Хід виконання**» реєстраційної форми РК). Для створення нової резолюції/завдання потрібно натиснути на компонент - кнопки та вибрати з переліку «*Резолюцію*», «*Складну резолюцію*» або «*Завдання*». Відкриється вікно створення резолюцій. Детальніше див. п. [8.6.1.](#page-27-0)

# <span id="page-17-0"></span>**6.1.10. Кнопка «На погодження»**

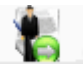

Кнопка Напогодж. дозволяє додавати посадових осіб, яким даний документ буде відправлений на погодження/ознайомлення/перевірку/підпис/розгляд. Кнопка «*На погодження*» загальної панелі інструментів дублює кнопки вкладки «*Погодження*» зони підлеглих переліків [\(Рисунок 22\)](#page-17-5). Докладніше про погодження документів див. п. [8.7.1.4](#page-40-1) – [Вкладка «Погодження».](#page-40-1)

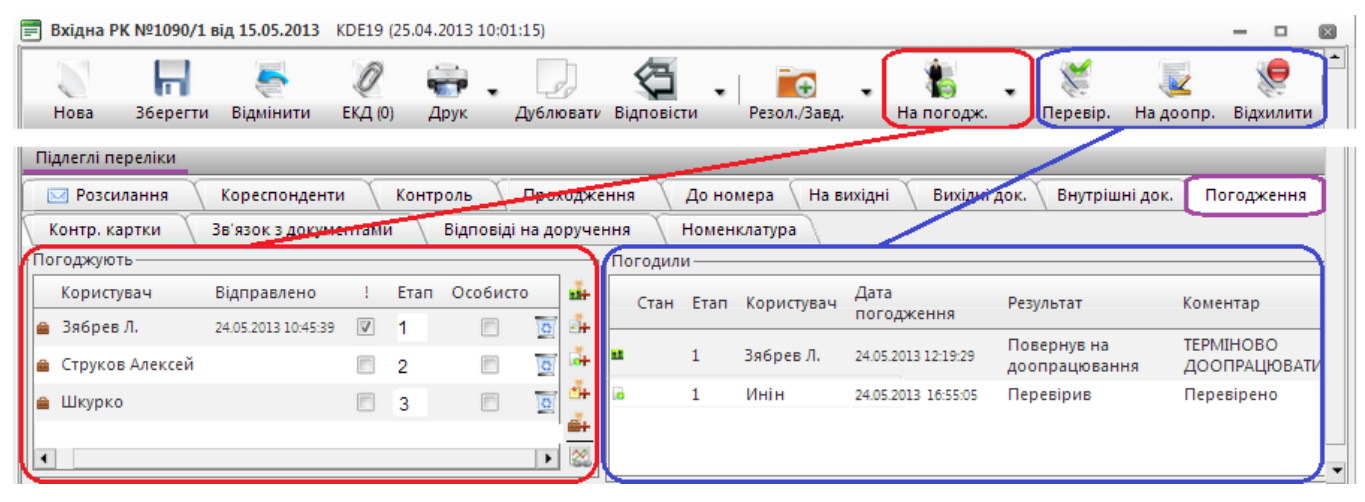

**Рисунок 22**. Фрагмент РК. Погодження документу

# <span id="page-17-5"></span>**6.1.11. Кнопки «Погодити», «На доопрацювання», «Відхилити»**

<span id="page-17-1"></span>Кнопки Погодити Ознайом. Перевір. Підпис. Розгляд Надоопр. Відхилити використовуються для опрацювання посадовими особами документів, які надійшли їм на погодження/ознайомлення/перевірку/підпис/розгляд. Результати опрацювання відображаються у правій частині вкладки «*Погодження*» [\(Рисунок 22\)](#page-17-5). Докладніше про погодження документів див. п. [8.7.1.4](#page-40-1) – [Вкладка «Погодження».](#page-40-1)

# <span id="page-17-2"></span>**6.1.12. Кнопка «У теку»**

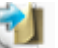

<span id="page-17-3"></span>Кнопка Утекувикористовується для додавання РК документа до теки «**Обрані**» модулю «Мій **кабінет**» (див. п. [12.1\)](#page-49-2).

#### **6.1.13. Кнопка «Відправити»**

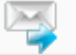

Кнопка Відправити ініціює відправлення РК документів засобами системи АСКОД або електронної пошти окремим користувачам. Про результати виконання відправки видається повідомлення [\(Рисунок 23\)](#page-17-6).

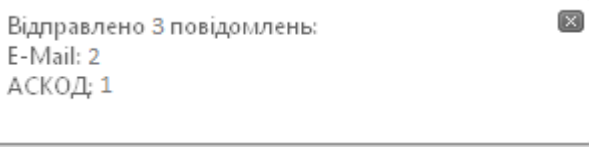

**Рисунок 23**. Повідомлення про відправку

# <span id="page-17-6"></span><span id="page-17-4"></span>**6.1.14. Кнопка «Моніторинг»**

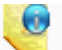

Кнопка Монітор. використовується для виводу на екран інформації про дії користувачів, що виконувались над поточною карткою за весь період її існування. Інформація виводиться в окремому вікні моніторингу. Якщо у будь-якому рядку будь-якому запису моніторингу натиснути мишею  $\mathbb{C}$ , то в нижній частині вікна виведеться інформація про конкретні дії, які були виконані певним користувачем в картці – хто, коли, з якого робочого місця і які дії виконав [\(Рисунок 24\)](#page-18-1).

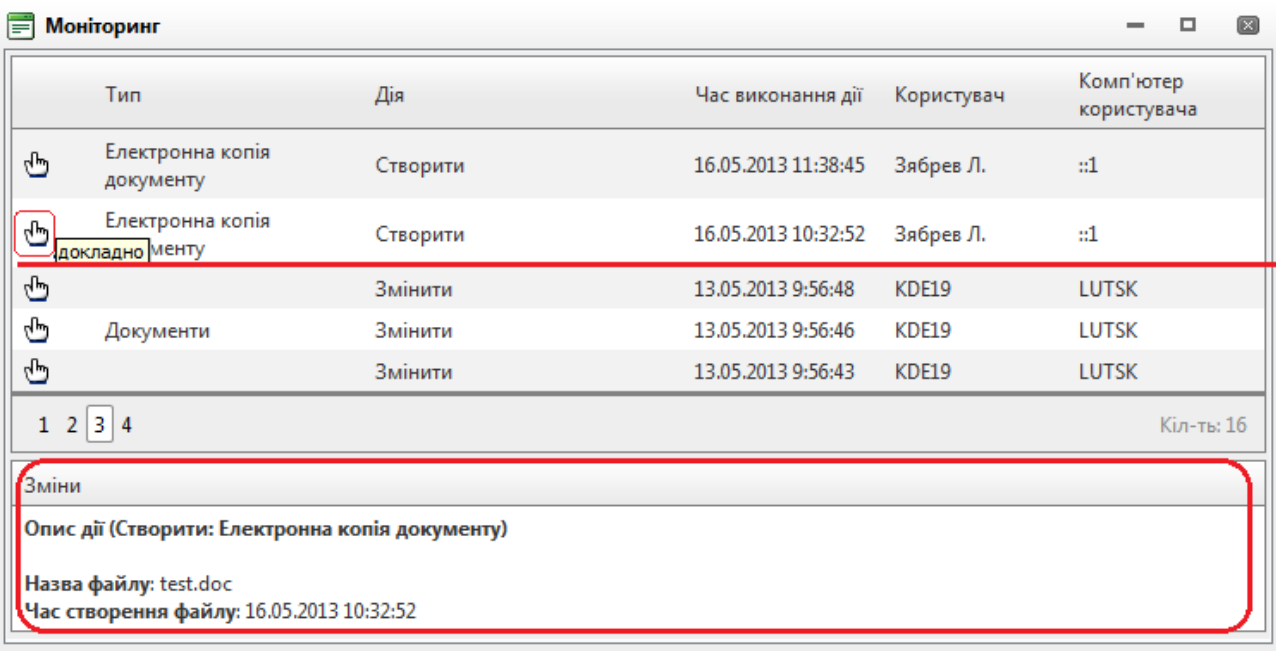

**Рисунок 24**. Моніторинг. Перелік дій користувачів

# **7. ОПРАЦЮВАННЯ НАДХОДЖЕНЬ**

<span id="page-18-1"></span><span id="page-18-0"></span>РК документів, що надійшли в установу користувача (підрозділ, управління, департамент, тощо) можна переглянути в підрежимах «*Надходження*» відповідних режимів модуля «**Картотека**»: «*Вхідна*», «*Вихідна*», «*Звернення*» тощо [\(Рисунок 25\)](#page-18-2).

Незалежно від виду кореспонденції, РК має бути зареєстрована в установі користувача, для чого потрібно *виконати процедуру приймання*.

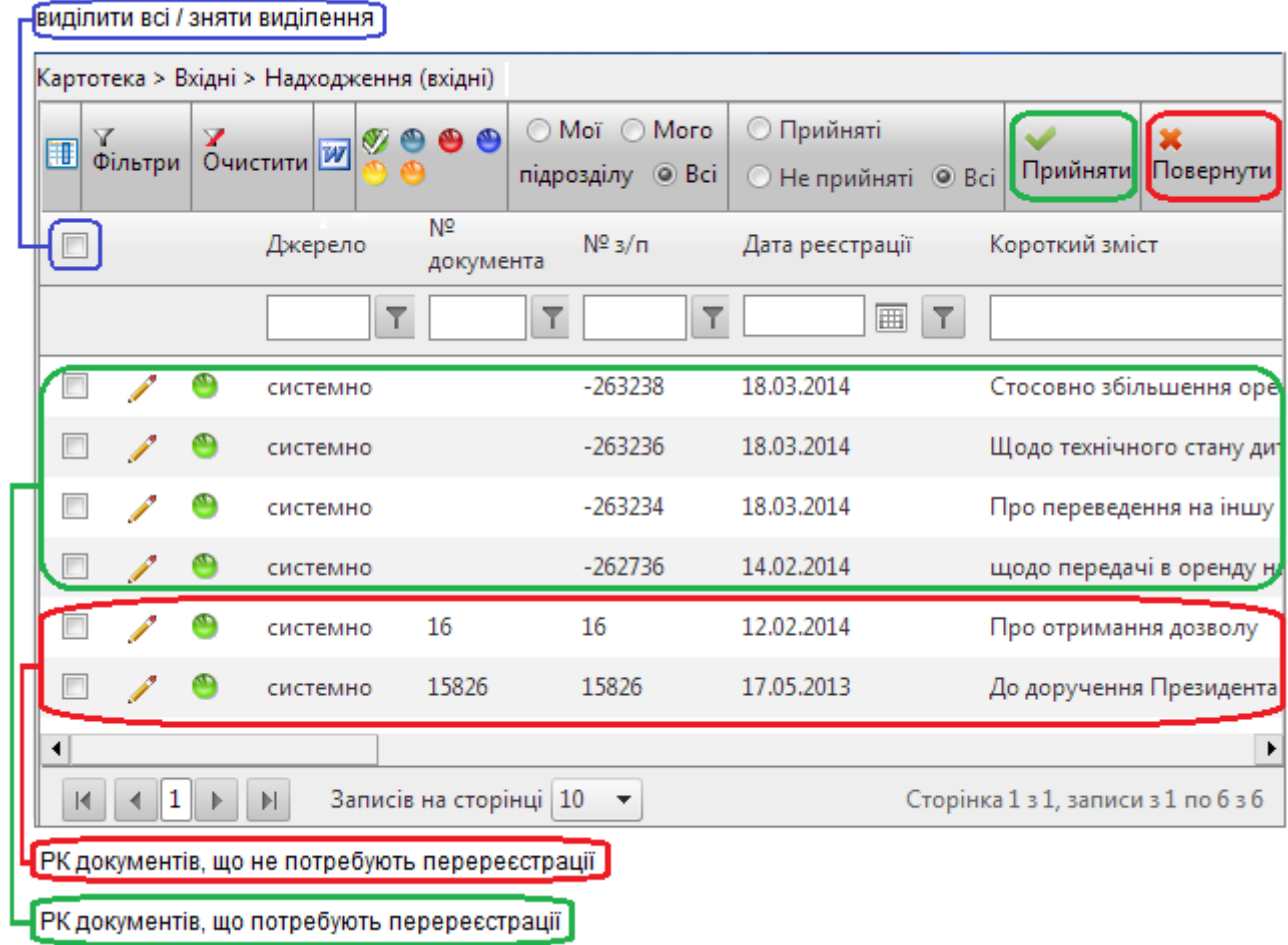

# <span id="page-18-2"></span>**Рисунок 25**. Підрежим «Надходження»

Кнопка «*Прийняти*» переносить РК з переліку «*Надходження*» до переліку РК документів відповідного виду кореспонденції («*Вхідна*», «*Вихідна*», «*Звернення*» тощо) модулю «Картотека». Прийняти РК можна як у режимі опрацювання картки так і безпосередньо на переліку «*Надходження*». На переліку можна прийняти одразу кілька карток, для чого для обраних реєстраційних карток потрібно встановити позначки у колонці на початку рядка. Встановивши позначку у першому полі заголовку можна виділити всі записи на сторінці.

Зареєстрована у вищестоящій організації (підрозділі) та розписана до виконання на конкретних посадових осіб установи користувача кореспонденція не вимагає перереєстрації. У цьому випадку в реєстраційній картці *«№ документа*» вже присвоєний вищестоящою організацією.

Кореспонденція, що надійшла засобами АСКОД з невищестоящої організації, має бути перереєстрована (у цьому випадку в реєстраційній картці *«№ доку*мента» буде порожній, а *«№ з/п*» – від"ємний). Необхідність перереєстрації обумовлюється та визначається організацією процесів діловодства в структурі установи користувача.

Для перереєстрації використовують кнопку – «*Отримати реєстраційний номер*» або кнопку – «*Зареєструвати як відповідь*», які розташовані на реєстраційній картці [\(Рисунок 26\)](#page-19-0).

В залежності від обраної дії формується відповідний № документа:

«*Отримати реєстраційний номер*» – *№ РК* формується згідно налаштувань присвоєння реєстраційних номерів в організації;

«*Зареєструвати як відповідь*» – № РК» формується, як відповідь до іншої РК, за правилом: *№ РК документа до якого створюється відповідь/№ Відповіді* (РК документа має бути попередньо вибрана з переліку, який відкривається у процесі реєстрації).

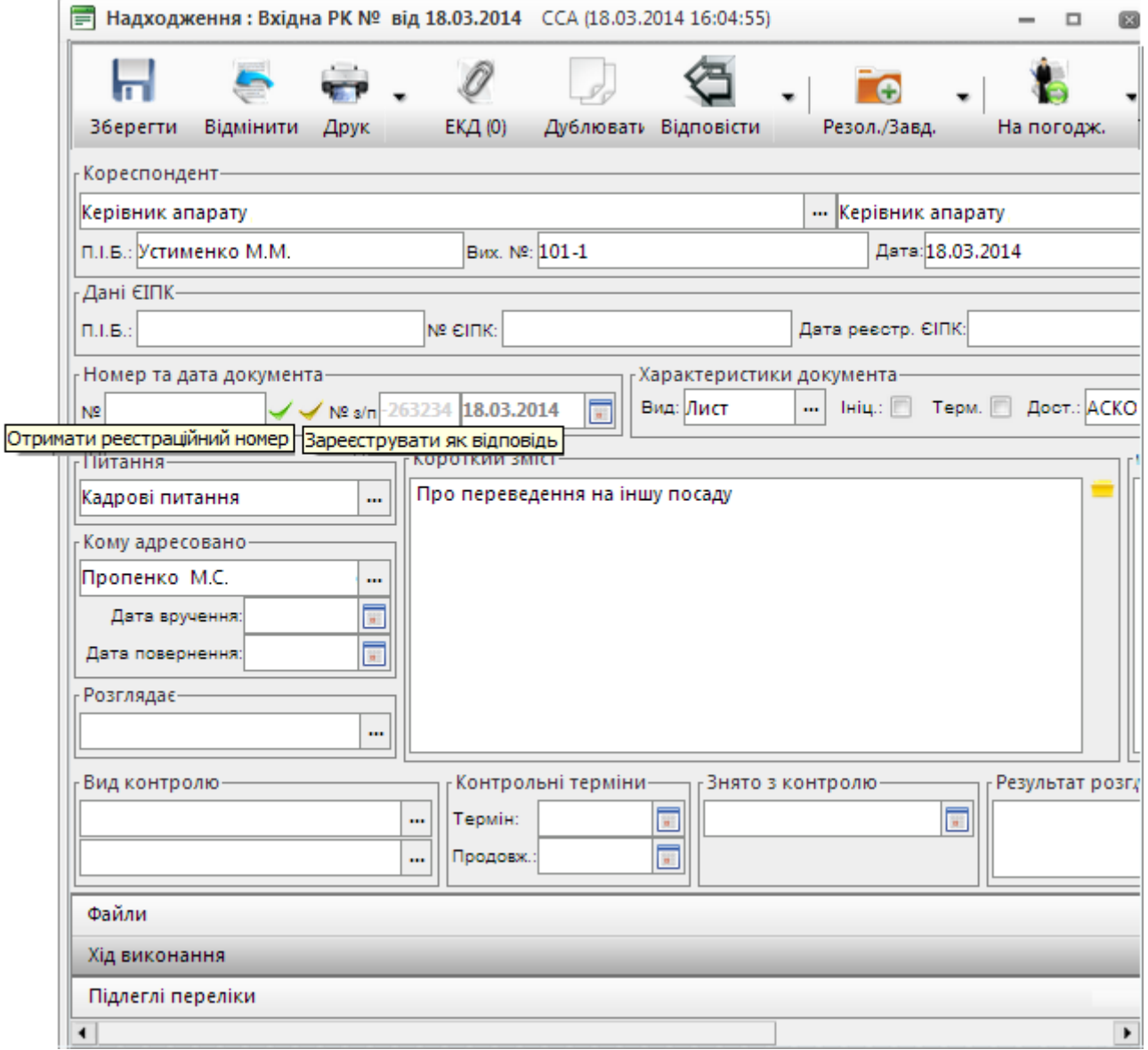

<span id="page-19-0"></span>**Рисунок 26**. Перереєстрація РК надходжень

У випадку, якщо документ надійшов на реєстрацію помилково, його можна повернути відправнику. Кнопка «*Повернути*» видаляє РК документу з переліку «*Надходження*». При поверненні РК система АСКОД видає запит на підтвердження дії [\(Рисунок 27\)](#page-20-1). Далі, після ствердної відповіді користувача, виводиться відповідне діалогове вікно для внесення причини повернення (відхилення) РК документа [\(Рисунок 28\)](#page-20-2). Після натискання кнопки «*Так*» документ зникає з переліку надходжень.

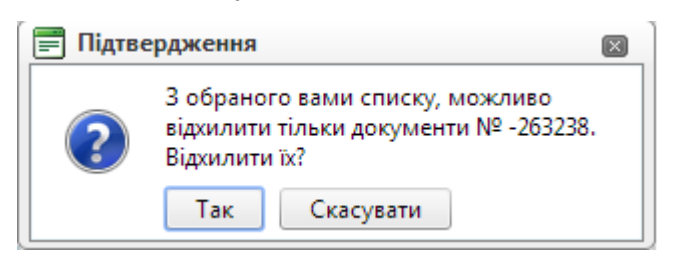

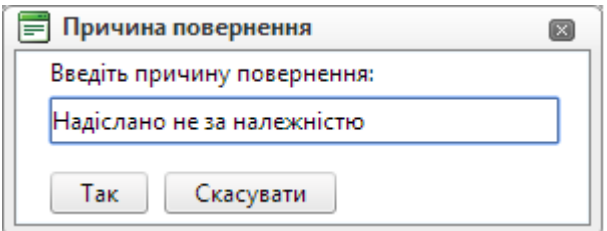

<span id="page-20-1"></span>**Рисунок 27**. Запит на підтвердження повернення **Рисунок 28**. Запит про причину повернення

<span id="page-20-2"></span>

Повернути можна лише РК документів, що були надіслані з іншої невищестоящої організації, РК документів, які надіслані з вищестоящої організації, поверненню не підлягають.

# **8. ОПРАЦЮВАННЯ РЕЄСТРАЦІЙНИХ КАРТОК ДОКУМЕНТІВ**

<span id="page-20-0"></span>Для створення нової реєстраційної картки слід натиснути на панелі керування кнопку «*Новий запис*» (або «*Нова відповідь*»*,* якщо реєстраційна картка створюється для документу, що є відповіддю на інший документ). Щоб відкрити вже створену реєстраційну картку для редагування або перегляду слід вибрати її у переліку та натиснути .

Опрацювання реєстраційних карток документів здійснюється однаково для всіх видів кореспонденцій. Режим редагування діє для всіх реквізитів (полів) картки, на які переміщується курсор, модифікацію яких не заборонено згідно з встановленими правами доступу. Для включення режиму редагування достатньо встановити курсор у відповідне поле картки і почати введення даних. У режимі редагування полів «*Номер документа*», *«№ з/п*», полів-дат передбачено автоматичний контроль на допустимість введеного значення.

Для технологічного переміщення курсору по картці використовуються клавіші клавіатури «*Tab*» – переміститися вперед, «*Shift + Tab»* – переміститися назад.

При створенні нових карток в залежності від налаштувань деякі поля РК заповнюються автоматично. Значення деяких реквізитів (полів) є обов"язковими для заповнення, інші заповнюються за необхідністю. У разі відсутності інформації у полях, які є обов"язковими для заповнення, видається відповідне системне попередження [\(Рисунок 29\)](#page-20-3). Правила заповнення полів картки (текстові, числові, типу «*Дата*», з довідників тощо) наведено у пункті [2.3](#page-5-1) Інструкції.

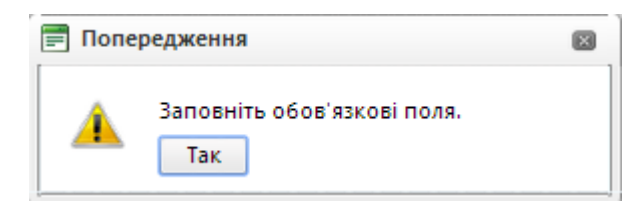

#### **Рисунок 29.** Системне попередження. Заповнення полів картки

<span id="page-20-3"></span>Під час опрацювання карток діють стандартні команди роботи у текстових редакторах: «*Ctrl-C*» – копіювати виділений текст у буфер обміну; «*Ctrl-X*» – перенести (вирізати) виділений текст у буфер обміну; «*Ctrl-V*» – вставити блок тексту з буферу обміну тощо.

Для деяких текстових полів передбачено спеціальний режим повноекранного перегляду, який ініціюється подвійним натисканням у полі лівої кнопки миші.

В залежності від виду кореспонденції РК може бути поділена на кілька зон/блоків:

- Зона відомостей про документ (п. [8.1\)](#page-21-0);
- Зона відомостей про кореспондента (п. [8.2\)](#page-22-0);
- Зона відомостей про заявника (п. [8.3\)](#page-22-1);
- Зона контролю (п. [8.4\)](#page-23-0);
- Блок «Файли» (п. [8.5\)](#page-24-0);
- Блок «Хід виконання» (п. [8.6\)](#page-26-0);
- Блок «Підлеглі переліки» (п. [8.7\)](#page-37-1).

#### **8.1. Зона відомостей про документ**

<span id="page-21-0"></span>При створенні нових карток за замовчанням автоматично заповнюються поля «*Дата реєстрації*» та *«№ з/п*». За замовчанням «*Дата реєстрації*» кореспонденції (число, місяць, рік) для нових карток відповідає поточній даті. За бажанням дату реєстрації можна змінити на іншу.

**№** *з/п* – це максимальний номер за порядком реєстраційних карток відповідного типу кореспонденції поточного року, збільшений на одиницю.

*Реєстраційний номер документа* формується згідно налаштувань присвоєння реєстраційних номерів в установі користувача.

Так, наприклад, для вихідної кореспонденції реєстраційний номер може формуватися у межах структурного підрозділу, а для нормативно-розпорядчої кореспонденції – у межах видів документів (наказ, доручення, акт тощо).

Для звернень громадян реєстраційний номер, зазвичай, має таку структуру: «*Перша літера прізвища заявника-+№ з/п*» (наприклад, *П-123*: заявник *Петренко*, номер за порядком *123*). Для нових реєстраційних карток звернень громадян за замовчанням формується реєстраційний номер «*БП+№ з/п*».

Для присвоєння реєстраційного номера (якщо його не було створено автоматично) потрібно натиснути кнопку – «*Отримати реєстраційний номер*».

За потреби реєстраційний номер можна відкоригувати. Системою АСКОД передбачено контроль *реєстраційного номера* на унікальність у межах року, вказаного в даті реєстрації. У разі введення некоректного номера видається системне попередження [\(Рисунок 30\)](#page-21-1), зміни у цьому випадку не зберігаються.

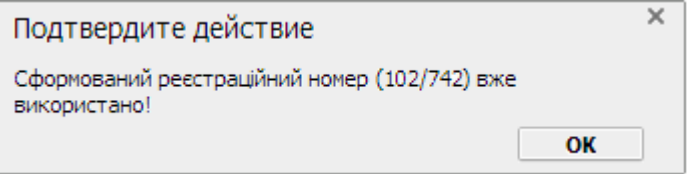

**Рисунок 30.** Системне попередження. Формування реєстраційного номеру

<span id="page-21-1"></span>Поле «*Короткий зміст*» заповнюється у довільній формі. Локальна панель інструментів поля короткого змісту містить спеціальні кнопки керування. Системою передбачено автоматизоване введення стандартних текстів короткого змісту в позиції курсору шляхом їх вибору з відповідного довідника за допомогою кнопки – «*Додати стандартний текст*». Для вибору тесту використовується кнопка  $\mathbb D$ .

Користувач має можливість доповнювати довідник стандартних текстів змісту «своїми» стандартними текстами [\(Рисунок 31\)](#page-21-2).

|        | Тексти змісту                                    |                         |  |  |  |  |  |  |  |
|--------|--------------------------------------------------|-------------------------|--|--|--|--|--|--|--|
|        | Назва:<br>Про надання інформації щодо            |                         |  |  |  |  |  |  |  |
|        | Назва:                                           |                         |  |  |  |  |  |  |  |
| ليربه  | Про відміну штрафних санкцій                     |                         |  |  |  |  |  |  |  |
| ليرونه | Про внесення змін до Положення про відділення    | $\overline{\mathbf{c}}$ |  |  |  |  |  |  |  |
| ليرونا | Про внесення змін до штатного розпису qwqwqw     | $\circ$                 |  |  |  |  |  |  |  |
| վիդ    | Про діяльність банку                             | ō                       |  |  |  |  |  |  |  |
| ليرونا | Про збільшення бюджету капітальних інвестицій    | o                       |  |  |  |  |  |  |  |
| վեդ    | Про корегування бюджету                          | ō                       |  |  |  |  |  |  |  |
| ելթե   | Про наближення строку виконання                  | ø                       |  |  |  |  |  |  |  |
| նթե    | Про надання дозволу на відкриття кредитної лінії | ō                       |  |  |  |  |  |  |  |
| եկրե   | Про надання дозволу на купівлю валюти            |                         |  |  |  |  |  |  |  |
| ليرونا | Про надання кредиту                              | ø                       |  |  |  |  |  |  |  |
|        | з<br>8<br>$\rightarrow$                          | Кіл-ть: 71              |  |  |  |  |  |  |  |

**Рисунок 31.** Додавання записів до довідника стандартних текстів змісту

<span id="page-21-2"></span>Для того, щоб додати новий запис до довідника потрібно: відкрити довідник кнопкою **;** ввести у полі «*Назва*» «свій» стандартний текст; натиснути кнопку **-** М. Уведений текст додається до довідника стандартних текстів та стає доступним для використання. Видалити «свої» записи з довідника можна за допомогою кнопки

Поле «*Коментар*» заповнюється за необхідністю у довільній формі.

# **8.2. Зона відомостей про кореспондента**

<span id="page-22-0"></span>Реквізит «*Кореспондент*» – вводиться згідно з довідником кореспондентів-адресатів. Після визначення кореспондента у поле «*Назва кореспондента*» автоматично заносяться додаткові відомості про кореспондента, які за потреби можна відкоригувати.

Системою АСКОД виконується автоматична перевірка використання введеного вихідного номеру кореспондента у реєстраційних картках, що були створені раніше. При наявності таких карток, на екран видається системне попередження [\(Рисунок 32\)](#page-22-2).

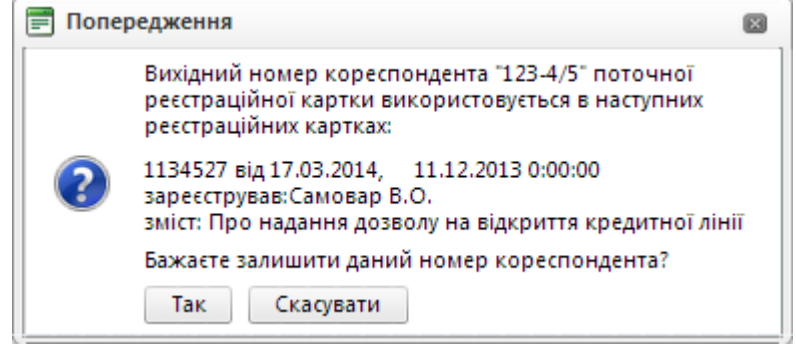

**Рисунок 32.** Системне попередження. Перевірка вихідного номеру кореспондента

# <span id="page-22-2"></span>**8.3. Зона відомостей про заявника (режим звернення)**

<span id="page-22-1"></span>Поле «*Заявник*» містить прізвище, ім'я та по батькові заявника. Дані заносяться з клавіатури. Системою АСКОД передбачено пошук попереднього звернення за прізвищем заявника. Клік по кнопці Ре відкриває перелік для пошуку попередніх звернень [\(Рисунок 33\)](#page-22-3). Вибрати звернення з переліку можна за кнопкою . Обране звернення буде автоматично додане до переліку вкладки «*Попередні звернення*» блоку «*Підлеглі переліки*» (див. п. [8.7\)](#page-37-1).

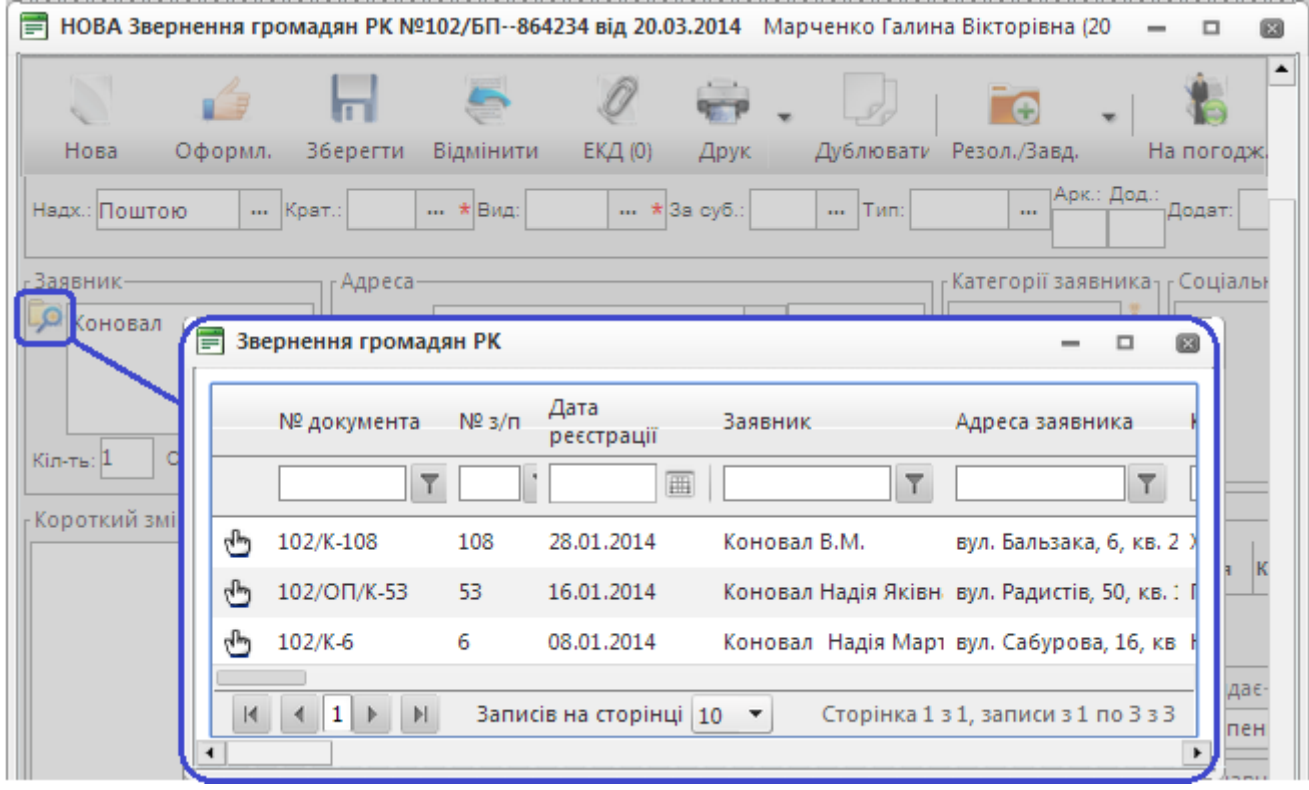

**Рисунок 33.** Пошук попереднього звернення

<span id="page-22-3"></span>Поле «*Вулиця*» блоку «*Адреса*» заповнюється з використанням відповідного довідника. В залежності від вказаного значення автоматично заповнюються поля «*Нас. п.*» (населений пункт) та «*Район*». За потреби район заявника можна змінити, вибравши потрібне значення з довідника. Кнопка використовується для автоматичного формування адреси заявника [\(Рисунок 34\)](#page-23-1). Сформовані дані за потреби можна відкоригувати та/або доповнити іншими відомостями (наприклад № будинку, квартири тощо).

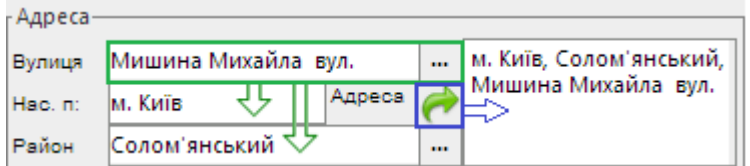

**Рисунок 34.** Адреса заявника

<span id="page-23-1"></span>Поля «*Категорія заявника*» та «*Соціальний стан*» [\(Рисунок 35\)](#page-23-2) заповнюється з використанням відповідних довідників. Кожне з полів може містити по декілька значень. Для додавання записів використовується кнопка +, яка відкриває відповідний довідник для вибору значення. Вилучити запис можна кнопкою

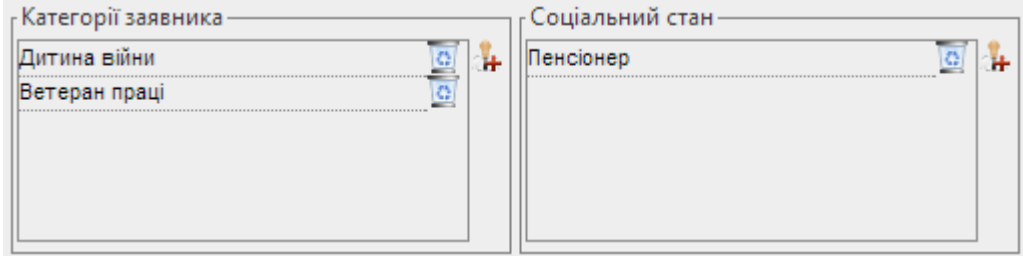

**Рисунок 35.** Категорія заявника та соціальний стан

## <span id="page-23-2"></span><span id="page-23-0"></span>**8.4. Зона контролю**

Зона контроль РК може містити:

– один контрольний блок – блок «**Контроль**» (РК створена і розписана в межах однієї організації);

– два контрольних блоки: блок «**Контроль**» та блок «**Контроль організації**» (РК створена у вищестоящій організації і розписана на нижчестоящу організацію).

У блоці «**Контроль**» вказується вид контролю, контрольні терміни, інформацію про закриття контролю та результати розгляду [\(Рисунок 36\)](#page-23-3).

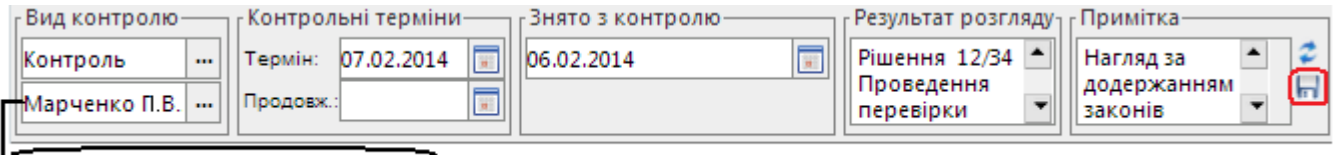

<span id="page-23-3"></span>Особа, яка зняла документ з контролю

#### **Рисунок 36.** Блок «Контроль»

В полі «*Вид контролю*» вказується вид контролю (вибирається з довідника), за яким в полі «*Термін*» автоматично буде проставлена відповідна контрольна дата (визначена кількість днів від дати реєстрації документа). Дату у полі «*Термін*» можна відредагувати з клавіатури або з використанням вікна **«***Календар*».

У полі «*Продовжено*» вказується дата продовження контрольного терміну. Дата редагується з клавіатури.

У полі «*Знято з контролю*» вказується дата закриття. Відповідальна особа, що зняла документ з контролю (закрила контроль) вибирається з відповідного довідника.

В полях «*Результат розгляду*» та «*Примітка*» вказується довільна інформація (вводиться з клавіатури). Для збереження інформації, що введена в полі «Примітка» потрібно натиснути кнопку [\(Рисунок 36\)](#page-23-3).

Для РК, що були створені у вищестоящій організації і розписані на нижчестоящу організацію реєстраційна картка містить два блоки контролю [\(Рисунок 37\)](#page-24-1): блок «**Контроль**» та блок «**Контроль** (**орг.)** – контроль організації. У блоці «**Контроль (орг.)**» вказується контроль організації, на яку розписали даний документ. Заповнення блоку аналогічне до заповнення блоку «**Контроль**». Відобразити/приховати контроль організації вищого рівня можна за допомогою кнопки .

У разі якщо у блоці контролю організації поле «*Термін*» заповнене стан виконання на переліку (кольорові кульки) буде відображати і відсортовувати РК згідно полів блоку «**Контроль (орг.)**»*,* а якщо контрольний термін організації не вказаний – згідно контрольного терміну, що вказаний у блоці контролю вищестоящої організації.

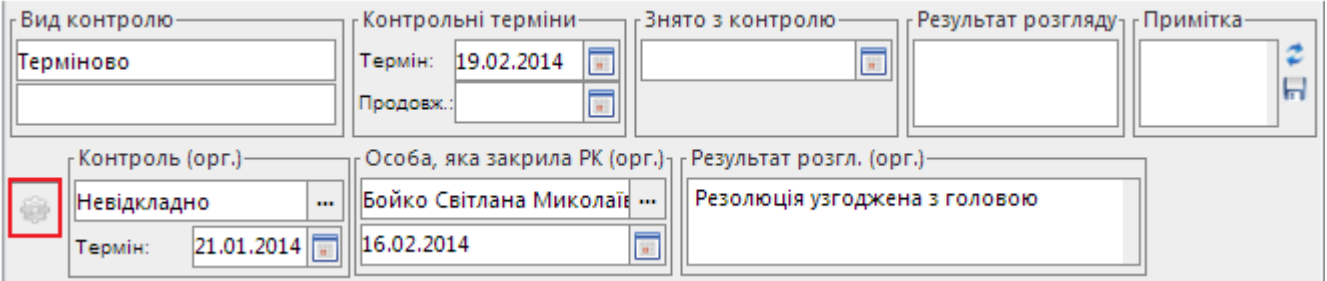

**Рисунок 37.** Блоки «Контроль» та «Контроль організації»

# <span id="page-24-1"></span>**8.5. Блок «Файли»**

<span id="page-24-0"></span>Блок файли використовується для роботи з ЕКД [\(Рисунок 38\)](#page-24-2). Клік по назві блоку відображає (приховує) вміст блоку.

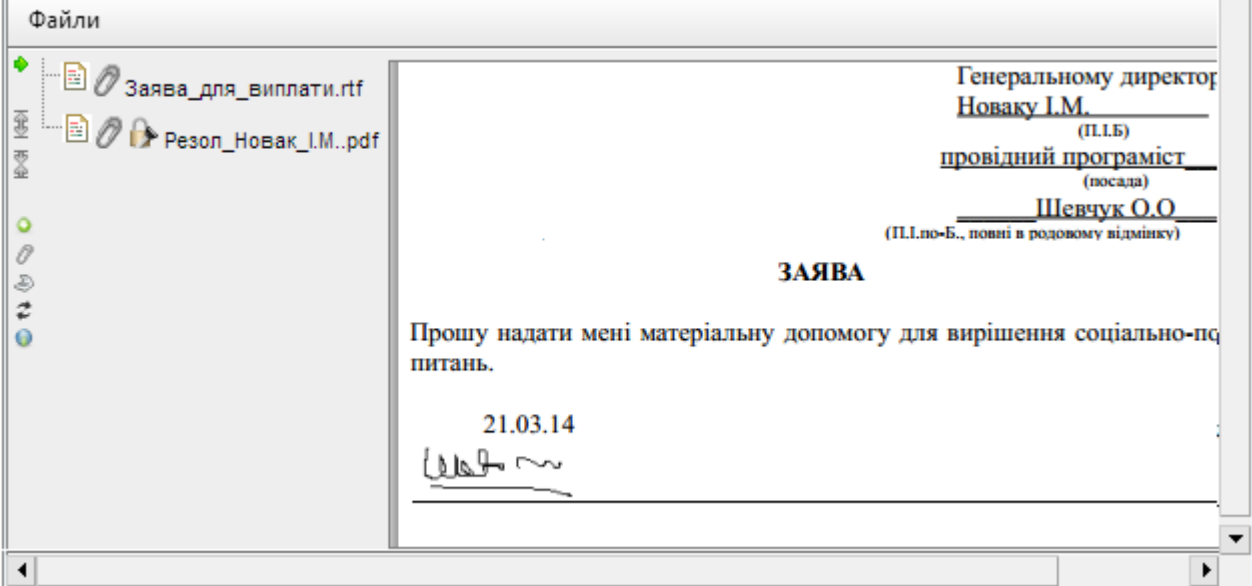

**Рисунок 38.** Зона «Файли»

<span id="page-24-2"></span>Для зручності перегляду вмісту блоку застосовують кнопки  $\mathbb{E}$  ( $\mathbb{Z}$ ), які дозволяють збільшити (зменшити) розмір блоку. Кнопка • приховує/відображає перелік файлів.

Система дозволяє:

– прикріпляти до РК нові ЕКД (додавати файли ЕКД з каталогів) – кнопка  $\mathscr{O};$ 

– переглядати прикріпленні ЕКД – кнопка  $\mathbb{E}$  вміст файлу відображується правій частині зони);

– сканувати та додавати ЕКД – кнопка

– тощо.

Всі доступні користувачу дії з ЕКД у РК наведені у контекстному меню, яке відкривається кліком правою клавішею миші по назві файлу у переліку ЕКД.

Для роботи з файлами ЕКД також можна використовувати кнопку «*ЕКД*» (п[. 6.1.5\)](#page-16-0)

Кнопка відкриває спеціальну форму ЕКД [\(Рисунок 39\)](#page-25-0).

Форму можна умовно поділити на чотири частини (зони): перелік файлів, обмежений перегляд, перелік шаблонів та приєднання електронних копій).

Зона «*Перелік файлів*» містить перелік ЕКД, які вже приєднані до поточного документа. Кнопки керування зони «*Перелік файлів*»:

**•** – від'єднати помилково приєднаний файл від РК. Вилучення електронного документа, що підписаний ЕЦП заборонено, вилучення можливе лише після вилучення ЕЦП підписувачем документа;

– переглянути файл ЕКД у відповідному редакторі;

– змінити назву файлу ЕКД;

 $\rightarrow$  – перевірити підписи ЕКД;

– підписати файл ЕКД за допомогою ЕЦП.

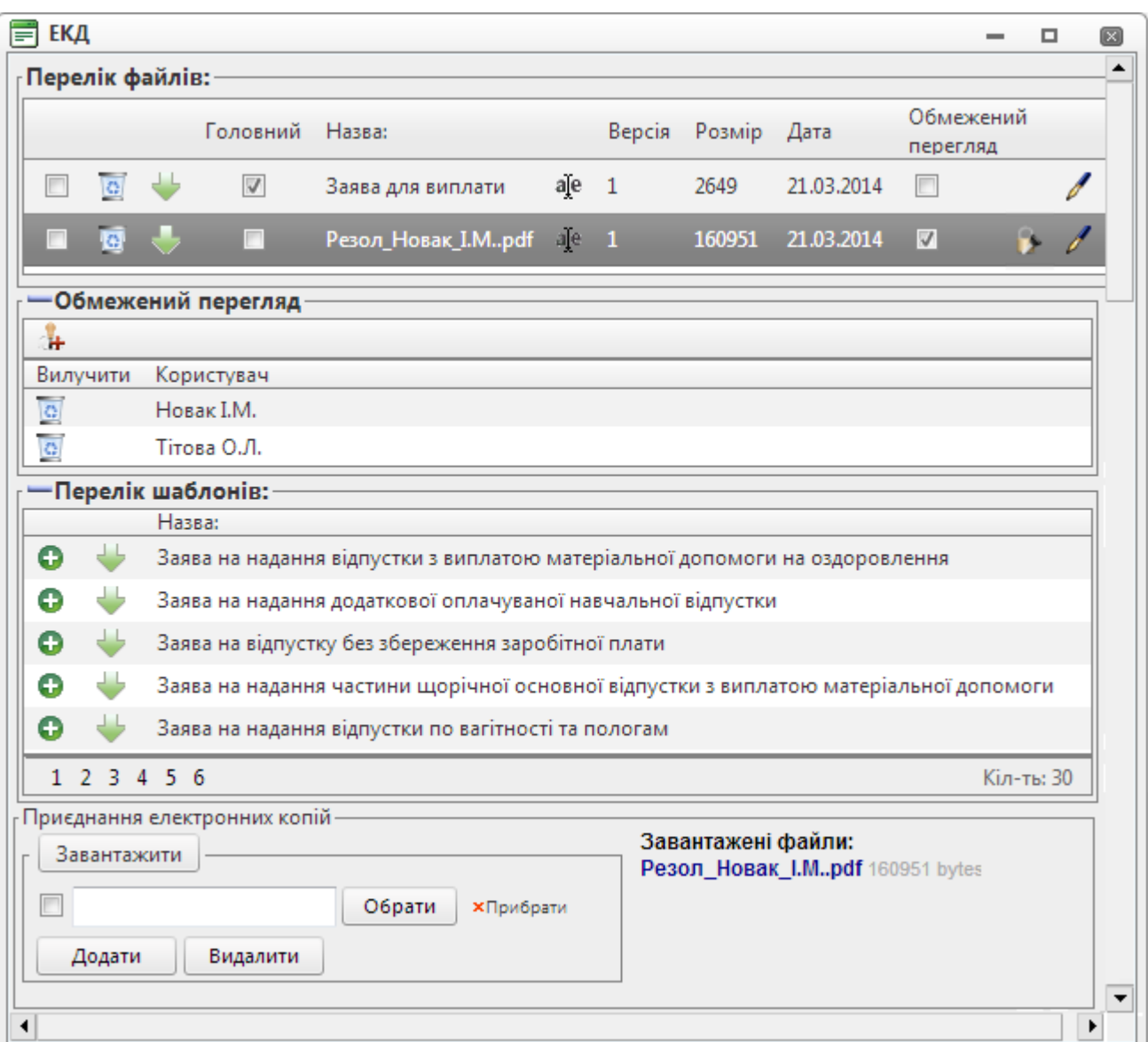

## **Рисунок 39**. Форма ЕКД

<span id="page-25-0"></span>Зона «*Обмежений перегляд*» містить перелік посадових осіб, які мають дозвіл на перегляд файлу, що має ознаку обмеженого перегляду. Зона відображається на формі лише тоді, коли у зоні «*Перелік файлів*» виділений запис (файл), який має ознаку обмеженого перегляду (в полі «обмежений перегляд» встановлено позначку  $\blacksquare$ ). Кнопки керування зони «*Обмежений перегляд*»:

 $\frac{1}{2}$  – розгорнути/згорнути зону;

 $\mathbb{Z}^{\mathbf{H}}$  – додати посадову особу, що має право на перегляд файлу ЕКД з обмеженим доступом;

**•** – вилучити посадову особу, з переліку осіб, що мають право на перегляд.

Зона «*Перелік шаблонів*» містить перелік файлів-шаблонів, які доступні для використання. Кнопки керування зони «*Перелік шаблонів*»:

– приєднати файл-шаблон до поточної РК. Вибраний файл додається до переліку файлів, приєднаних до РК. У подальшому файл можна відредагувати;

– переглянути файл-шаблон у відповідному редакторі.

Зона «*Приєднання електронних копій*» – це зона завантаження (приєднання до РК) нових електронних копій документів. Кнопки керування зони «*Приєднання електронних копій*»:

<sup>обрати</sup> | – вибрати файл, що зберігається на комп'ютері користувача. Процедура вибору файлу є стандартною для Windows;

Додати – додає на екранну форму новий рядок з полем для вводу імені файлу;

**XПрибрати** – прибирає з екранної форми рядок з полем для вводу імені файлу;

видалити - прибирає з екранної форми всі рядки з полем для вводу імені файлу, які помічені позначкою  $\boxed{2}$ :

Завантажити – додає усі обрані файли до переліку файлів, приєднаних до РК.

### **8.6. Блок «Хід виконання»**

<span id="page-26-0"></span>В даному блоці відображається поточний стан виконання розписаних по документу резолюцій. Клік по назві блоку відображає (приховує) вміст блоку. Резолюції відображаються у вигляді ієрархічного меню (дерева) резолюцій та завдань з короткою інформацією про хід їх виконання [\(Рисунок 40\)](#page-26-1).

Для зручності перегляду вмісту блоку застосовують кнопки  $\mathbb{E}$  ( $\mathbb{\tilde{}}$ ), які дозволяють збільшити (зменшити) розмір блоку.

Кнопки локальної панелі інструментів блоку «*Хід виконання*»:

**•** – створити нову резолюцію;

 – створити нову складну резолюцію (резолюція, що складається з кількох пунктів, що контролюються та виконуються окремо);;

- $\mathbf{F} = \mathbf{C}$ творити нове завдання;
- редагувати власну резолюцію;
- **ВУ** додати виконавця до власної резолюціъ;
- $\times$  вилучити власну резолюцію (дія потребує підтвердження користувачем);
- $\blacktriangleright$  /  $\blacktriangleright$  згорнути/розгорнути всі вузли;
- $\blacklozenge$  очистити виділення (знімає виділення кольором обраних елементів меню);
- показати мої;
	- $\blacktriangleright$  показати мого підрозділу;
- показати моєї організації;
- **•••** показати всі;

 – фільтрувати перелік резолюцій за статусом («*Поточні*» (крім закритих та скасованих), «*На виконанні*», «*Виконані (або завершені*)», «*Закриті*», «*Усі*»);

– ієрархія відображення дерева резолюцій: – «вгору» - «вниз».

Всі доступні користувачу дії з конкретним дорученням наведені у контекстному меню, яке відкривається кліком правою клавішею миші по певній резолюції (дорученню) у дереві резолюцій.

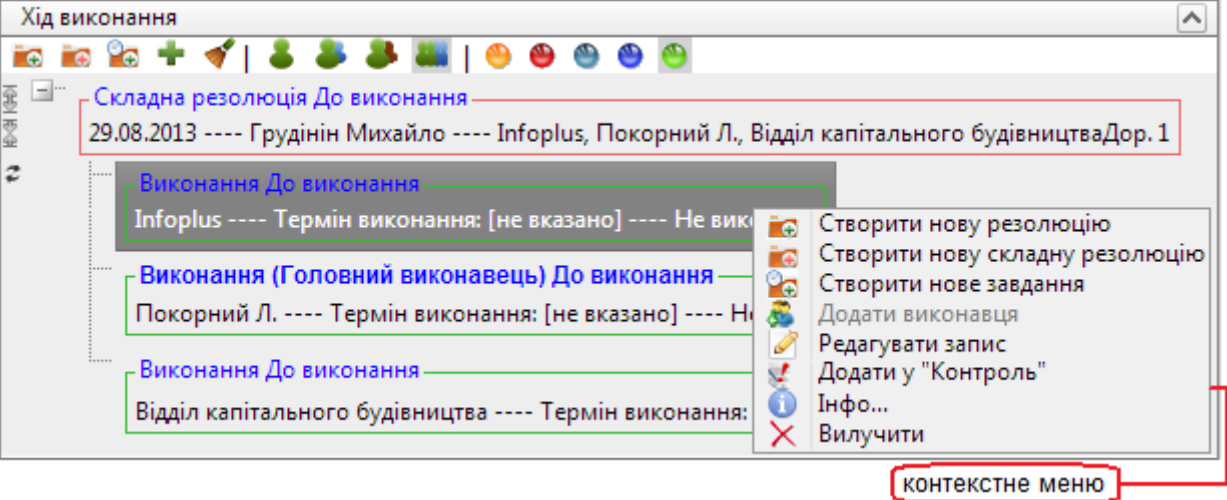

**Рисунок 40.** Блок «Хід виконання»

<span id="page-26-1"></span>Команди контекстного меню (всі дії контекстного меню стосуються доручення, яке виділене у дереві резолюцій):

- «*Створити нову резолюцію*» створення нової підлеглої резолюції;
- «*Створити складну резолюцію*» створення нової складної підлеглої резолюції;
- «*Створити нове завдання*» створення нового підлеглого завдання;
- «*Додати виконавця*» додавання виконавця у доручення;
- «*Редагувати запис*» відкрити вікно редагування доручення;

– «*Додати у «Контроль»* – додати виконавця доручення до переліку вкладки «*Контроль*» блоку «**Підлеглі переліки**»;

– «*Інфо»* – показати інформацію про завдання (ким та коли створено, час відправки на виконання тощо);

– «*Вилучити*» – вилучення доручення.

Після накладання резолюції на документ інформація про це відображається у функціональному модулі «**АСКОД-Сьогодні**» в блоці «*Резолюції/Завдання*»: для автора резолюції чи завдання у переліку «*На контролі*», для виконавців у переліку «*До виконання*». Переглянути та опрацювати резолюції/завдання можна також у відповідних режимах модуля «**Мій кабінет**». Всі зміни, що вносяться в «*Хід виконання*», змінюють статус документа.

Опрацювання резолюції (перегляд більш детальної інформації, уведення інформації нової резолюції/завдання, редагування тощо) відбувається в окремій формі, у якій користувач може опрацювати резолюцію/завдання: вибрати виконавців, встановити строки виконання (як загальні, так і окремим виконавцям), створити проект резолюції, застосувати резолюцію до виконання, прикріпити файли (ЕКД) до резолюції, підтвердити виконання, скасувати виконання тощо.

Створити нове доручення (резолюцію, складну резолюцію, завдання) можна: за допомогою відповідних кнопок локальної панелі інструментів блоку «*Хід виконання*», або відповідними командами контекстного меню блоку, або відповідними командами контекстного меню кнопки «Резолюцяї/Завдання» загальної панелі інструментів РК (див. п. [6.1.9\)](#page-16-4). Можливість редагування даних надається користувачу за наявності у нього відповідних прав та в залежності від поточного стану резолюції.

#### **8.6.1. Форми резолюції**

<span id="page-27-0"></span>Форми «*Нова резолюція*» (створення нового доручення) та «*Резолюція*» (редагування доручення) використовуються для опрацювання простих резолюцій. Форми мають однакові зони й панелі та подібні кнопки керування. Опрацювання форм здійснюється за однаковими принципами.

У вікні форми «*Резолюція*» [\(Рисунок 41\)](#page-27-1) користувач може опрацювати резолюцію/завдання: вибрати виконавців, встановити строки виконання (як загальні, так і окремим виконавцям), створити проект резолюції, застосувати резолюцію до виконання, прикріпити файли (ЕКД) до резолюцій, підтвердити виконання, відхилити виконання тощо.

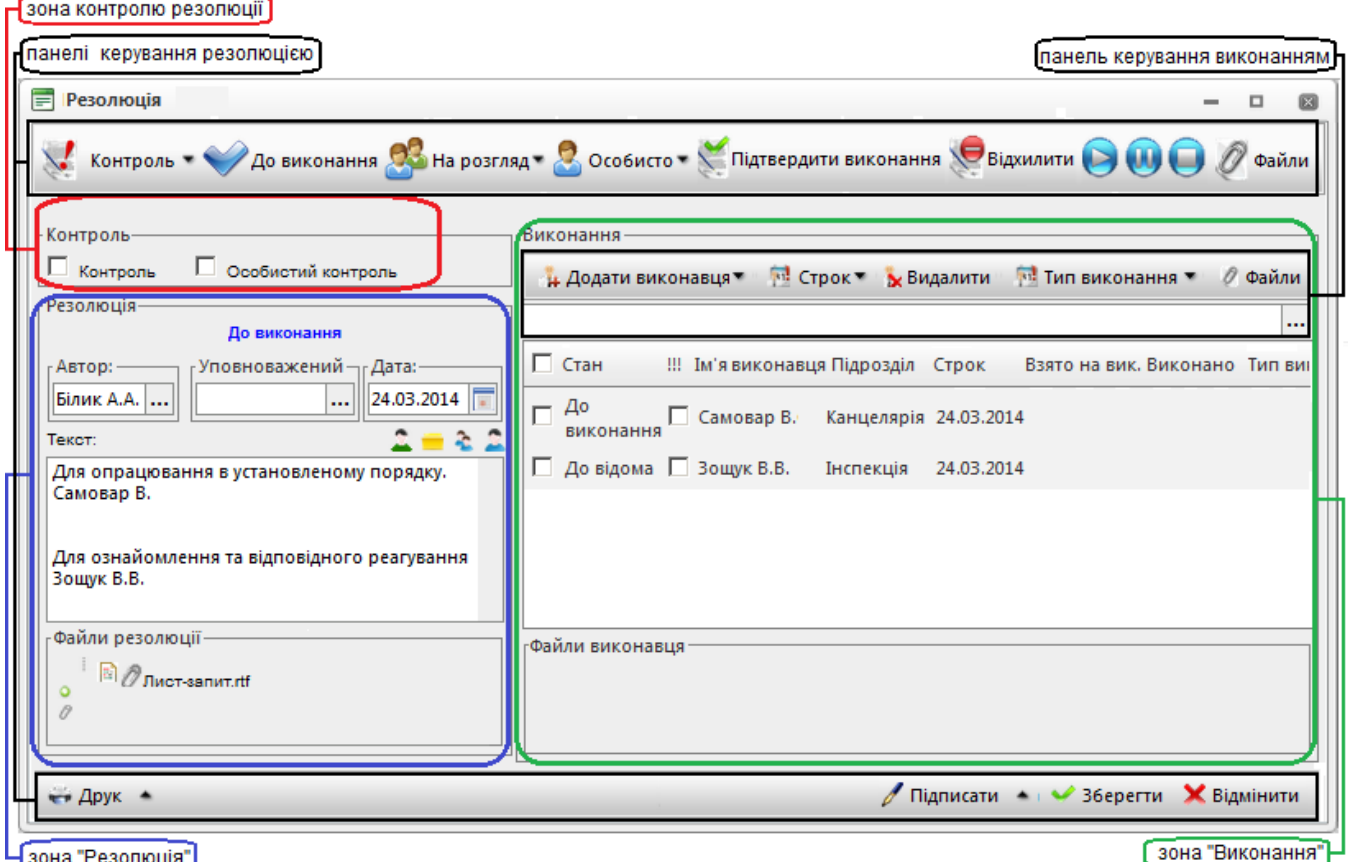

<span id="page-27-1"></span>Чаона "Резолюція"

**Рисунок 41**. Форма «Резолюція»

Панелі інструментів резолюції містять кнопки, призначені для виконання основних дій (кількість кнопок залежить від стану резолюції, прав доступу та налаштувань користувача).

Кнопки верхньої панелі:

**Контроль використовується для опрацювання контролю резолюції (ввести, змінити** або скасувати контрольний термін для резолюції). У підменю кнопки доступні такі дії: – встановити контрольний термін виконання резолюції; **• Змінити строк** – змінити контрольний термін виконання резолюції; Ж Скасувати контроль - скасування контролю резолюції (резолюція знімається з контролю). Встановлення або зміна контрольних строків виконується в окремому вікні [\(Рисунок 42\)](#page-28-0). За замовчанням контрольна дата заповнюється поточною датою, яку за потреби можна змінити. Кнопка «Застосувати» – поставити резолюцію на контроль; кнопка «Очистити» – скасувати контроль; кнопка «Відмінити» – відмінити внесені у вікні зміни;

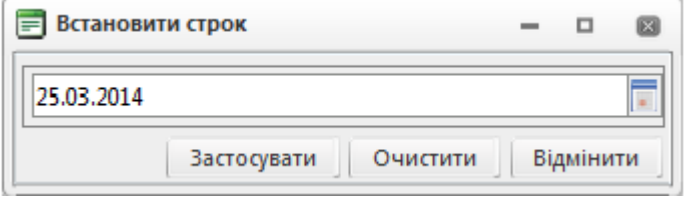

**Рисунок 42**. Вікно встановлення контролю для резолюції

<span id="page-28-0"></span>– – переводить резолюцію зі стану «*Проект*» в стан «*До виконання*», кнопка доступна лише для проектів резолюцій;

ез на розгляд – відправити резолюцію на розгляд керівнику (для відправки користувач має вибрати з підменю потрібну форму резолюції);

– <mark>Зособистот</mark> – відправити резолюцію особисто на розгляд керівнику (для відправки користувач має вибрати з підменю потрібну форму резолюції);

– – підтвердити виконання резолюції виконавцями (закриття резолюції). Статус резолюції буде змінено на «*Закрито*», статус записів про виконання «*Виконано*» буде змінено на «*Закрито*», статус записів про виконання «*На виконанні*» буде змінено «*Закрито (без звіту)*». Подальше редагування резолюції та записів про виконання буде заборонено;

– – припинити виконання резолюції, відхиливши результати виконання. Резолюція закривається без підтвердження результатів виконання резолюції виконавцями. Статус резолюції та усіх записів про виконання резолюції буде змінено на «*Закрито* (*без звіту*)» і подальше редагування резолюції та записів про її виконання буде заборонено;

– Надоопрацювання – відправити резолюцію (завдання) виконавцю (виконавцям) на доопрацювання. Клік по кнопці відкриває діалогове вікно для вибору виконавця (виконавців), якому слід відправити резолюцію на доопрацювання [\(Рисунок 43\)](#page-28-1). У результаті у дереві резолюцій для цього виконавця резолюція переходить у стан «На доопрацюванні». Команда також доступна через контекстне меню зони виконання (див. п. [8.6.1](#page-30-0).2)

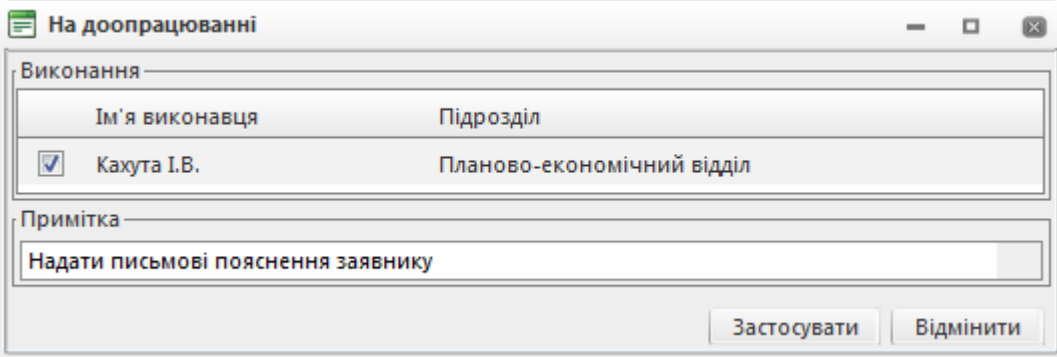

### **Рисунок 43.** Вікно на «До опрацювання»

<span id="page-28-1"></span> $\bullet$  – призупинити виконання резолюції. Статус резолюції та усіх записів про виконання резолюції буде змінено на «*Призупинено*» і подальше редагування резолюції буде обмежено (редагування тексту резолюції дозволено, редагування записів про виконання заборонено);

– – активувати (скасувати призупинення) виконання резолюції. Статус резолюції та усіх записів про виконання резолюції буде змінено на той, що був до призупинення виконання;

– – скасувати резолюцію (наприклад, з причин неактуальності резолюції тощо). Статус резолюції та усіх записів про виконання резолюції буде змінено на «*Скасовано*» і подальше редагування резолюції та записів про її виконання буде заборонено;

– <sup>2</sup> Файли – відобразити (приховати) перелік файлів резолюції на формі.

Кнопки нижньої панелі:

 $\bullet$  зберегти $\bullet$  – збереження змін, внесених до резолюції;

 $-$  **X** відмінити – скасування змін, внесених до резолюції;

– • Заст. (до виконання) – переводить резолюцію зі стану «*Проект*» в стан «До виконання», кнопка доступна лише для проектів резолюцій;

– **Арук використовується для друку резолюцій та проектів резолюцій. Клік по** компоненті кнопки відкриває всі доступні для використання шаблони (форми друку) резолюцій/проектів резолюцій;

– Підписати використовується для підписання резолюції за допомогою ЕЦП (для користувачів, яким надано дозвіл на підписання резолюцій). Кнопка стає доступною, якщо в поле «*Текст резолюції*» занесені будь-які дані. Натискання кнопки активує процедуру підписання поточної резолюції. Порядок підписання резолюції розглянуто у пункті [8.6.6.1.](#page-34-5)

# **8.6.1.1. Зона «Резолюція»**

<span id="page-29-0"></span>Зона «*Резолюція*» [\(Рисунок 44\)](#page-29-1) містить інформацію про стан резолюції, її автора, уповноважену особу, дату створення, контрольну дату, файли резолюцій (ЕКД) та текст резолюції.

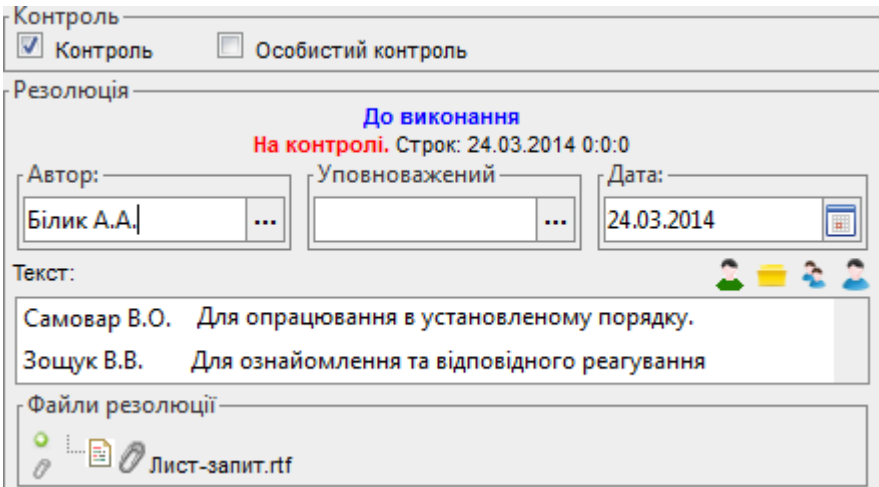

**Рисунок 44.** Зона «Резолюція» простої резолюції

<span id="page-29-1"></span>В полі «*Автор*» вказується посадова особа (вибирається з відповідного довідника), яка підписує резолюцію. За замовчанням у поле автоматично заноситься ПІБ поточного користувача. У разі необхідності автора резолюції можна змінити.

В полі «*Уповноважений*» вказується посадова особа (вибирається з відповідного довідника), яка має право підпису замість автора резолюції (наприклад, на період відпустки останнього).

Поле «*Дата створення*» автоматично заповнюється поточною датою, яку можна змінити у разі необхідності.

*Текст резолюції* заповнюється довільно. При роботі з текстом резолюції діють стандартні команди роботи у текстових редакторах: «*Ctrl-C*» – копіювати виділений текст у буфер обміну; «*Ctrl-X*» – перенести (вирізати) виділений текст у буфер обміну; «*Ctrl-V*» – вставити блок тексту з буферу обміну тощо.

Статус резолюції («*Проект*», «*До виконання*», «*На виконанні*» тощо) визначається автоматично в залежності від виконання резолюцій/завдань користувачами, наявності підлеглих резолюцій тощо.

Функціональні кнопки зони «*Резолюція*»:

– кнопка використовується для вибору з довідника посадової особи, якій необхідно поставити цей документ «*До відома*». Вибраний виконавець автоматично додається до переліку виконавців зони «*Виконання*», одночасно прізвище виконавця додається в текст резолюції;

– кнопка використовується для автоматизованого введення в текст резолюції стандартного тексту з довідника «*Стандартний текст резолюцій*»;

– кнопка в використовується для вибору з довідника посадової особи, якій необхідно поставити цей документ «*До виконання*». Вибраний виконавець автоматично додається до переліку виконавців зони «*Виконання*», одночасно прізвище виконавця додається в текст резолюції;

– кнопка використовується для вибору груп виконавців (довідник «*Схеми посадових осіб та підрозділів*», див. п. [14.2\)](#page-52-0). Вибрані виконавці автоматично додаються до переліку виконавців зони «*Виконання*», одночасно прізвища виконавців додаються в текст резолюції;

– кнопка надає можливість прикріпити до резолюції файл ЕКД, вибравши його з каталогу на комп"ютері користувача. З файлами резолюцій користувач може виконувати стандартні дії (перегляд, перейменування, вилучення тощо), які наведені у контекстному меню файлу, що відкривається кліком правою клавішею миші по назві файлу у переліку.

– Кнопка в використовуються для створення папки, в яку потім можна додати файл (файли) резолюції.

### **8.6.1.2. Зона «Виконання»**

<span id="page-30-0"></span>Зона «*Виконання*» [\(Рисунок 45\)](#page-30-1) містить інформацію про виконавців резолюції: перелік виконавців, ознаки виконавців, стан опрацювання резолюції виконавцями тощо. До переліку виконавців автоматично додаються виконавці (групи виконавців), які були додані до тексту резолюції за допомогою кнопок: «*Додати* до *відома*», «*Додати групу виконавців*», «*Додати виконавця*».

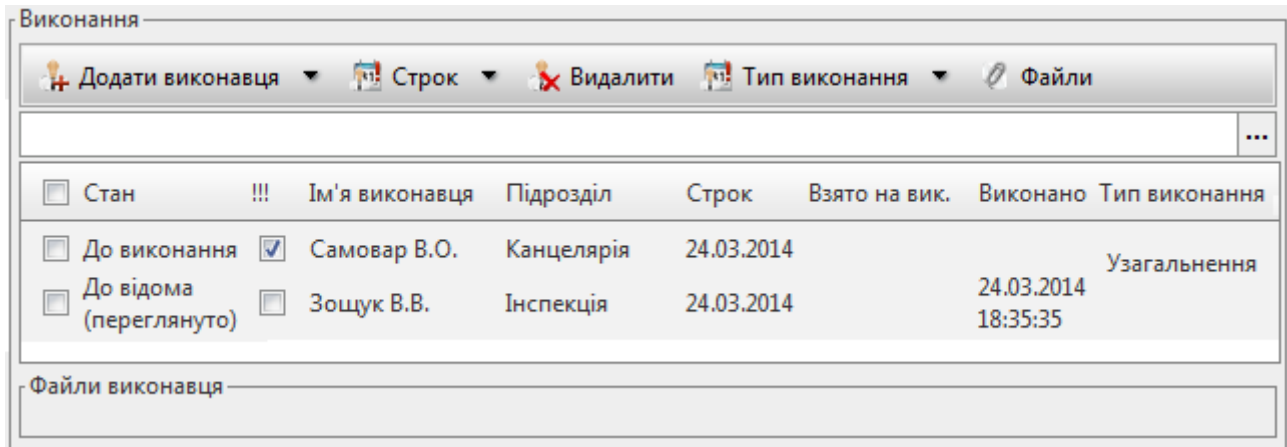

### **Рисунок 45.** Зона «Виконання»

Функціональні кнопки зони «*Виконання*» (локальна панель інструментів):

<span id="page-30-1"></span>– «*Додати виконавця*» [\(Рисунок 46\)](#page-30-2) використовується для додавання виконавців (записів) у перелік виконавців. Дозволяє додавати окремих виконавців (вибираються з довідника «*Посадові особи*); груп виконавців (вибираються з довідника «*Схеми посадових осіб та підрозділів*») та посадових осіб, яким необхідно поставити цей документ «*До відома*» (вибираються з довідника «*Посадові особи*).

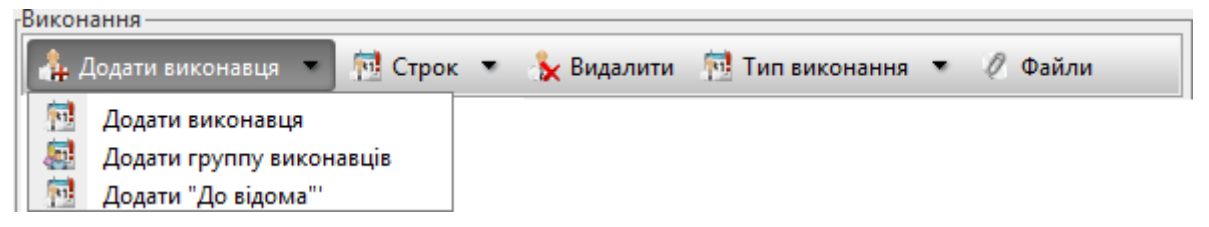

**Рисунок 46.** Кнопка «Додати виконавця»

<span id="page-30-2"></span>– кнопка «*Строк*» [\(Рисунок 47\)](#page-31-1) використовується для встановлення контрольних термінів виконавцям. Дозволяє встановити контрольний термін виконання для: обраного виконавця (в крайній лівій колонці встановлено позначку V ); для усіх виконавців з переліку (якщо для певних виконавців вже встановлений контрольний термін, то він буде змінений на новий); тільки для тих виконавців з переліку, кому контрольний термін виконання не визначено. Команда «*Очистити строк*» дозволяє вилучити визначений термін виконання для обраного виконавця.

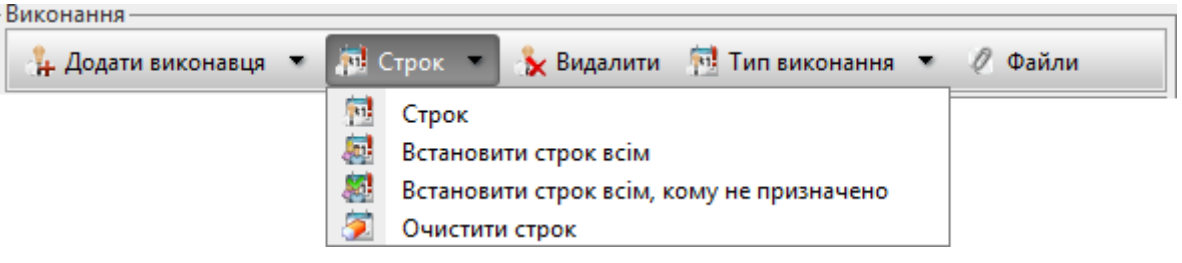

**Рисунок 47.** Кнопка «Строк»

<span id="page-31-1"></span>– кнопка «*Видалити*» – використовується для вилучення обраного виконавця (для виконавця в крайній лівій колонці встановлено позначку  $\checkmark$ ) з переліку виконавців;

– «*Тип виконання*» [\(Рисунок 48\)](#page-31-2) дозволяє встановити/зняти ознаку обраному виконавцю (ознака вибирається з відповідного довідника посадових осіб);

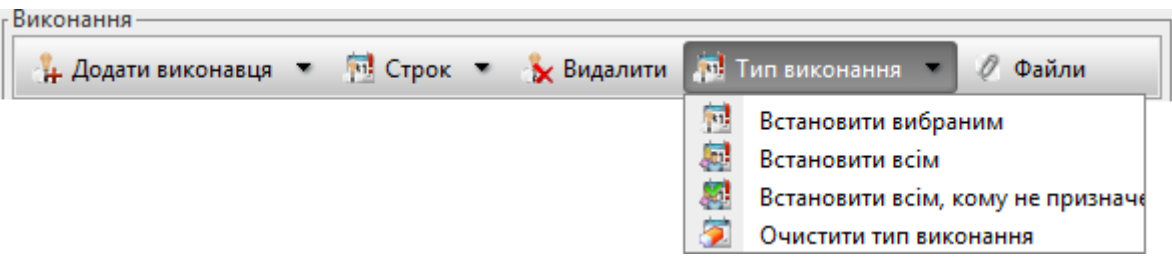

**Рисунок 48.** Кнопка «Тип виконання»

<span id="page-31-2"></span>– кнопка <sup>р</sup> Файли – використовується для відображення/приховування переліку файлів виконання на формі.

Головному виконавцю в полі <sup>!!!</sup> необхідно встановити позначку-індикатор V

## **8.6.2. Форми складної резолюції**

<span id="page-31-0"></span>Форми «*Нова складна резолюція*» (створення нового складного доручення) та «*Складна резолюція*» (редагування складного доручення) використовуються для опрацювання складних резолюцій (резолюцій, що складаються з декількох пунктів, що контролюються та виконуються окремо). Опрацювання форм здійснюється за стандартними принципами опрацювання доручень (див. п. [8.6.1\)](#page-27-0). У вікні форми складної резолюції користувач може: вибрати виконавців, застосувати резолюцію до виконання, прикріпити файли (ЕКД) до резолюцій, підтвердити виконання, скасувати виконання тощо. У зоні «*Резолюція*» складної резолюції [\(Рисунок 49\)](#page-31-3) користувач може розписати кілька доручень з зазначенням різних пунктів та підпунктів по кожному дорученню.

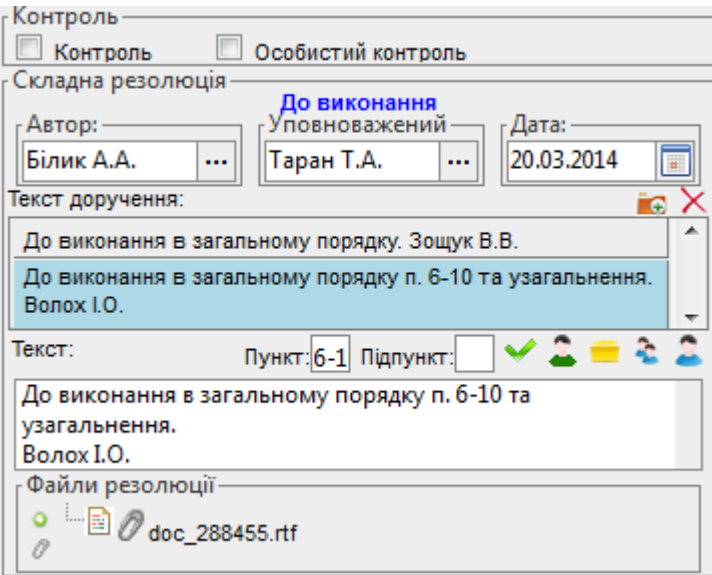

<span id="page-31-3"></span>**Рисунок 49.** Зона «Резолюція» складної резолюції

#### **8.6.3. Форми завдань**

<span id="page-32-0"></span>Форми «*Нове завдання*» (створення нового завдання) та «*Завдання*» (редагування завдання) використовуються для опрацювання завдань (резолюцій, що складаються з декількох пунктів, що контролюються та виконуються окремо). Опрацювання форм здійснюється за стандартними принципами опрацювання доручень (див. п. [8.6.1\)](#page-27-0).

Зона «*Завдання*» форми містить інформацію про стан завдання, його автора, дату створення, контрольну дату, планові та фактичні дати початку та закінчення виконання завдання та безпосередньо текст завдання [\(Рисунок 50\)](#page-32-2).

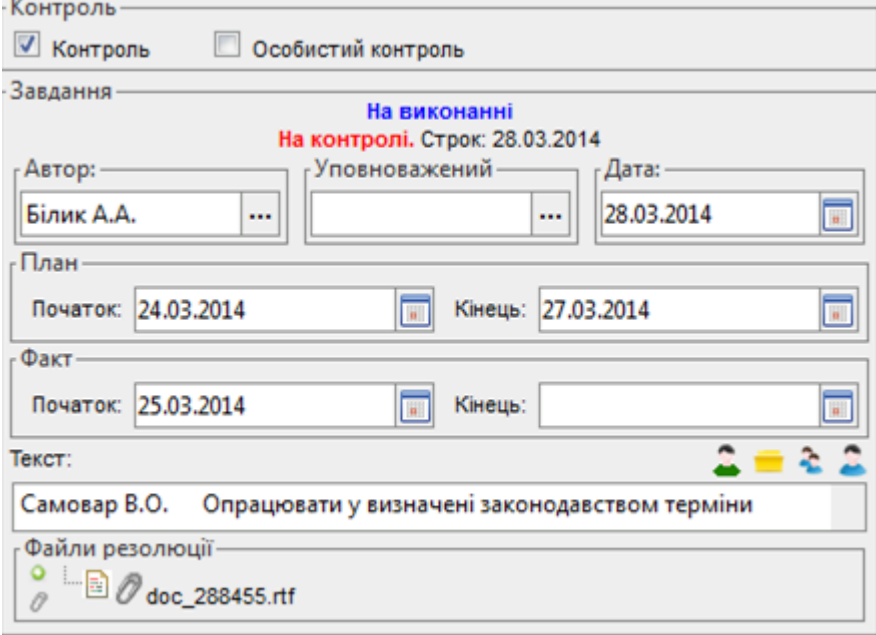

**Рисунок 50.** Зона «Завдання»

#### <span id="page-32-2"></span>**8.6.4. Форма «Виконавець»**

<span id="page-32-1"></span>Опрацювання виконавцем доручень відбувається в окремій формі звіту про виконання завдання [\(Рисунок 51\)](#page-33-2), яку виконавець може відкрити, вибравши «своє» завдання у блоці «Хід виконання».

Форму можна умовно поділити на дві зони. Зона «*Резолюція»/«Завдання*» – інформаційна зона, яка містить дані резолюції/завдання поточного запису про виконання (зона доступна лише для перегляду). Зона «*Виконання*» містить безпосередню інформацію про виконання доручення виконавцем: статус доручення, ПІБ виконавця, дату відправки доручення на виконання, строк виконання, дати початку та закінчення виконання (дані формуються автоматично у міру опрацювання доручення).

Функціональні кнопки форми:

– – розпочати виконання доручення, дата початку виконання («*Взято на виконання*») автоматично визначається поточною датою. Статус запису змінюється на «*На виконанні*».

– використовується для опрацювання виконання. У підменю кнопки (відкривається кліком по компоненті ▼) можна вибрати такі дії:

- «*Виконано*» завершити виконання, статус запису змінюється на «*Виконано*»;
- «*Виконано з зауваженнями*» завершити виконання, статус запису змінюється на «*Виконано з зауваженнями*»;
- «*Припинено виконання (не виконано)*» слід використовувати у випадках неможливості виконання доручення; статус запису змінюється на «*Не виконано/Відхилено*»,

Після виконання даних команд дата виконання визначається поточною датою, редагування запису стає недоступним.

 $\frac{1}{2}$ е Делегувати – делегувати виконання іншому виконавцю (виконавець вибирається з відповідного переліку). В результаті виконання команди буде змінений виконавець поточного запису про виконання;

F<sub>i</sub> Рез./Завд. • – створити підлегле доручення (резолюцію, складну резолюцію, завдання), підпорядковане в ієрархії доручень даному дорученню (резолюції);

– <sup>Файли</sup> – відобразити/приховати на формі переліки файлів ЕКД. Якщо кнопку активовано, у правій частині зон «*Виконання*» та «*Резолюція/Завдання*» будуть відображатися відповідні файли, прикріплені до резолюції;

- $\bullet$  36 ерегти зберегти внесені до резолюції зміни;
- $\star$  відмінити скасувати внесені до резолюції зміни.

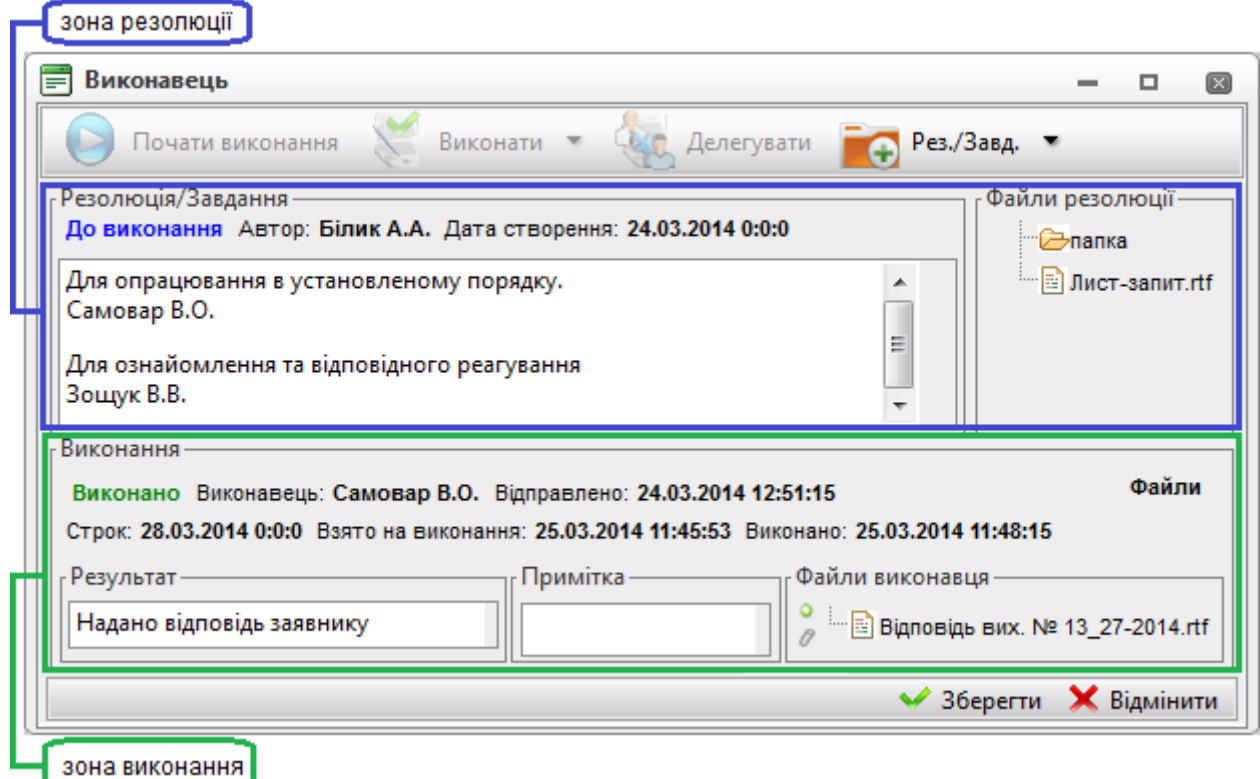

**Рисунок 51 .** Форма звіту про виконання завдання

<span id="page-33-2"></span><span id="page-33-0"></span>В зоні «*Виконання*» виконавець має можливість ввести дані в результат виконання та примітку, а також прикріпити файл (ЕКД) виконання.

## **8.6.5. Схеми роботи з блоком «Хід виконання».**

## <span id="page-33-1"></span>**8.6.5.1. Створення нової резолюції/завдання. Послідовність дій**

- 1. Відкрити РК необхідного документа. Перейти до функціонального блоку «*Хід виконання*».
- 2. Натиснути кнопку «*Створити нову резолюцію*»/«*Створити складну резолюцію*» або «*Створити нове завдання*» на локальній панелі інструментів блоку «*Хід виконання*».
- 3. Заповнення зони «*Резолюція*» [\(8.6.1.1\)](#page-29-0):

3.1. В поле «*Автор резолюції*» буде автоматично вибрана посадова особа, вказана для поточного користувача, змінити автора резолюції у разі необхідності (вибирається з відповідного довідника).

3.2. Поле «*Дата створення*» буде автоматично заповнене поточною датою, змінити дату у разі необхідності.

3.3. За необхідністю у полі «*Уповноважений*» вказати посадову особу, яка має право підпису замість автора резолюції (вибирається з відповідного довідника);

3.4. Ввести текст резолюції (вводиться з клавіатури або з використанням довідника стандартних текстів)

3.5. Визначити виконавця/виконавців. Вибрані виконавці автоматично додаються до переліку виконавців зони «*Виконання*», одночасно прізвище виконавця додається в поле «*Текст резолюції*».

4. Заповнення зони «Виконавці» (п. [8.6.1.2\)](#page-30-0).

4.1. За необхідністю додати до переліку виконавця/групу виконавців (вибираються за допомогою кнопки «Додати виконавця»). Помилково доданих виконавців можна вилучити за допомогою кнопки «Видалити».

4.2. Встановити для виконавців терміни виконання за допомогою кнопки «Строк». Можна встановити термін: для обраного виконавця; для усіх виконавців з переліку (якщо для певних виконавців вже встановлений контрольний термін, то він буде змінений на новий); тільки для тих виконавців з переліку, кому контрольний термін виконання не визначено. Команда «Очистити строк» дозволяє вилучити визначений термін виконання для обраного виконавця.

4.3. За необхідністю встановити для виконавців тип виконання за допомогою кнопки «Тип виконання».

- 5. За необхідністю поставити резолюцію на контроль за допомогою кнопки «*На контроль*».
- 6. Зберегти внесені дані кнопкою «*Зберегти*».

У результаті буде створено *Проект* доручення. Проекти після узгодження мають бути застосовані до виконання. Перевести резолюцію/завдання зі стану «*Проект*» в стан «*До виконання*», можна кнопками «*До виконання*» або «*Заст*. (*до виконання*)».

Для користувачів, яким надано дозвіл на підписання резолюцій електронним цифровим підписом (ЕЦП), відображається додаткова кнопка <sup>род Підписати</sup>. Вказана кнопка стає доступною, якщо в поле «*Текст резолюції*» занесені будь-які дані. Порядок підписання резолюції розглянуто у пункті [8.6.6.1](#page-34-5) – [Процедура підписання доручення](#page-34-5) (резолюції.

# <span id="page-34-0"></span>**8.6.5.2. Редагування резолюції/завдання. Послідовність дій**

- 1. Відкрити РК необхідного документа. Перейти до функціонального блоку «*Хід виконання*».
- 2. Двічі клікнути на необхідній резолюції/завданні у деревовидній ієрархічній структурі резолюцій або вибрати команду «*Редагувати запис*» у контекстному меню блоку. Відкриється форма редагування резолюції або завдання.
- 3. Відредагувати дані.
- 4. Зберегти внесені зміни кнопкою «*Застосувати*».

<span id="page-34-1"></span>Порядок редагування резолюції, яка підписана ЕЦП, розглянуто у пункті [8.6.6.2](#page-36-0) – [Процедура внесення змін до резолюції, яка підписана ЕЦП.](#page-36-0)

# **8.6.5.3. Видалення резолюції/завдання. Послідовність дій**

- 1. Відкрити РК необхідного документа. Перейти до функціонального блоку «*Хід виконання*».
- 2. Виділити необхідну резолюцію/завдання у деревовидній ієрархічній структурі резолюцій.
- 3. Натиснути кнопку на локальній панелі інструментів блоку «*Хід виконання*» або вибрати команду «*Вилучити запис*» у контекстному меню блока.
- 4. Зберегти РК.

# <span id="page-34-2"></span>**8.6.5.4. Створення підлеглої резолюції/завдання. Послідовність дій**

- 1. Відкрити РК необхідного документа. Перейти до функціонального блоку «*Хід виконання*».
- 2. Виділити «свій» запис про виконання (виконавцем вказано поточного користувача) у деревовидній ієрархічній структурі.
- 3. Натиснути кнопку «*Створити нову резолюцію*» на локальній панелі інструментів блоку.
- 4. Виконати дії 3-6 з п[.8.6.5.1.](#page-33-1)

<span id="page-34-3"></span>Створити підлеглу резолюцію можна також з форми «*Виконавець*» (п. [8.6.4\)](#page-32-1) за допомогою кнопки  $\Box$  Рез./Завд. -

# **8.6.5.5. Виконання. Послідовність дій**

- 1. Відкрити РК необхідного документа. Перейти до функціонального блоку «*Хід виконання*».
- 2. Двічі клацнути на «своєму» записі про виконання (виконавцем вказано поточного користувача) у деревовидній ієрархічній структурі.
- 3. Виконати необхідні дії, використовуючи кнопки панелі керування (почати виконання, виконати, створити підлеглу резолюцію тощо).
- 4. Заповнити за необхідності поля «*Результат виконання*» і «*Примітка*», приєднати файли виконання.
- 5. Зберегти внесені зміни кнопкою «*Застосувати*».

## <span id="page-34-4"></span>**8.6.6. Дії з ЕЦП в дорученнях**

# **8.6.6.1. Процедура підписання доручення (резолюції)**

<span id="page-34-5"></span>Для підписання доручення використовується кнопка «*Підписати*», що знаходиться на нижній панелі інструментів форми [\(Рисунок 41\)](#page-27-1). Користувач має вибрати потрібний шаблон (форму) резолюції з підлеглого меню кнопки, яке відкривається кліком по компоненті <sup>•</sup> кнопки  $\ell$  Підписати  $\sim$ 

Після вибору потрібної форми резолюції на екран виводиться форма «Майстра підпису резолюції», яка містить сформований файл резолюції [\(Рисунок 52\)](#page-35-0). В залежності від обраного шаблону файл тексту резолюції разом з основними параметрами резолюції (текст, автор, дата) може вміщувати відповідний QR-код.

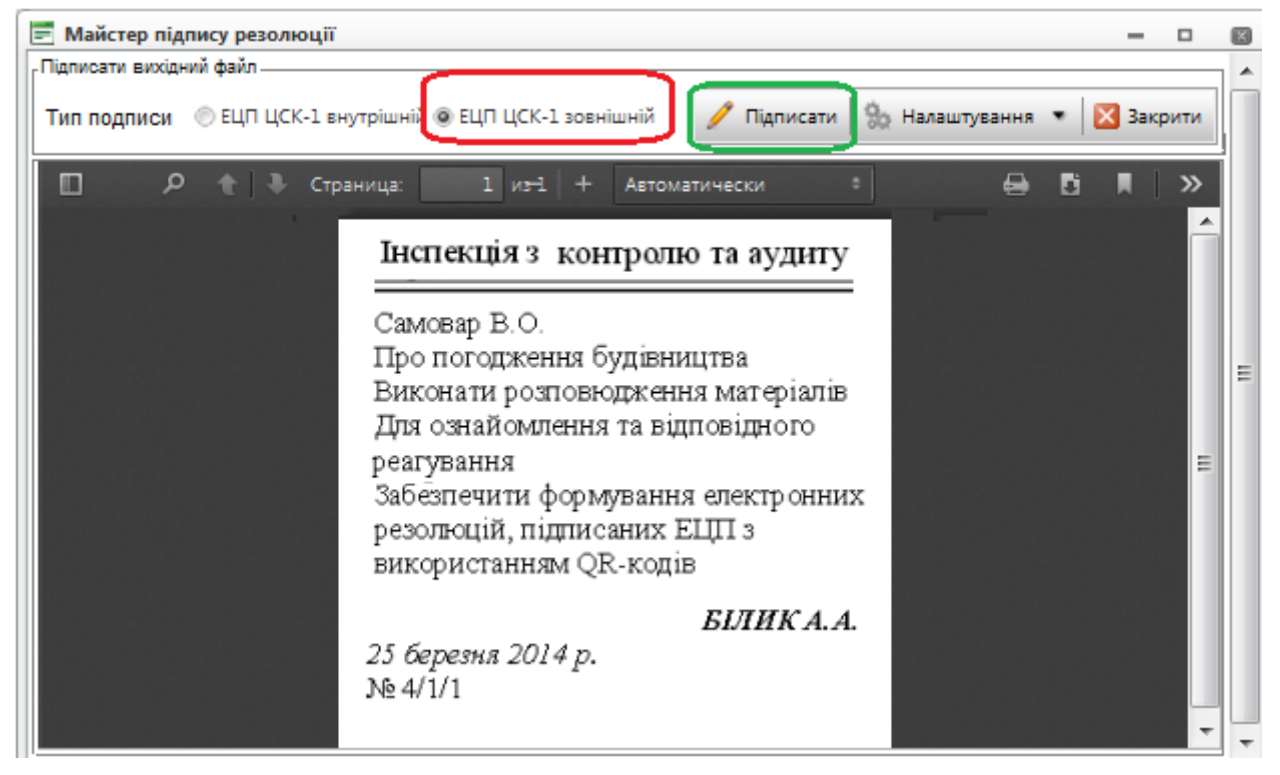

**Рисунок 52.** Підписання резолюції. Майстер підпису резолюції

<span id="page-35-0"></span>Якщо сформований файл резолюції влаштовує користувача, для продовження підписання файлу резолюції потрібно обрати тип підпису (як правило – зовнішній) та натиснути кнопку «*Підписати*» [\(Рисунок 52\)](#page-35-0).

Далі для зчитування особистого ключа [\(Рисунок 53\)](#page-35-1) потрібно виконати такі дії:

- встановити носій інформації з особистим ключем у пристрій зчитування;
- обрати цей пристрій з наведеного переліку;
- ввести пароль особистого ключа;
- натиснути кнопку «*Зчитати*».

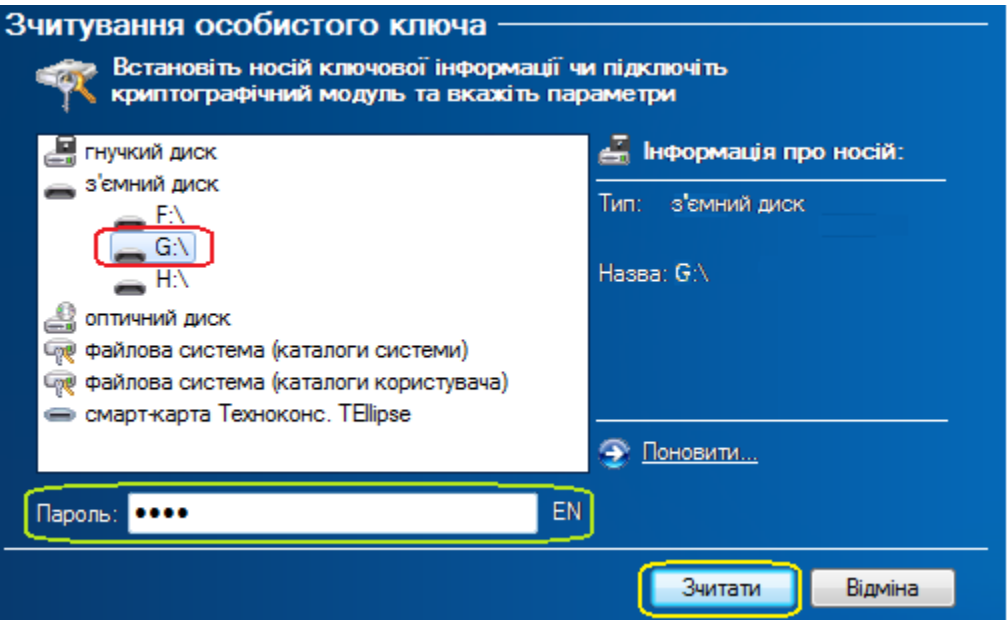

<span id="page-35-1"></span>**Рисунок 53.** Зчитування особистого ключа

У випадку, якщо під час підписання існують невідповідності в налаштуваннях ЕЦП або користувачем допущені некоректні дії (наприклад: при визначенні паролю особистого ключа була допущена помилка або неправильно визначений пристрій зчитування, на якому встановлений носій інформації з особистим ключем), система видає відповідне повідомлення. В результаті успішного підписання системою видається інформаційне повідомлення [\(Рисунок 54\)](#page-36-1).

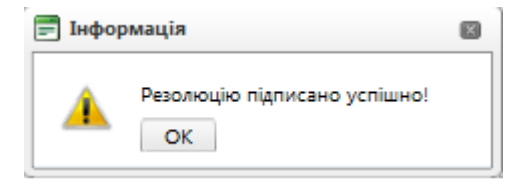

**Рисунок 54.** Інформаційне вікно про успішне підписання резолюції

<span id="page-36-1"></span>На цьому процедура підписання резолюції завершується. Якщо резолюція мала статус проекту, то після підписання вона отримує статус «До виконання». Автором резолюції вважається користувач, що зазначений у полі «*Автор резолюції*», або користувач, що підписав резолюцію ЕЦП. Після підписання резолюції автоматично створюється файл резолюції, назва файлу формується по шаблону: «*Резол\_ХХХХ*», де ХХХХ – прізвище з поля «*Автор резолюції*». Файл з підписаною резолюцією відображається на формі реєстраційної картки відповідного документа у

блоці «Файли» [\(Рисунок 55\)](#page-36-2). Файл, підписаний ЕЦП, відмічається позначкою .

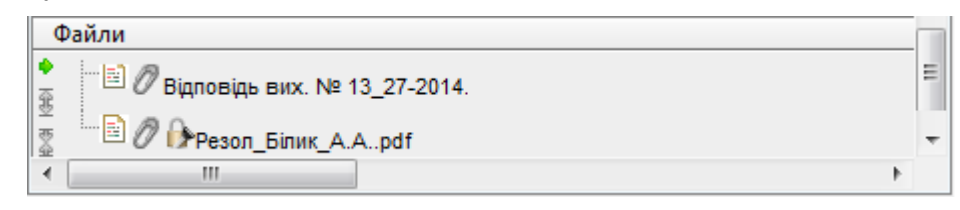

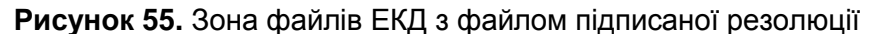

## <span id="page-36-2"></span>**8.6.6.2. Процедура внесення змін до резолюції, яка підписана ЕЦП**

<span id="page-36-0"></span>Для резолюцій, які були раніше підписані, можливість їх редагування звичайним чином заборонена. Для внесення змін до підписаних резолюцій передбачена додаткова кнопка

 $^\diamond$  змінити резол. <sub>,</sub> яка розташована на нижній панелі інструментів форми резолюції [\(Рисунок 56\)](#page-36-3).

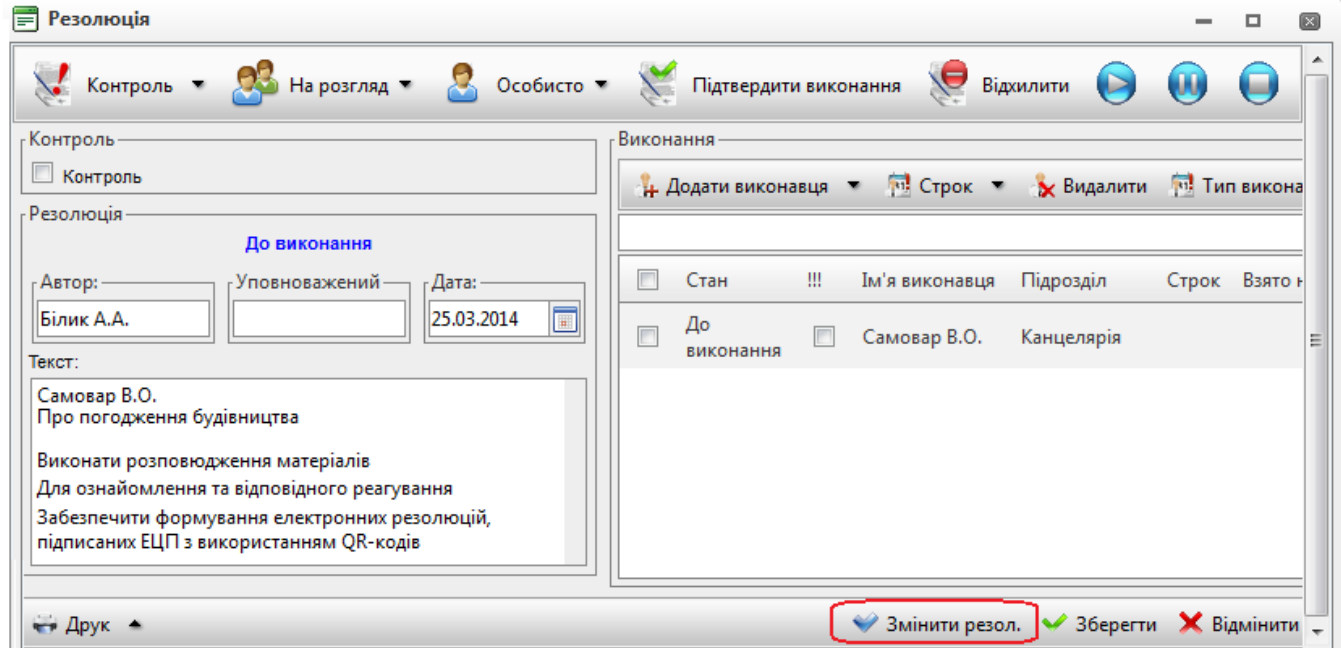

**Рисунок 56.** Зміна резолюції, що підписана ЕЦП

<span id="page-36-3"></span>Після натискання вказаної кнопки резолюція стає доступною для редагування. Після внесення змін до резолюції потрібно натиснути кнопку **Підписати**, яка з'явиться на нижній панелі інструментів форми резолюції та повторити процедуру підписання (див. п. [8.6.6.1\)](#page-34-5).

Якщо процедура підписання не завершилась успішно, то зміни до тексту резолюції не вносяться і файл резолюції залишається у попередньому вигляді. Якщо підписання зміненої резолюції відбулося успішно, то у блоці «*Файли*» РК документа додається новий файл, в якому зберігається змінена резолюція. У дужках після назви файлу вказується номер версії файлу ЕКД. Первинна резолюція (незалежно від їх кількості) завжди має номер версії «1», а змінена резолюція може мати номер «2» та вище [\(Рисунок 57\)](#page-37-2).

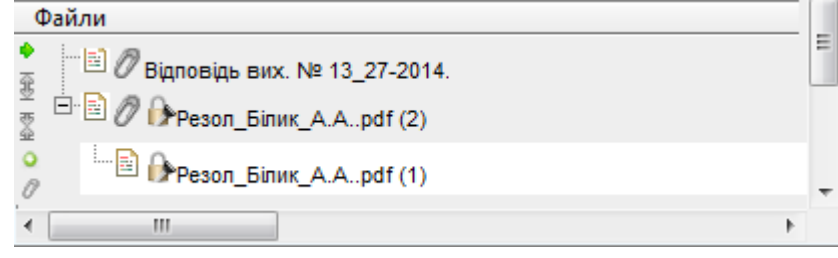

**Рисунок 57.** Зона файлів ЕКД з двома версіями резолюції

# <span id="page-37-2"></span>**8.6.6.3. Процедура перевірки ЕЦП резолюції**

<span id="page-37-0"></span>Для перевірки ЕЦП резолюції потрібно обрати файл резолюції у переліку ЕКД та у контекстному меню (відкривається кліком правою клавішею миші) вибрати дію перевірки підпису. В результаті цієї дії відкривається вікно з переліком підписів даного файлу [\(Рисунок 58\)](#page-37-3).

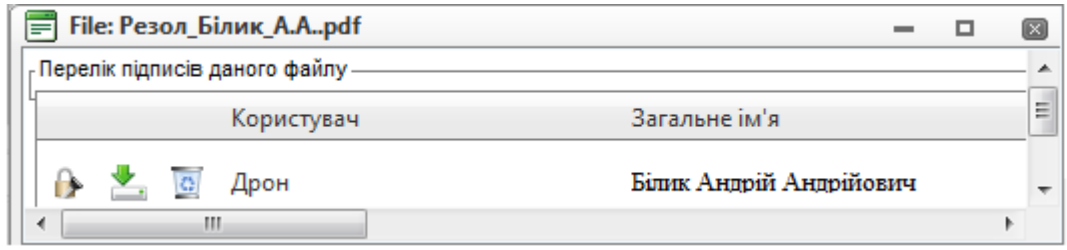

**Рисунок 58.** Вікно перегляду та перевірки ЕЦП

# <span id="page-37-3"></span>**8.7. Блок «Підлеглі переліки»**

<span id="page-37-1"></span>Блок підлеглих переліків [\(Рисунок 59\)](#page-37-4) містить вкладки (переліки), кількість та назви яких залежать від виду кореспонденції.

Клік по назві блоку відображає (приховує) вміст блоку.

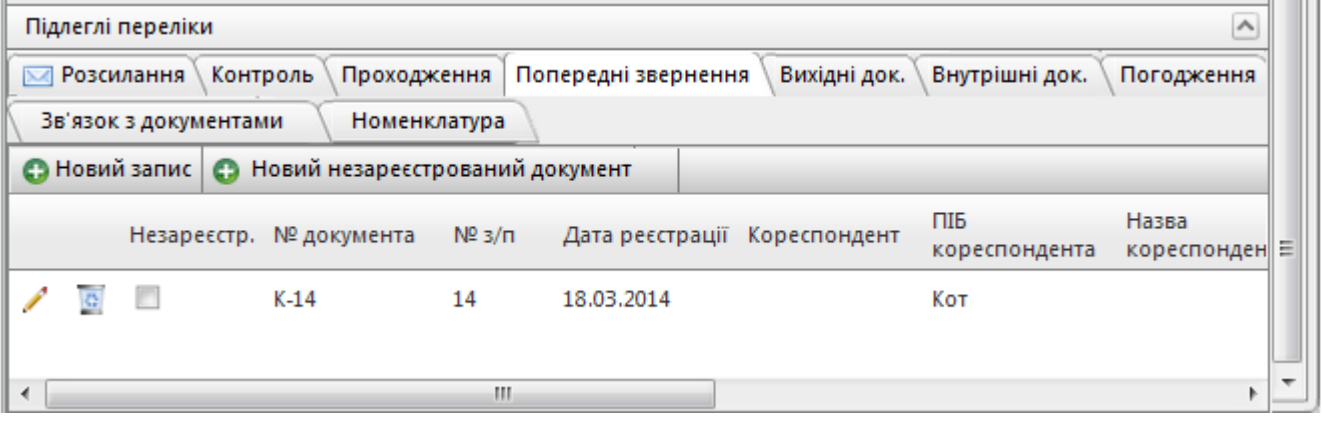

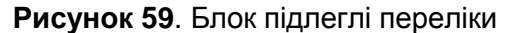

<span id="page-37-4"></span>Деякі переліки заповнюються автоматично в результаті певних дії користувачів з РК документа. Наприклад: при заповненні на РК поля «*Кореспондент*» поточний кореспондент автоматично додається у вкладку «*Кореспонденти*»; при створенні відповіді кнопкою «*Відповісти*» на картці-відповіді у вкладку «*Адресати*» автоматично додається поточний кореспондент з РК, на яку дається відповідь; при реєстрації посилання на документ у РК зв"язаного документу у відповідній вкладці автоматично створюється зв"язок.

Опрацювання вкладок-переліків (додавання, редагування, вилучення записів тощо) здійснюється за однаковою схемою. Для здійснення таких дій користувач має мати відповідні права (дозволи). Команди опрацювання переліків вкладок блоку «*Підлеглі переліки*» стандартні.

Так, кнопки <sup>с Новий запис</sup>, А, <sup>в використовуються для виконання стандартних дій з</sup> створення, редагування або вилучення запису відповідно.

### **8.7.1.1. Вкладка «Розсилання». Вкладка «Адресати».**

<span id="page-38-0"></span>У вкладці «*Розсилання*» [\(Рисунок 60\)](#page-38-1) визначаються установи, до яких надсилається документ.

| Підлеглі переліки                                                                      |               |                        |  |                        |                |              |   |  |  |
|----------------------------------------------------------------------------------------|---------------|------------------------|--|------------------------|----------------|--------------|---|--|--|
| Hi<br>Розсилання<br>Контроль<br>До номера<br>Кореспонденти<br>Проходження<br>$\bowtie$ |               |                        |  |                        |                |              |   |  |  |
|                                                                                        | Контр. картки | Зв'язок з документами  |  | Відповіді на доручення |                | Номенклатура |   |  |  |
|                                                                                        | • Новий запис | <b>• Схеми установ</b> |  |                        |                |              |   |  |  |
| Адресат<br>(код)                                                                       |               | Адресат                |  | Вид доставки           | Дата відправки | Статус       | Ξ |  |  |
| 280<br>¢,                                                                              |               | Админ департамент      |  | АСКОД                  | 26.03.2014     | Відправлено  |   |  |  |
| ¢,                                                                                     | $000 - 02$    | Відділ збуту           |  | АСКОД                  |                | На відправку |   |  |  |
|                                                                                        |               |                        |  |                        |                |              |   |  |  |
|                                                                                        |               | m                      |  |                        |                |              |   |  |  |

**Рисунок 60**. Вкладка «Розсилання»

<span id="page-38-1"></span>Для того, щоб додати новий запис до переліку вкладки, необхідно:

– натиснути кнопку • Новий запис на локальній панелі інструментів вкладки;

– у формі, що відкриється [\(Рисунок 61\)](#page-38-2), внести дані стосовно нового адресата, використовуючи стандартні методи вводу інформації (з клавіатури, з довідників, з календаря). Поле «*Вид доставки*» є обов"язковим для заповнення. *Важливо!* Якщо вид доставки – АСКОД, заборонено «вручну» змінювати статус відправки на «*Відправлено*»;

– натиснути кнопку «*Зберегти*» (вибраний запис буде доданий до переліку вкладки);

- для відправки документа даному адресату натиснути кнопку «*Відправити*»
- закрити вікно.

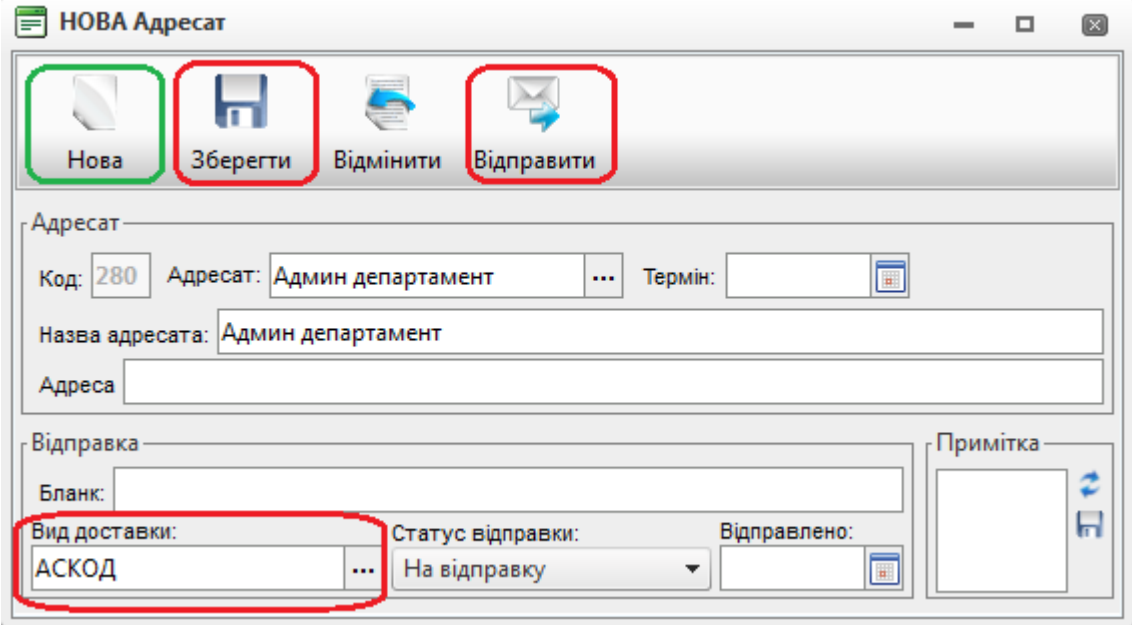

**Рисунок 61**. Форма «Адресат»

<span id="page-38-2"></span>*Зауваження*. У разі, якщо необхідно додати до переліку декілька записів, можна, не закриваючи вікна, натиснути кнопку «*Нова*» (форма буде очищена для введення нових даних).

Відправлення всім адресатам або всім, кому не відправляли, ініціюється кнопкою «Відправити» загальної панелі інструментів РК (відправлення окремому адресату ініціюється кнопкою «*Відправити* вікна «*Адресат*»).

У випадку успішної відправки у полі «*Статус*» автоматично поставиться відмітка «*Відправлено*», а у полі «*Дата відправки*» – дата та час здійснення операції відправлення [\(Рисунок 60\)](#page-38-1).

Для автоматичного заповнення переліку згідно довідника схем установ (схем розсилання) використовується кнопка <sup>2</sup> Схеми установ

Опрацювання вкладки «*Адресати*» вихідної кореспонденції здійснюється аналогічно. Вікно

«*Адресат*» для вихідної кореспонденції містить на панелі інструментів додаткову кнопку Друк, за допомогою якої можна роздрукувати адресу та назву адресата на конверті.

### **8.7.1.2. Вкладка «Кореспонденти»**

<span id="page-39-0"></span>Вкладка «*Кореспонденти*» [\(Рисунок 62\)](#page-39-1) містить інформацію про кореспондентів вхідного документа. При реєстрації документа і заповненні на РК даних у зоні «*Кореспондент*» до переліку вкладки автоматично додається запис з інформацією про кореспондента.

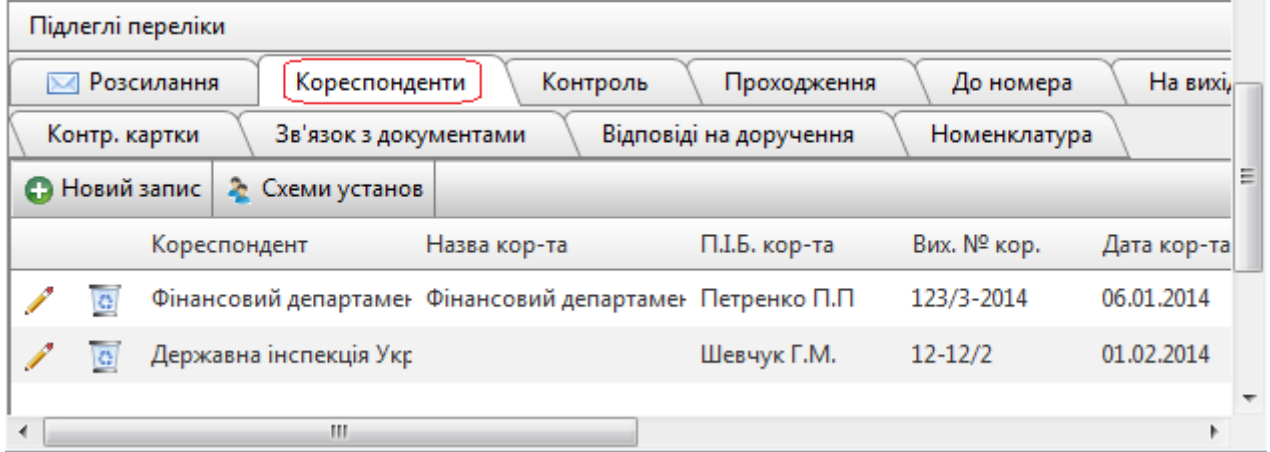

**Рисунок 62**. Вкладка «Кореспонденти»

<span id="page-39-1"></span>Для того, щоб додати новий запис до переліку вкладки, необхідно (стандартна схема):

– натиснути кнопку • Новий запис на локальній панелі інструментів вкладки;

– у формі, що відкриється [\(Рисунок 63\)](#page-39-2), внести дані стосовно нового кореспондента, використовуючи стандартні методи вводу інформації (з клавіатури, з довідників, з календаря);

- натиснути кнопку «*Зберегти*» (вибраний запис буде доданий до переліку вкладки);
- закрити вікно.

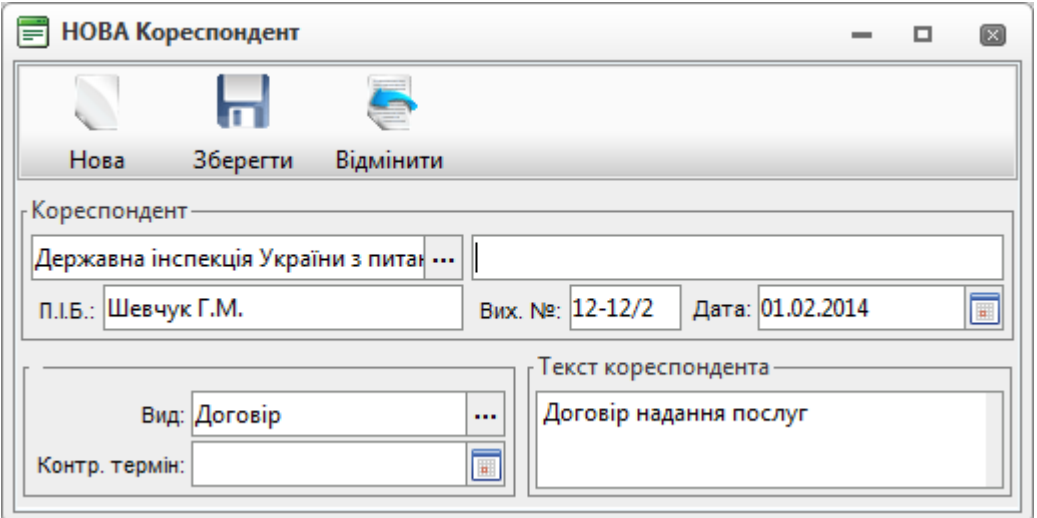

**Рисунок 63**. Форма «Кореспондент»

<span id="page-39-2"></span>У разі, якщо необхідно додати до переліку декілька записів, можна, не закриваючи вікна, натиснути кнопку «*Нова*» (форма буде очищена для введення нових даних).

# **8.7.1.3. Вкладка «Проходження документа»**

<span id="page-40-0"></span>У вкладці «*Проходження документа*» [\(Рисунок 1Рисунок 64](#page-3-2)**[Вкладка «Проходження»](#page-40-2)**) відображається інформація про проходження документа між посадовими особами. Додавання, редагування та вилучення записів здійснюється за стандартною схемою (див. п. [8.7.1.2\)](#page-39-0).

|                                                                |                                                                                                | Підлеглі переліки    |  |                       |                        |  |              |   |  |  |
|----------------------------------------------------------------|------------------------------------------------------------------------------------------------|----------------------|--|-----------------------|------------------------|--|--------------|---|--|--|
|                                                                | Контроль<br>До номера<br>Проходження<br>На вихідні<br>Розсилання<br>Кореспонденти<br>$\bowtie$ |                      |  |                       |                        |  |              |   |  |  |
|                                                                |                                                                                                | Контр. картки        |  | Зв'язок з документами | Відповіді на доручення |  | Номенклатура |   |  |  |
|                                                                |                                                                                                | <b>• Новий запис</b> |  |                       |                        |  |              |   |  |  |
| № примірника<br>Виконавець<br>Отримав<br>Отримано<br>Повернено |                                                                                                |                      |  |                       |                        |  | Ξ            |   |  |  |
| Самовар В.О.<br>21.02.2014<br>Самовар В.О.<br>03.03.2014       |                                                                                                |                      |  |                       |                        |  |              |   |  |  |
|                                                                |                                                                                                | Кахута I.В.          |  | Кахута І.В.           | 04.03.2014             |  |              | ٠ |  |  |
| ∢                                                              |                                                                                                |                      |  | Ш                     |                        |  |              |   |  |  |

<span id="page-40-2"></span>**Рисунок 64**. Вкладка «Проходження»

## **8.7.1.4. Вкладка «Погодження»**

<span id="page-40-1"></span>У вкладці «*Погодження*» [\(Рисунок 65](#page-40-3)**[Ошибка! Источник ссылки не найден.](#page-40-3)**) можна додавати посадових осіб, яким даний документ буде відправлений на погодження, ознайомлення, перевірку, підпис або розгляд.

*Примітка*. Далі під поняттям «*погодження*» розуміється будь-яка з можливих дій (погодження, ознайомлення, перевірка, підпис або розгляд).

Для того, щоб надіслати документ на «*погодження*», потрібно:

- 1. Вибрати потрібну дію, для чого скористатися відповідними кнопками локальної панелі інструментів вкладки [\(Рисунок 65](#page-40-3)**[Ошибка! Источник ссылки не найден.](#page-40-3)**).
- 2. У вікні, що відкриється, вибрати посадову особу (посадових осіб). Вибрані посадові особи автоматично будуть додані до переліку «*Погоджують*» вкладки.
- 3. Встановити порядок послідовності проходження (за необхідності). Встановлення порядку послідовності здійснюється шляхом встановлення числового значення в полі «*Етап*» (**Ошибка! Источник ссылки не найден.**). Значення «1» – вказує на перший етап огодження. Якщо дане значення встановлено навпроти декількох осіб, які додані на погодження, ознайомлення, перевірку, підпис або розгляд, то погодження документа відбувається паралельно. Значення «2» – означає, що документ буде доступний для погодження виключно після погодження всіма особами першого етапу. Паралельність погодження може використовуватись на будь-якому етапі. Кількість етапів не обмежена.
- 4. Натиснути на загальній панелі інструментів РК кнопку «*Відправити*» (для здійснення

<span id="page-40-3"></span>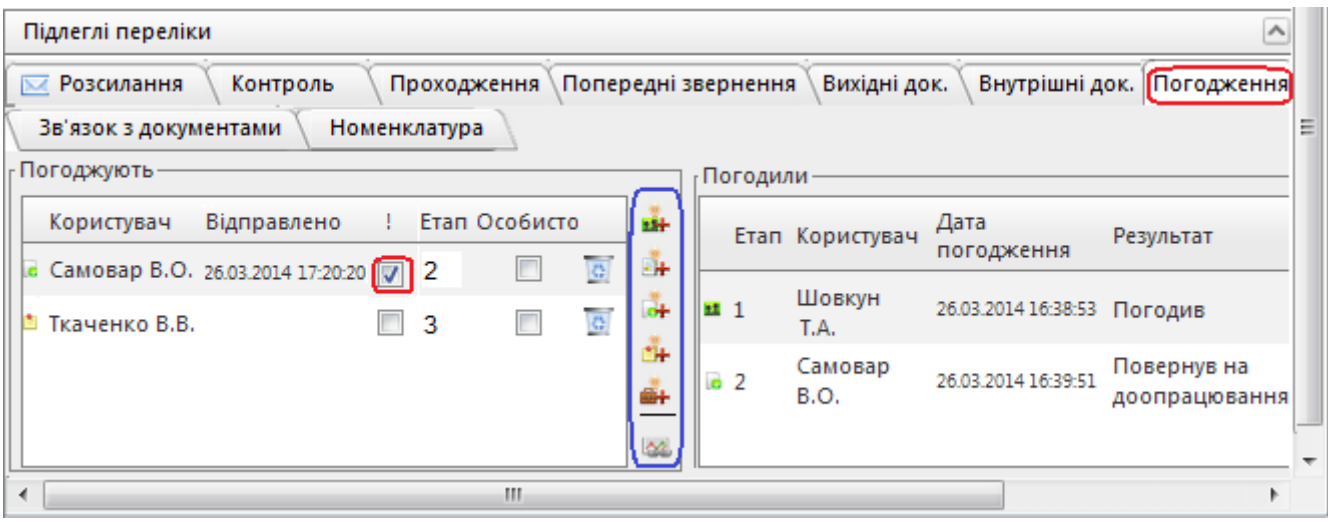

відправки у колонці  $\mathsf{M}$  має стояти позначка  $\mathsf{M}$ ).

Всім обраним посадовим особам документ (поетапно) буде відправлений на «*погодження*». Після цього у колонці «*Відправлено*» переліку «*Погоджують*» (ліва частина вкладки) з'явиться запис про дату та час відправки, а у виконавців в модулі АСКОД-Сьогодні (колонка «*Документи*» – блок «*Надійшло*») з"явиться відповідна інформація про надходження документа на «*погодження*».

Для опрацювання посадовими особами документів, які надійшли на «*погодження*», використовуються відповідні кнопки загальної панелі інструментів РК (див. п. [6.1.11\)](#page-17-1).

Натискання вказаних кнопок («*Погодити*», «*Підписати*», «*На доопрацювання*» тощо) відкриває вікно для уведення інформації про опрацювання [\(Рисунок 66\)](#page-41-1).

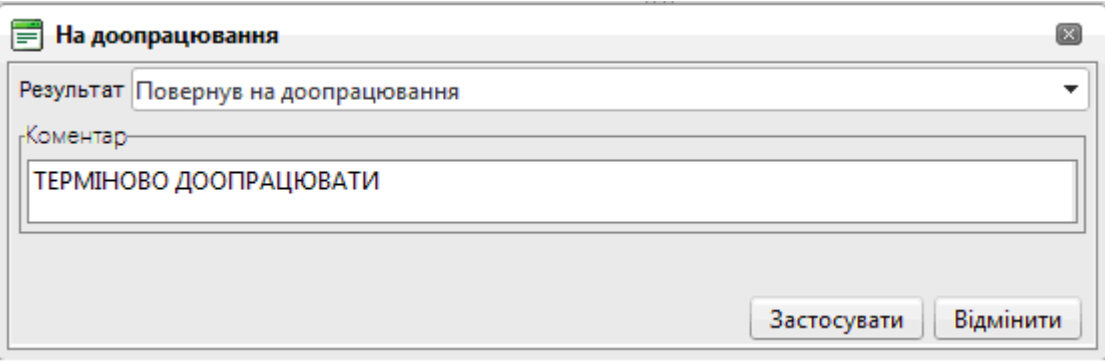

**Рисунок 66**. Форма для вводу результату погодження

<span id="page-41-1"></span>Вся інформація про опрацювання посадовими особами документів відображається у переліку «*Погодили*» (права частина вкладки). При цьому:

– у разі «*погодження*» документа відповідний запис про відправку видаляється з переліку «*Погоджують*» вкладки;

– у разі відправлення «*На доопрацювання*» запис про посадову особу, яка відправила документ на доопрацювання, з переліку «*Погоджують*» не видаляється, у колонці «*Відправлено*» очищається інформація про дату та час попередньої відправки. Для повторної відправки документа (після доопрацювання) на «*погодження*» слід у переліку «*Погоджують*» у колонці

 $\mathbb{R}$  запису проставити позначку  $\blacktriangledown$  та здійснити повторну відправку.

З метою оптимізації організації процесу «*погодження*» документів можна:

– використовувати схеми погодження, що представляють собою маршрут проходження погодження документа з визначенням осіб-погоджувачів та порядку погодження (створення схеми погодження див. п. [14.2\)](#page-52-0);

– додавати на погодження групи посадових осіб. Об"єднання посадових осіб в групи здійснюється з метою оперативного доповнення в блок погодження переліку осіб, яким необхідно направити документ на погодження (створення групи погодження див п. [14.2\)](#page-52-0).

## **8.7.1.5. Вкладки зв'язків з документами**

<span id="page-41-0"></span>Користувач має можливість встановлювати зв"язки між різними типами кореспонденції (вкладки «*На вхідні номери*», «*До номера*», «*Вихідні документи*» тощо). Переліки зв"язків поточного документа з РК інших документів по суті є посиланнями на пов"язані документи. Це можуть бути, наприклад: посилання на документи, для яких даний документ є відповіддю; посилання на документи, що є відповіддю на даний документ тощо. Опрацювання зв"язків поточного документа з документами поточної або іншої кореспонденції у системі АСКОД однотипне для всіх видів кореспонденції.

Наприклад, у РК вихідної кореспонденції у вкладці «*До номера»* [\(Рисунок 67\)](#page-42-1) можна встановити посилання на номери зареєстрованих раніше вхідних документів, до яких відноситься даний документ.

Для цього потрібно:

– відкрити вкладку «*До номера*»;

- натиснути на кнопку • Новий запис

– у вікні, що відкриється, знайти у переліку вхідної кореспонденції документ, на який треба встановити посилання, та натиснути кнопку  $\Box$  на відповідному записі. Вибраний запис відобразиться у переліку «*До номера*».

|                                                                                                    | Підлеглі переліки                                                                   |  |                      |   |                                 |     |            |  |  |  |  |
|----------------------------------------------------------------------------------------------------|-------------------------------------------------------------------------------------|--|----------------------|---|---------------------------------|-----|------------|--|--|--|--|
|                                                                                                    | ⊠ Розсилання<br>До номера<br>Кореспонденти<br>Контроль<br>Проходження<br>На вихідні |  |                      |   |                                 |     |            |  |  |  |  |
|                                                                                                    | Зв'язок з документами<br>Відповіді на доручення<br>Контр. картки<br>Номенклатура    |  |                      |   |                                 |     |            |  |  |  |  |
|                                                                                                    |                                                                                     |  | <b>В</b> Новий запис | ക | Новий незареєстрований документ |     |            |  |  |  |  |
| Вих. номер<br>Незареєстр. № документа<br>$N2$ 3/ $\pi$<br>Дата реєстрації<br>Кореспондент<br>кор-та |                                                                                     |  |                      |   |                                 | Ξ   |            |  |  |  |  |
|                                                                                                    |                                                                                     |  |                      |   | $B-2$                           | 2   | 21.03.2014 |  |  |  |  |
|                                                                                                    |                                                                                     |  |                      |   | 166/1                           | 166 | 17.03.2014 |  |  |  |  |
|                                                                                                    | ◀                                                                                   |  |                      |   | m                               |     |            |  |  |  |  |

**Рисунок 67**. Вкладка «До номера»

# <span id="page-42-1"></span>**8.7.1.6. Вкладка «Контроль»**

<span id="page-42-0"></span>Вкладка «*Контроль*» [\(Рисунок 68\)](#page-42-2) призначена для організації контролером функції контролю виконання резолюції/завдання. Вкладка «*Контроль*» взаємопов"язана з блоком «*Хід виконання*».

Контролер має можливість по конкретним виконавцям: встановлювати контроль; вказувати контрольні строки (у тому числі й періодичний контроль); закривати контроль тощо.

Додавання, редагування та вилучення записів здійснюється за стандартною схемою (див. п. [8.7.1.2\)](#page-39-0).

Кнопки локальної панелі інструментів вкладки «*Контроль*»:

С Новий запис, дозволяє додати окремого виконавця лише з виконавців, вказаних у резолюції (резолюціях);

<sub>-</sub> • Додати виконавця , дозволяє додати виконавця, який не вказаний у резолюції (резолюціях), але має виконувати завдання. У разі наявності у деревовидній ієрархічній структурі резолюцій кількох авторів, при виборі нового виконавця, спочатку потрібно буде вибрати автора резолюції, завдання якого буде виконуватись, а потім вказати самого виконавця;

 $\nabla$  Показати актуальні ( $\nabla$  Показати всі) – приховати (відобразити) записи періодичного контролю, що закриті контролером.

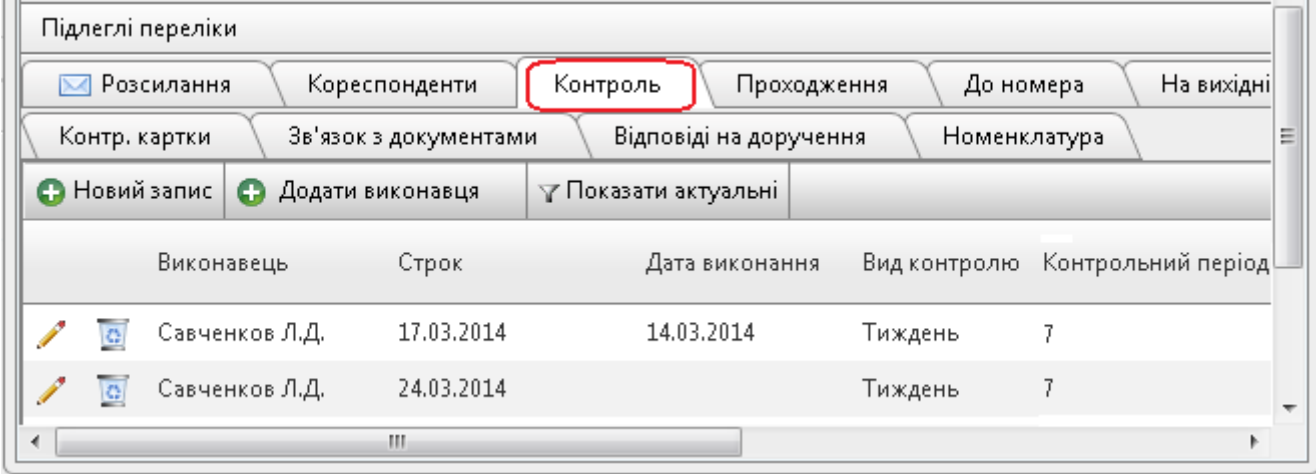

**Рисунок 68**. Вкладка «Контроль». Періодичний контроль

<span id="page-42-2"></span>Для встановлення періодичного контролю для виконавці потрібно у відповідному записі заповнити поля «*Вид контролю*» та «*Контрольний період*» (для деяких видів контролю контрольний період встановлюється автоматично). У разі встановлення періодичного контролю актуальні записи будуть автоматично (по мірі наближення строків) додаватися до переліку вкладки «*Контроль*» та у відповідну гілку деревовидної ієрархічної структури блоку «*Хід виконання*».

При закритті контролю за виконавцем автоматично змінюється стан виконання пов"язаного запису й у блоці «*Хід виконання*».

### **8.7.1.7. Вкладка «За підписом»**

<span id="page-43-0"></span>Вкладка «*За підписом*» [\(Рисунок 69\)](#page-43-3) містить підписантів документа. До вкладки автоматично додається «головний» підписант, вказаний у полі «*За підписом*» реєстраційної картки. Додавання, редагування вилучення записів здійснюється за стандартною схемою (див п. [8.7.1.2\)](#page-39-0). Змінити або вилучити «головного» підписанта з переліку вкладки неможливо (для зміни «головного» підписанта потрібно вибрати іншу посадову особу у полі «*За підписом*» реєстраційної картки.

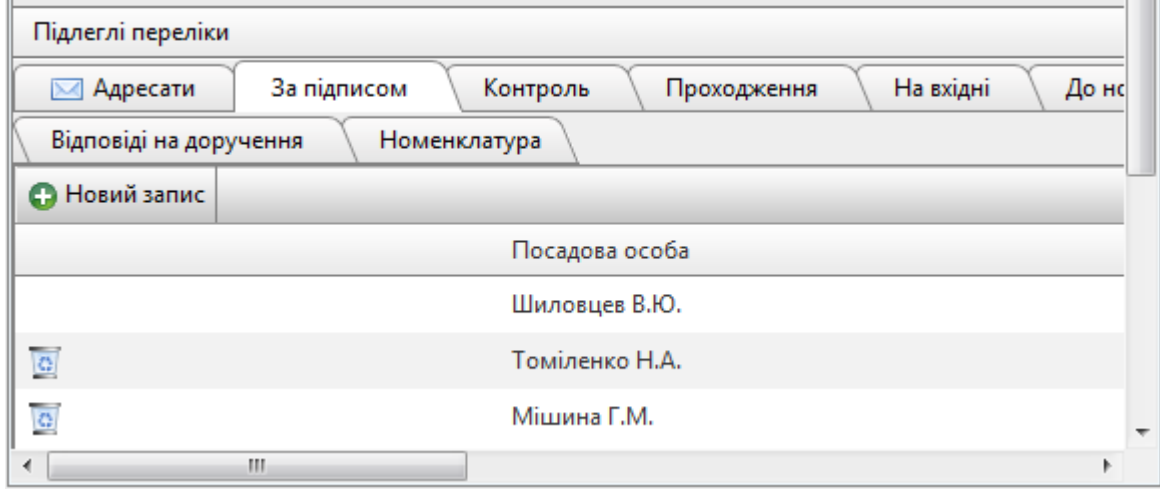

#### **Рисунок 69.** Вкладка «За підписом»

#### <span id="page-43-3"></span>**8.7.1.8. Вкладка «Номенклатура»**

<span id="page-43-1"></span>Вкладка «*Номенклатура*» [\(Рисунок 70\)](#page-43-4) містить повну інформацію по номенклатурі документа.

Вкладка містить три блоки:

– «*Номенклатура РК*» – основне поле номенклатури документа, може використовуватися для зазначення номенклатури, у якій зберігається оригінал документа;

– «*Номенклатура підрозділу*» – номенклатура документа у підрозділі. Кожен підрозділ може в цьому блоці зазначити номенклатуру, до якої віднесено документ;

– «*Номенклатура*» – перелік підрозділів та їх номенклатури справ. Перелік завантажується при натисненні кнопки «*Отримати дані*».

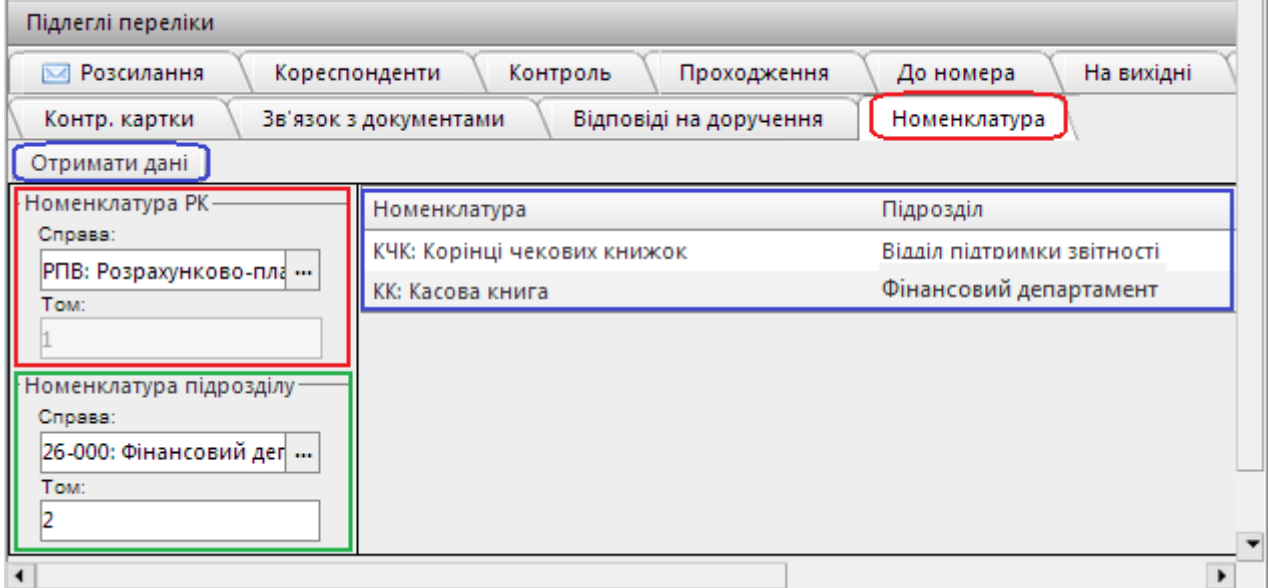

**Рисунок 70.** Вкладка «Номенклатура»

#### **9. ОПРАЦЮВАННЯ ПРОЕКТІВ ДОКУМЕНТІВ**

<span id="page-43-4"></span><span id="page-43-2"></span>Проект документу може бути створений як безпосередньо в режимі «*Проекти*» (вихідні, внутрішні, нормативно-розпорядчі), так і як проект відповіді на поточний документ за допомогою кнопки «*Відповісти*» (див п. [6.1.8\)](#page-16-3). Проекти документів після узгодження мають бути

зареєстровані. Користувач може самостійно зареєструвати проект документа (за наявності дозволу на реєстрацію проектів) або відправити його на реєстрацію до відповідного підрозділу.

# **9.1. Реєстрація проекту документа**

<span id="page-44-0"></span>Для реєстрації проекту документа потрібно на реєстраційній картці проекту [\(Рисунок 71\)](#page-44-2) натиснути кнопку Рестр., що знаходиться на загальній панелі інструментів.

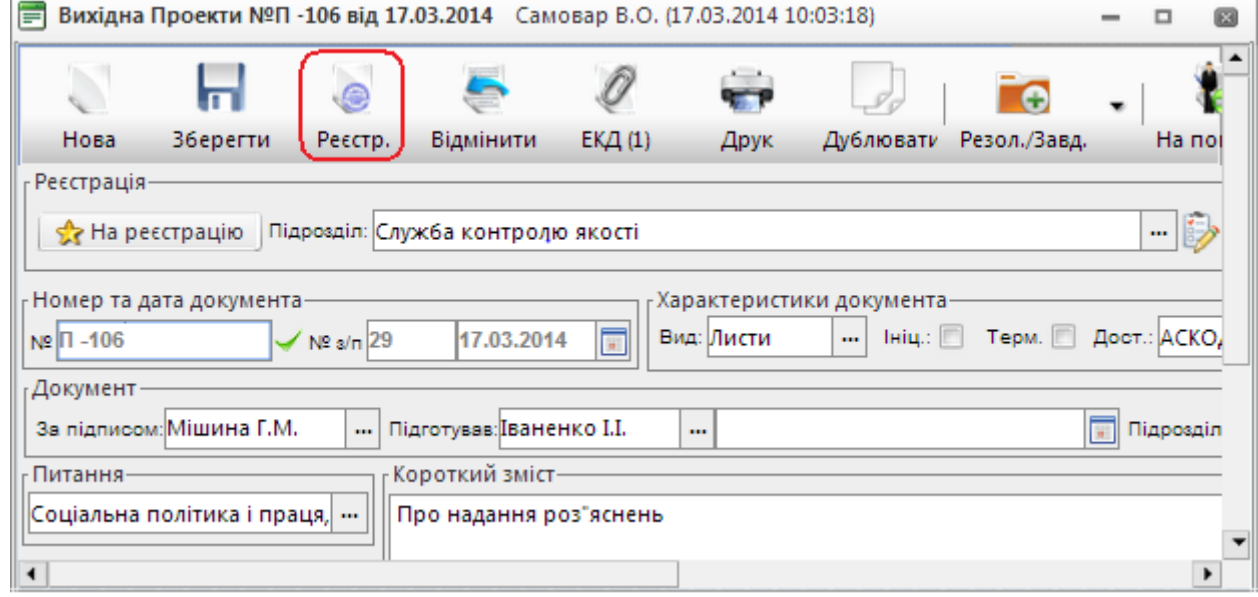

**Рисунок 71.** Реєстрація проекту вихідного документа

<span id="page-44-2"></span>Під час реєстрації проекту послідовно видається ряд запитів:

- про збереження внесених змін;
- про підтвердження наміру реєстрації даного документа;
- про необхідність переходу на сформовану відповідну реєстраційну картку документа.

На цьому процес реєстрації проекту завершується, даний документ трансформується з проекту у повноцінний зареєстрований документ, реєстраційна картка переміщується до переліку «*Поточна*» РК відповідного виду кореспонденції: вихідна (поточна), внутрішня (поточна) або нормативно-розпорядчі (поточна)

# **9.2. Відправка проекту документа на реєстрацію**

<span id="page-44-1"></span>Для передачі проекту документа (вихідного, внутрішнього або нормативно-розпорядчого) на реєстрацію потрібно на реєстраційній картці проекту [\(Рисунок 72\)](#page-44-3) виконати наступні дії:

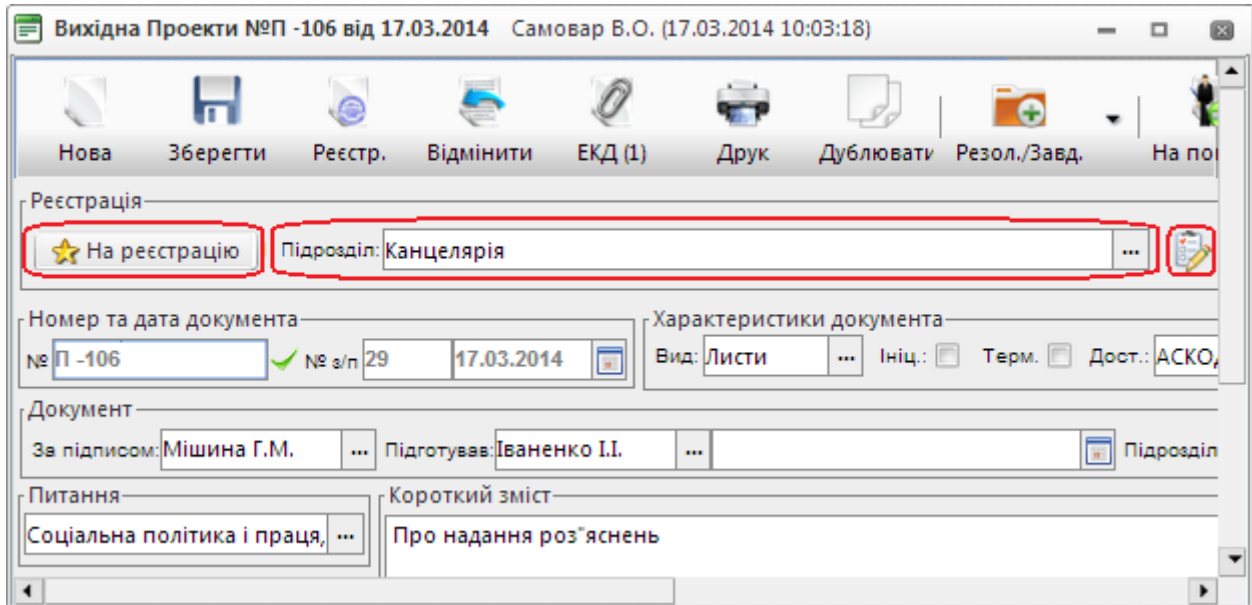

<span id="page-44-3"></span>**Рисунок 72.** Відправка проекту вихідного документа на реєстрацію

- 1. Визначити «*Підрозділ реєстрації*» до якого потрібно відправити даний проект на реєстрацію (підрозділ вибирається з відповідного довідника);
- 2. Відправити проект документа на реєстрацію до вибраного підрозділу за допомогою кнопки <sup>2</sup> Нареєстрацію Система видає повідомлення про відправку проекту на реєстрацію [\(Рисунок 73\)](#page-45-1).

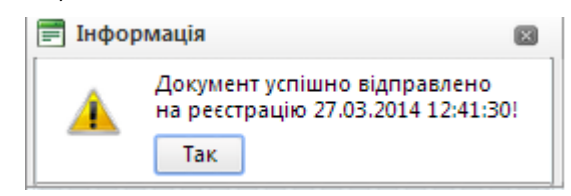

**Рисунок 73**. Повідомлення про відправку на реєстрацію проекту вихідного документа

<span id="page-45-1"></span>На цьому процес відправки проекту документу на реєстрацію завершується. на формі РК проекту з"являється інформація: «На реєстрації з …» [\(Рисунок 74\)](#page-45-2).

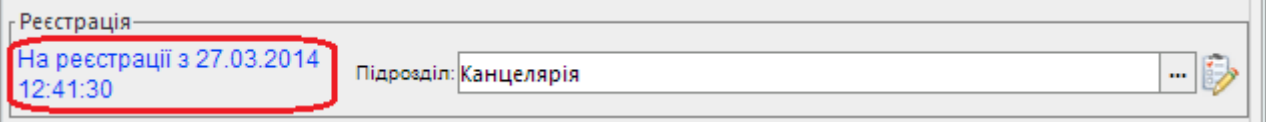

**Рисунок 74**. Інформація про передачу проекту документа на реєстрацію

<span id="page-45-2"></span>**Примітка**. Користувач має можливість за допомогою кнопки в визначити підрозділ реєстрації (за замовчуванням). Підрозділ вибирається з відповідного довідника. У подальшому, при створенні нової РК проекту, вказаний підрозділ буде автоматично встановлюватися у полі «*Підрозділ реєстрації*».

На переліку «*Проекти*» відповідного виду кореспонденції у полі (колонці) «*Відправлено на реєстрацію*» відображається дата відправки проекту на реєстрацію. Якщо дата не проставлена, це означає, що проект документа на реєстрацію не відправлявся.

Діловод підрозділу, в який направлено проект на реєстрацію, отримує його у переліку «*Надходження*» відповідного виду кореспонденції: надходження (вихідні), надходження (внутрішні) або надходження (нормативно-розпорядчі). Коли у підрозділі реєстрації проект документа буде зареєстровано, документ трансформується з проекту у повноцінний зареєстрований документ, реєстраційна картка переміщується до переліку «*Поточна*» РК відповідного виду кореспонденції: вихідна (поточна), внутрішня (поточна) або нормативно-розпорядчі (поточна). В підрозділі відправника відповідна РК проекту зникає з переліку «*Проекти*».

## **9.3. Реєстрація або відхилення проекту документа, що надійшов на реєстрацію**

<span id="page-45-0"></span>Діловод підрозділу, в який направлено проект документа на реєстрацію, отримує його у переліку режиму «*Надходження*» відповідного типу кореспонденції: надходження (вихідні), надходження (внутрішні) або надходження (нормативно-розпорядчі).

Якщо проект надійшов за призначенням і належним чином оформлений, потрібно його

зареєструвати у встановленому порядку (за допомогою кнопки « або кнопки Реєсто). В результаті даний документ трансформується з проекту у повноцінний зареєстрований документ, реєстраційна картка переміщується до переліку режиму «*Поточна*» відповідного виду кореспонденції: вихідна (поточна), внутрішня (поточна) або нормативно-розпорядчі (поточна).

Якщо проект надійшов на реєстрацію помилково або потребує доопрацювання, потрібно виконати його повернення відправнику за допомогою кнопки «*Повернути*», що розташована на загальній панелі інструментів РК. При поверненні виводиться діалогове вікно для внесення причини повернення проекту документа [\(Рисунок 75\)](#page-46-2). Потрібно вказати причину повернення та натиснути кнопку «*Так*».

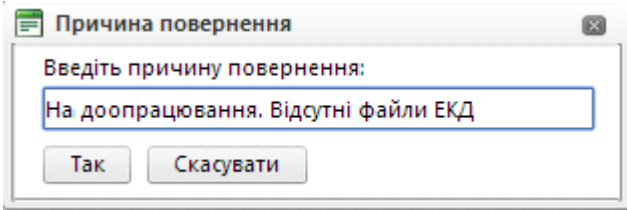

#### **Рисунок 75**. Запит про причину відхилення (повернення)

<span id="page-46-2"></span>Система видає відповідне інформаційне повідомлення [\(Рисунок 76\)](#page-46-3) про повернення картки. На цьому процедура повернення проекту з реєстрації (відхилення) завершена. Документ зникає з відповідного переліку надходжень цього підрозділу.

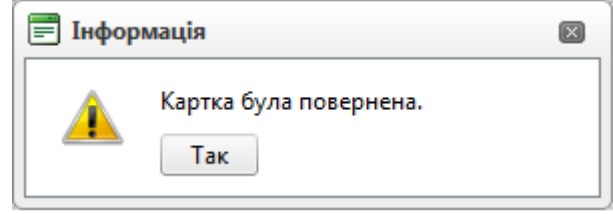

**Рисунок 76**. Інформаційне повідомлення про виконання операції повернення

## <span id="page-46-3"></span>**9.4. Інформація про реєстрацію або відхилення проекту**

<span id="page-46-0"></span>Коли у підрозділі реєстрації проект документа зареєстровано, РК даного документа зникає з переліку «*Проекти*» та переміщується до переліку «*Поточна*» РК відповідного виду кореспонденції: вихідна (поточна), внутрішня (поточна) або нормативно-розпорядчі (поточна).

У випадку повернення проекту з реєстрації (відмови в реєстрації) на формі РК проекту документа з"явиться інформація «*На доопрацюванні*» [\(Рисунок 77\)](#page-46-4).

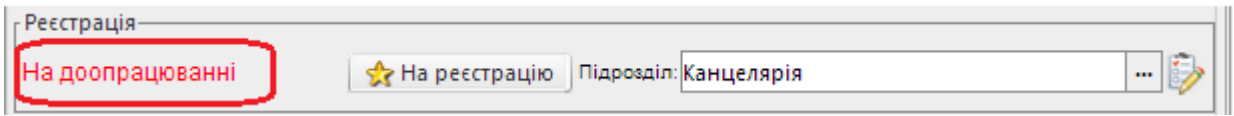

**Рисунок 77**. Інформація про відхилення реєстрації проекту

<span id="page-46-4"></span>У разі необхідності здійснюється доопрацювання повернутого проекту документа або визначення іншого підрозділу реєстрації і повторне відправлення проекту на реєстрацію за тією самою процедурою, що і в перший раз (див. п. [9.2\)](#page-44-1).

В залежності від стану реєстрації проекту відповідні рядки на переліках «*Проекти*» мають позначки у вигляді кольорових кульок: • - всі проекти (поточні); • - проекти, що знаходяться на реєстрації; – проекти, що знаходяться на доопрацюванні.

# **10. РОБОТА З ЕЛЕКТРОННИМ ЦИФРОВИМ ПІДПИСОМ**

<span id="page-46-1"></span>Для підпису електронного документу за допомогою електронного цифрового підпису (далі ЕЦП) необхідно виконати наступні дії:

- відкрити реєстраційну картку документа;
- перейти до блоку «Файли»;

– в переліку ЕКД, які приєднані до РК, обрати документ (файл) для підпису та натиснути на ньому правою клавішею миші. У вікні доступних дій вибрати «Підписати "ЦСК-1"» [\(Рисунок 78\)](#page-47-0);

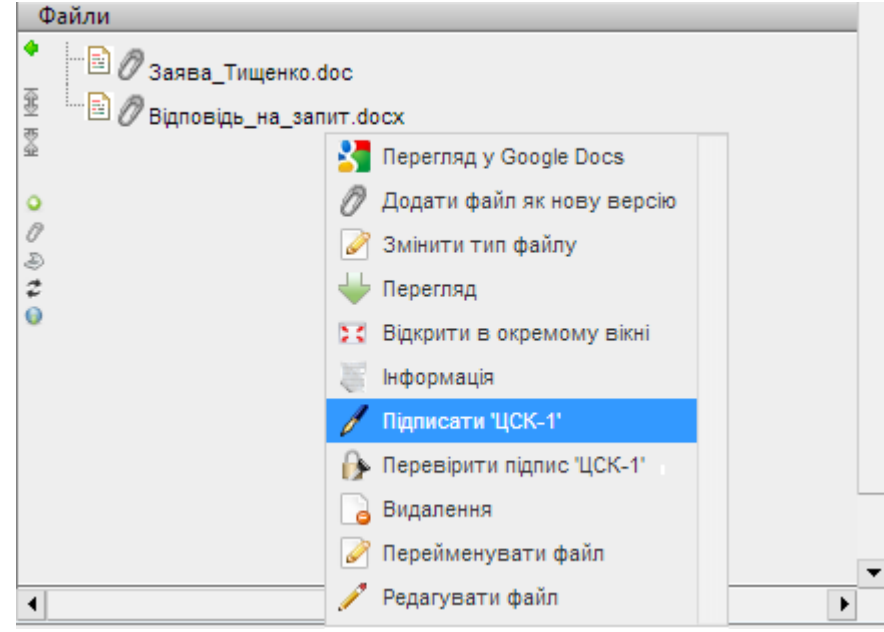

**Рисунок 78**. Ініціалізація підписання документа

<span id="page-47-0"></span>– обрати тип ЕЦП «*ЕЦП ЦСК-1 зовнішній*» [\(Рисунок 79\)](#page-47-1) та натиснути кнопку «*ОК*»;

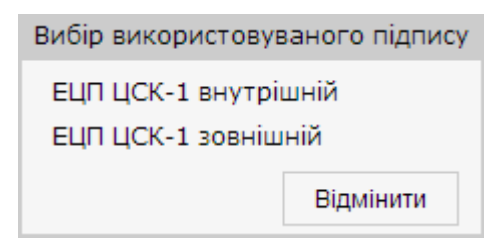

**Рисунок 79**. Вибір типу ЕЦП

<span id="page-47-1"></span>– у вікні підпису файлу методом зовнішньої ЕЦП [\(Рисунок 80\)](#page-47-2) натиснути кнопку «*Підписати*»;

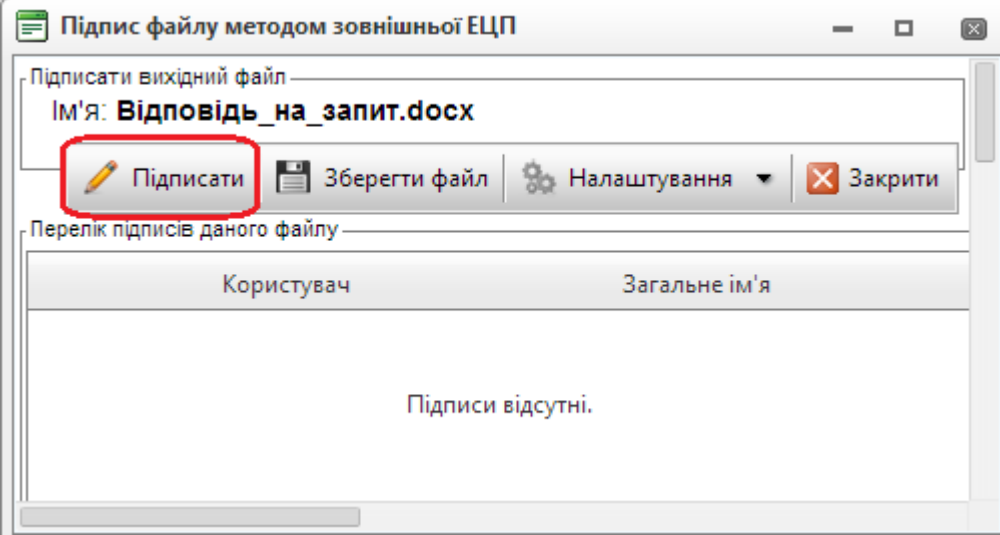

**Рисунок 80**. Підписання файлу методом зовнішньої ЕЦП

<span id="page-47-2"></span>Далі для зчитування особистого ключа [\(Рисунок 81\)](#page-47-3) потрібно виконати такі дії:

- встановити носій інформації з особистим ключем у пристрій зчитування;
- обрати цей пристрій з наведеного переліку;
- ввести пароль особистого ключа;
- натиснути кнопку «*Зчитати*».

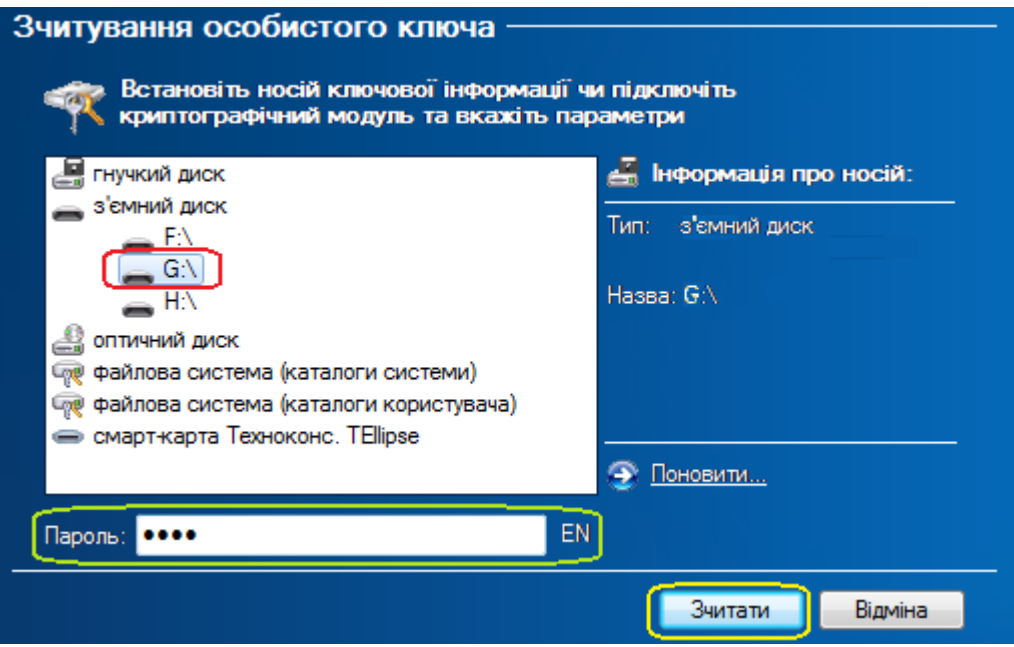

<span id="page-47-3"></span>**Рисунок 81.** Зчитування особистого ключа

У випадку, якщо під час підписання існують невідповідності в налаштуваннях ЕЦП або користувачем допущені некоректні дії (наприклад: при визначенні паролю особистого ключа була допущена помилка або неправильно визначений пристрій зчитування, на якому встановлений носій інформації з особистим ключем), система видає відповідне повідомлення. В результаті успішного підписання системою видається інформаційне повідомлення [\(Рисунок 54\)](#page-36-1).

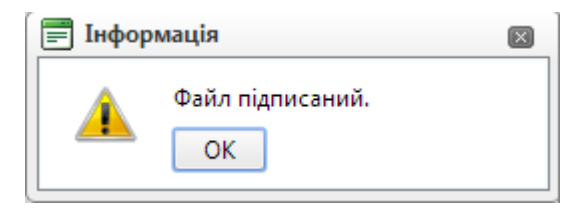

**Рисунок 82.** Інформаційне вікно про успішне підписання файлу

На цьому процедура підписання файлу завершується. Інформація про підписанта файлу відображується у вікні [\(Рисунок 83\)](#page-48-0).**[Рисунок 84](#page-48-1)** Для повернення на РК потрібно закрити вікно.

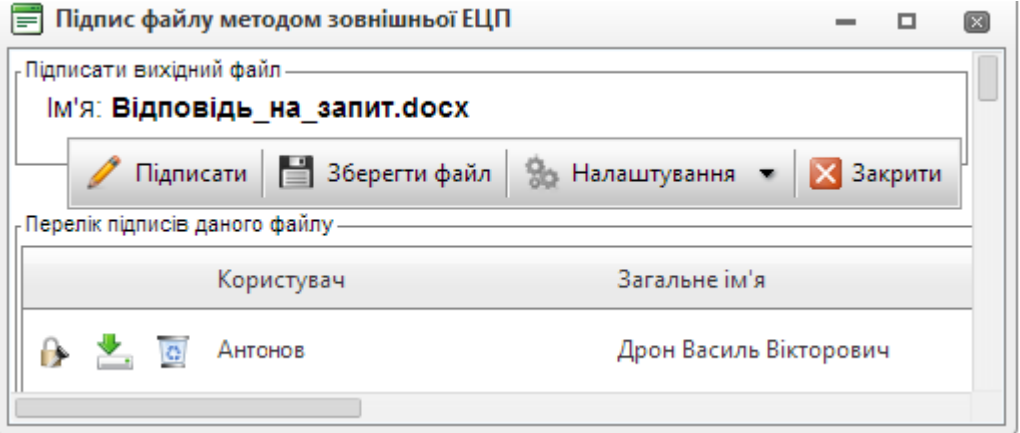

**Рисунок 83.** Перелік підписів файлу

<span id="page-48-0"></span>У блоці «Файли» файл, підписаний ЕЦП, відмічається позначкою (У [\(Рисунок 84\)](#page-48-1).

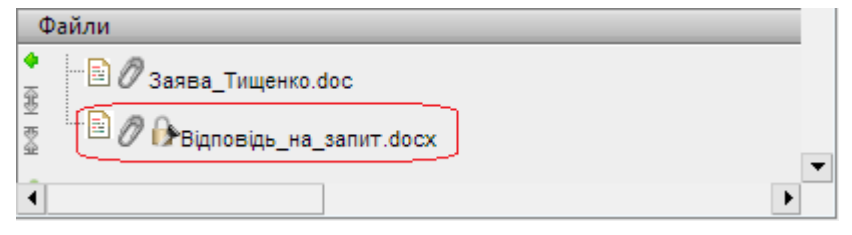

**Рисунок 84.** Зона файлів, з файлом підписаним ЕЦП

<span id="page-48-1"></span>Для перевірки ЕЦП документа необхідно відкрити реєстраційну картку документа; обрати в переліку ЕКД, які приєднані до РК, файл для перевірки ЕЦП та натиснути на ньому правою клавішею миші. У вікні доступних дій вибрати «Перевірити підписи» [\(Рисунок](#page-49-3) 85).**Ошибка! Источник ссылки не найден.**

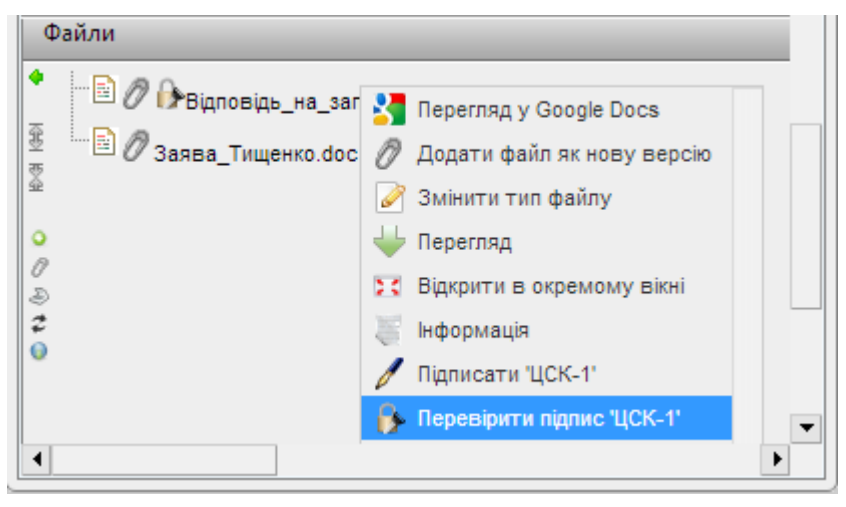

# **Рисунок 85**. Перевірка ЕЦП

<span id="page-49-3"></span>У разі успішної перевірки система видає відповідь на запит з інформацією про підписантів файлу [\(Рисунок 86\)](#page-49-4).

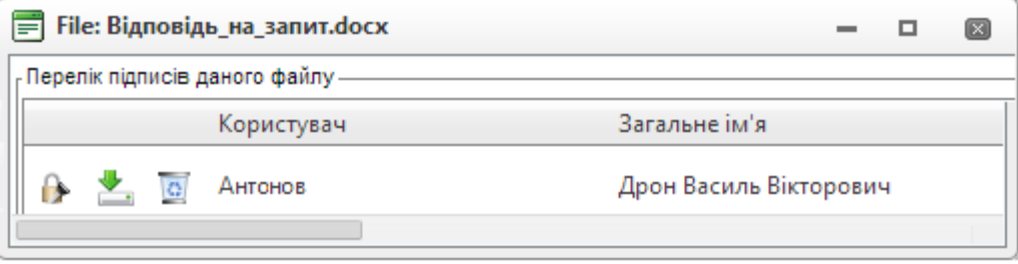

# **Рисунок 86.** Відповідь на запит перевірки ЕЦП

### **11. МОДУЛЬ «ДОКУМЕНТИ»**

<span id="page-49-4"></span><span id="page-49-0"></span>Модуль «**Документи**» забезпечує опрацювання специфічних для кожної установи документів. Робота у модулі є типовою для системи і нічим не відрізняється від опрацювання документів в режимі «Картотека».

<span id="page-49-1"></span>*Зауваження*. До підрежиму «*Вилучені*» модуля потрапляють всі РК, вилучені користувачем. Такі РК можуть бути відновлені (лише автором РК) до відповідного режиму.

### **12. МОДУЛЬ «МІЙ КАБІНЕТ»**

Модуль «**Мій кабінет**» використовується для:

- опрацювання користувачем документів картотек (вхідної, вихідної, внутрішньої тощо);
- опрацювання доручень та документів;
- пошуку РК документів тощо.

## **12.1. Режим «Обрані»**

<span id="page-49-2"></span>У переліку режиму «Обрані» [\(Рисунок 87\)](#page-49-5) відображаються РК документів всіх видів кореспонденції, які були обрані користувачем за допомогою кнопки «*У теку*» загальної панелі

інструментів РК (див. п. [6.1.12\)](#page-17-2) або за допомогою кнопки  $\mathbb{R}^+$  відповідного переліку карток (вхідна, вихідна, нормативно-розпорядча тощо). Для вилучення РК з переліку обраних карток потрібно встановити на потрібному записі позначку у крайньому лівому полі та натиснути кнопку «*Видалити відмічені записи*». При цьому РК вилучається лише з переліку режиму «*Обрані*», залишаючись у відповідному переліку відповідного виду кореспонденції (вхідної, вихідної, нормативно-розпорядчої тощо).

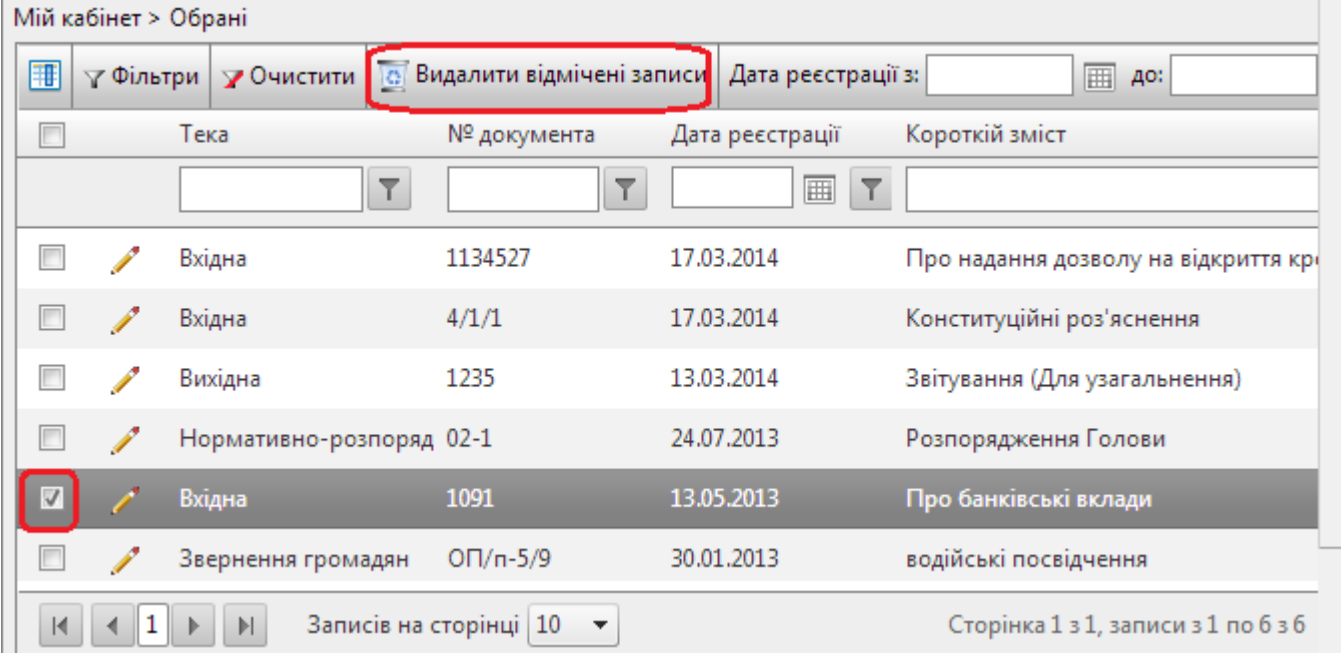

<span id="page-49-5"></span>**Рисунок 87**. Перелік РК режиму «Обрані»

# **13. ЗВІТИ**

<span id="page-50-0"></span>Програмний блок формування звітів використовується для формування, перегляду на екрані та виводу на друкувальний пристрій чи в файл довідок щодо документообігу та стану виконавської дисципліни за певний період часу.

Для формування довідки потрібно: перейти в модуль «*Звіти*»; обрати в АСКОД-Навігаторі потрібну довідку; натиснути кнопку «*Новий запис*» [\(Рисунок 88\)](#page-50-1).

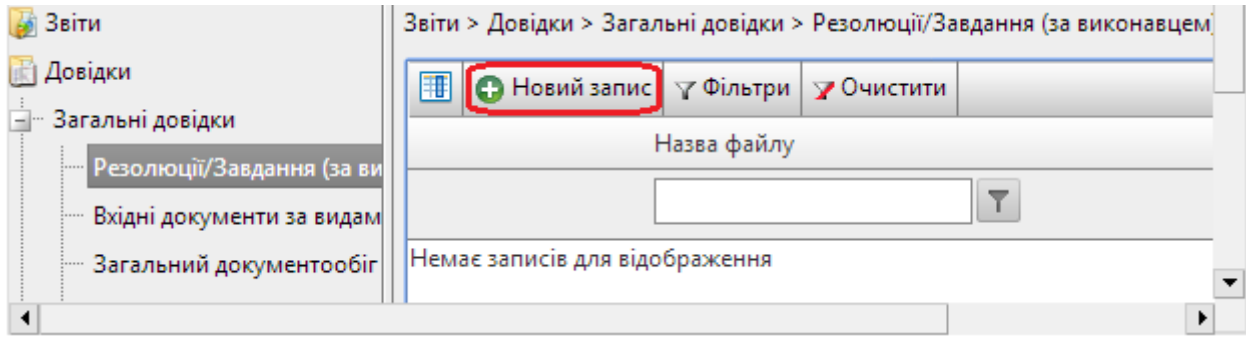

**Рисунок 88**. Звіти. Нова довідка

<span id="page-50-1"></span>Для генерації довідки попередньо необхідно вказати період формування довідки. Довідки можуть бути сформовані за: період по …; період з … п …; місяць; квартал; півріччя; 9 місяців; рік. Для деяких довідок передбачено формування додаткових критеріїв відбору даних, наприклад, визначення виконавців, підписантів резолюції, статусів виконання [\(Рисунок 89\)](#page-50-2).

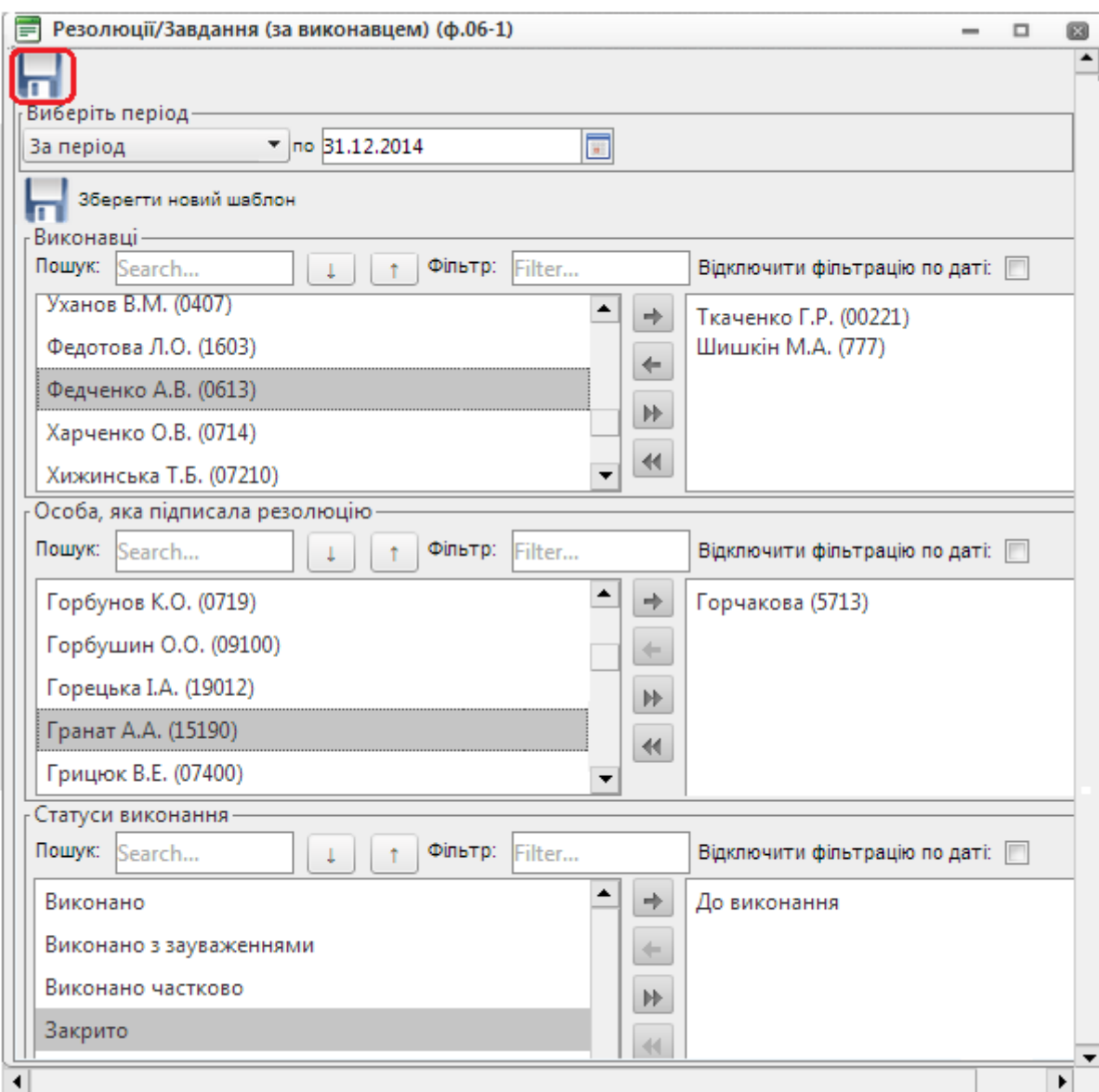

<span id="page-50-2"></span>**Рисунок 89**. Визначення критеріїв відбору даних

Для визначення умов відбору даних використовують кнопки керування:

 $\rightarrow$  – перекинути виділений запис з лівого вікна в праве;

 $\blacktriangleright$  – перекинути весь список з лівого вікна до правого;

– перекинути виділений запис з правого вікна в ліве;

– перекинути весь список з правого вікна до лівого.

Для подальшого використання шаблон довідки (умови формування) можна зберегти за допомогою кнопки «*Зберегти новий шаблон*» .

Для запуску процесу генерації довідки потрібно натиснути кнопку «*Генерувати*».

Після формування довідки здійснюється запуск офісної програми Microsoft Word, в яку сформована довідка передається для перегляду. Довідка може бути роздрукована засобами програми Microsoft Word.

<span id="page-51-0"></span>Всі сформовані користувачем довідки можна переглянути у режимі «Звіти»

# **14. НОРМАТИВНО-ДОВІДКОВА ІНФОРМАЦІЯ**

### **14.1. Довідники**

<span id="page-51-1"></span>Режим «*Довідники*» використовується для актуалізації та перегляду довідників, які використовуються системою.

Довідники загального користування складаються з двох логічно пов"язаних частин: еталонної частини, що ведеться адміністратором системи АСКОД на центральному рівні, та монопольної, яка підтримується адміністратором підрозділу (установи) та містить притаманні лише даному підрозділу (установі) дані. Така організація довідників забезпечує централізоване ведення та використання загальних довідників у всіх підрозділах (установах), не обмежуючи можливостей ведення локальних довідників підрозділів (установ).

Опрацювання довідників виконується в окремому вікні, що містить стандартні атрибути: перелік елементів довідника; кнопки керування, індикатори тощо. Принципи керування переліком довідників (упорядкування; відбір полів для перегляду; додавання, редагування або вилучення записів тощо) стандартні. У переліку виводяться елементи довідника, актуальні на поточну дату. Для виводу всіх елементів довідника потрібно зняти позначку У у полі «**Показати актуальні**». Для деяких довідників (наприклад, для довідників стандартних текстів або строків зберігання) терміни дії довідника не встановлюються.

За структурою довідники поділяються на: однорівневі (наприклад «*Вид документів*», «*Вид доставки*») та багаторівневі (наприклад, «*Кореспонденти*-*адресати*», «*Структурні підрозділи*», «*Територія*»).

Однорівневий (простий) довідник представляє собою простий список – послідовність однотипних лінійних записів (рядків).

Багаторівневий (складний) довідник представляє собою список, у якому підпорядкованість елементів довідника відображається у вигляді дерева – ієрархічної структури, яка відображає інформацію про підпорядкованість та структуру елементів довідника. Гілками першого рівня є елементи, що безпосередньо не підпорядковані жодному іншому елементу. Від кожного елементу першого рівня може йти розгалуження з елементами, підпорядкованими безпосередньо цьому елементу. Це гілки другого рівня. І так далі. Технологія наповнення довідників повинна підтримувати ієрархічну структуру, тобто не можна додати в довідник підпорядкований елемент, не створивши попередньо його «батьківський» верхній рівень (технологія «згори-вниз»).

Для поповнення довідника використовується кнопка «*Новий запис*», яка відкриває спеціальну форму для внесення інформації [\(Рисунок 90\)](#page-52-1).

Система чутлива до кодування символів, що записані в полях довідників. Наприклад, «і» або апостроф, уведені латиною і кирилицею, сприймаються нею по різному. Тому при введені нових записів потрібно слідкувати за індикатором клавіатури. Дата закінчення дії елемента довідника повинна бути більшою ніж дата початку його використання. Деякі поля можуть бути незаповнені. Система не передбачає автоматичне збереження змін, воно виконується автором цих змін. Для збереження змінених або нових елементів довідника необхідно натиснути кнопку «*Зберегти*».

*Зауваження*. У разі, якщо необхідно додати у довідник декілька нових записів, можна, не закриваючи вікна, натиснути кнопку «*Нова*» (форма буде очищена для введення нових даних).

Нововведена інформація стає доступною іншим користувачам після оновлення (*АСКОД*-*Навігатор* – «*Оновити довідники*»).

![](_page_52_Picture_110.jpeg)

**Рисунок 90**. Довідник номенклатури. Новий запис

## <span id="page-52-1"></span>**14.2. Схеми погодження**

<span id="page-52-0"></span>Схеми погодження створюються користувачем з метою оптимізації організації процесу погодження документів (вхідні, вихідні, внутрішні, звернення громадян тощо). Схема погодження представляє собою маршрут проходження погодження документа з визначенням осібпогоджувачів та порядку погодження (паралельне, послідовне, послідовно-паралельне).

Схеми погодження містяться у модулі «*Довідники*», гілка «Схеми погоджень».

Для створення схеми потрібно натиснути кнопку «*Новий запис*».

Відкриється форма створення нової схеми етапів погодження [\(Рисунок 91\)](#page-52-2) в якій потрібно:

ввести назву схеми в верхній частині вікна;

 у нижній частині за допомогою кнопки додати посадових осіб-погоджувачів, визначивши для кожної вид узгодження та етап;

зберегти схему погодження (кнопка «*Зберегти*»).

![](_page_52_Picture_111.jpeg)

**Рисунок 91**. Схема погодження

<span id="page-52-2"></span>Якщо встановлена позначка «*Загальний довідник»,* схема погодження буде доступною всім користувачам організації/підрозділу автора схеми. Якщо позначка не встановлена, то схема буде доступною лише автору схеми.

Аналогічно створюються схеми посадових осіб та підрозділів і схеми установ.